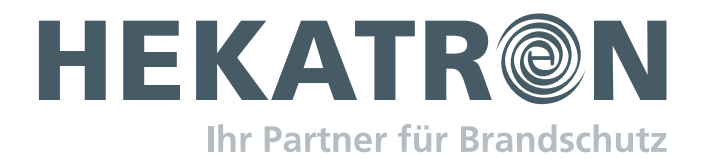

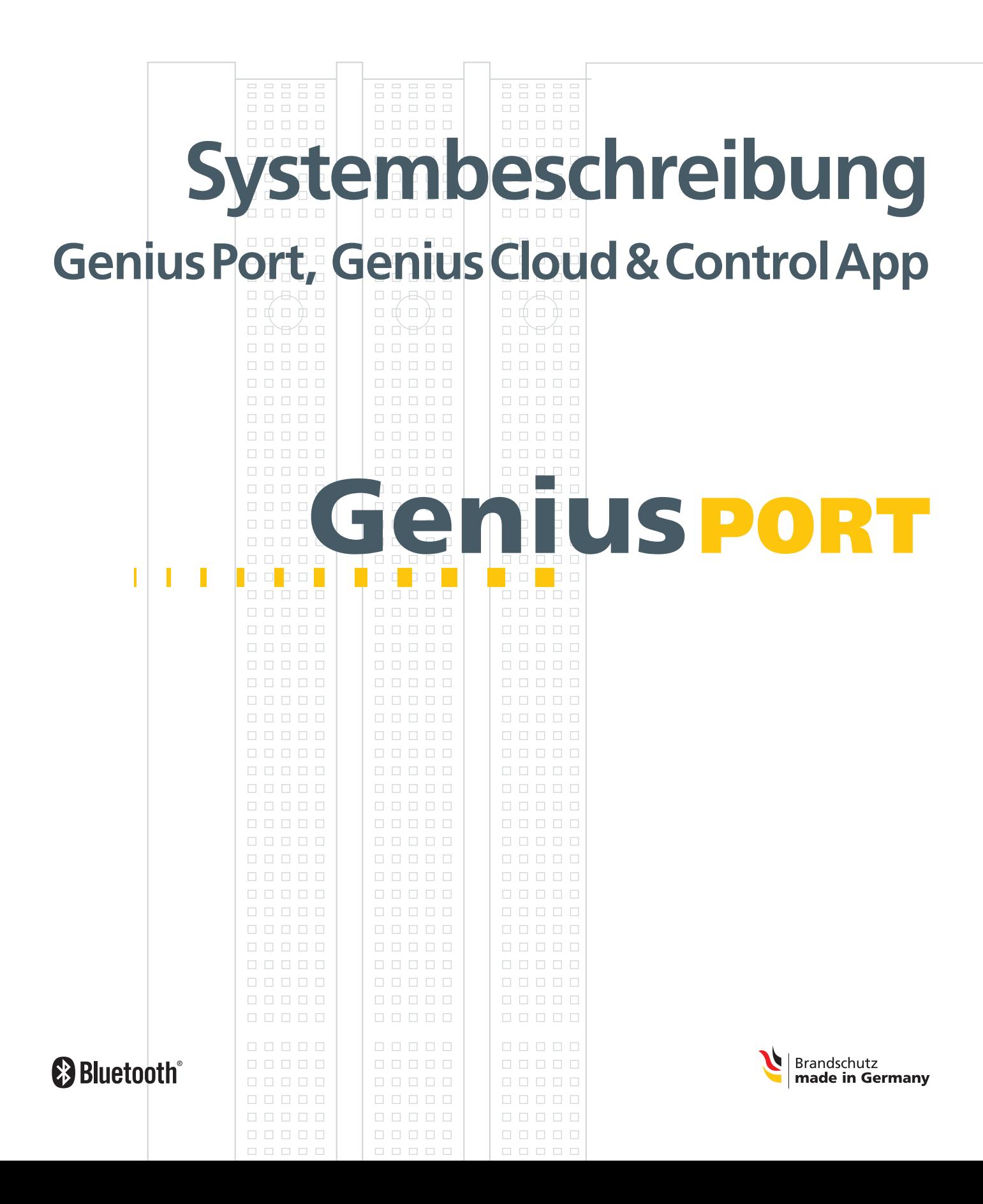

# Inhalt

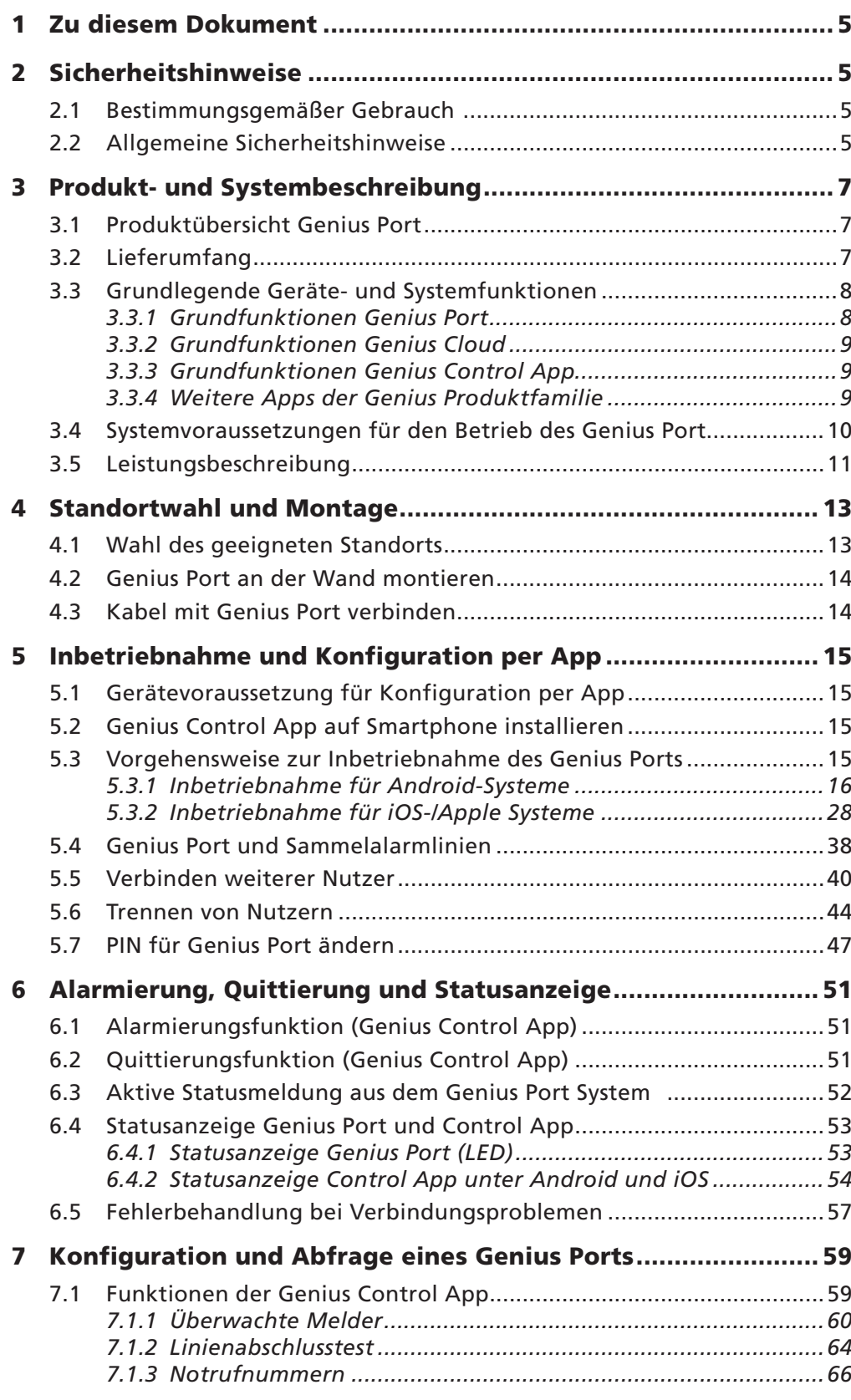

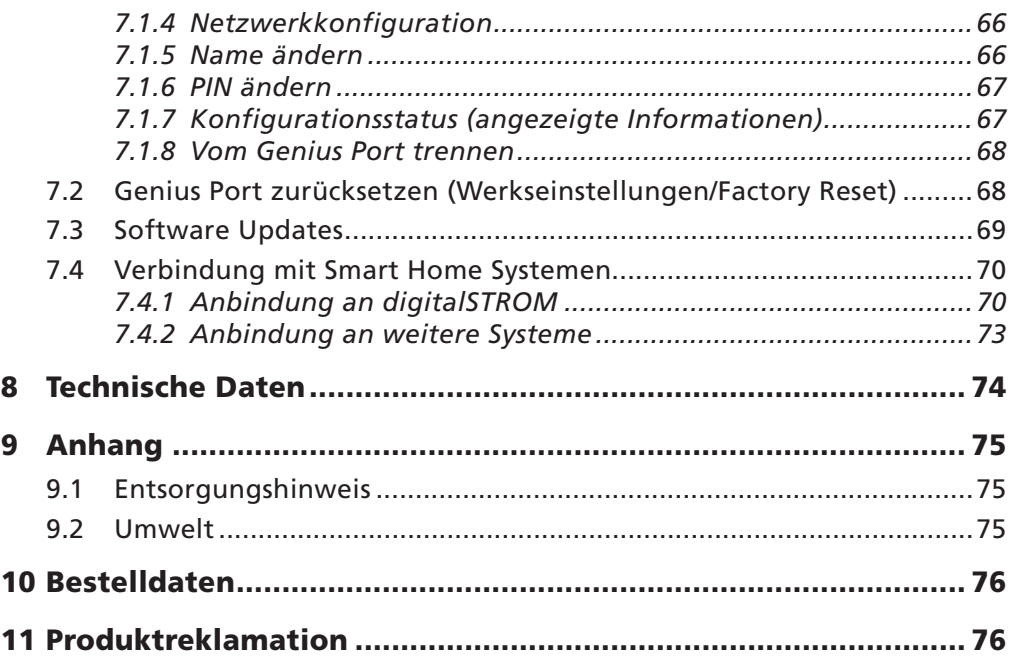

### <span id="page-4-0"></span>1 Zu diesem Dokument

Das vorliegende Dokument beschreibt das Hekatron Genius Port System mit dem zum Ausgabedatum dieses Dokuments gültigen Stand von Hard- und Software. Änderungen, insbesondere wenn sie durch technischen Fortschritt begründet sind, behalten wir uns vor.

Die Gestaltung und der Inhalt dieses Dokuments unterliegt dem Urheberrecht. Abdrucke oder Übernahme von Texten, Abbildungen und Fotos in beliebigen Medien (z.B. Print, CD-ROM, Internet etc.) aus diesem Dokument - auch auszugsweise - sind nur mit unserer ausdrücklichen schriftlichen Genehmigung gestattet. Für Druckfehler und offensichtliche Irrtümer übernehmen wir keine Haftung.

Die dem Produkt beigelegte Bedienungsanleitung beinhaltet die für Inbetriebnahme und Bedienung notwendigen Beschreibungen. Das vorliegende Dokument "Systembeschreibung Genius Port, Genius Cloud & Genius Control App" bietet darüber hinaus weitergehende Informationen für den interessierten Benutzer. Weitere Dokumente und aktuelle Informationen finden sich auf der Webseite zum Produkt unter <https://www.hekatron-brandschutz.de/genius-port>.

# 2 Sicherheitshinweise

#### 2.1 Bestimmungsgemäßer Gebrauch

Der Genius Port vernetzt das Genius Funknetzwerk mit der Genius Cloud und ermöglicht zusätzliche Funktionalitäten und Services, wie beispielsweise die Weiterleitung von Alarmierungsmeldungen auf Smartphones und Tablets. Inbetriebnahme, Konfiguration und Statusabfrage erfolgen über die Genius Control App.

Der Genius Port ist nur für den Gebrauch in trockenen Innenräumen geeignet. Veränderungen und Umbauten sowie ein anderer Einsatz als in der Bedienungsanleitung bzw. in den technischen Spezifikationen beschrieben sind nicht zulässig. Diese führen zu Gewährleistungs- und Garantieverlust sowie zu Haftungsausschluss.

Der Genius Port ist für den Betrieb in den Ländern der Europäischen Union (ausgenommen Großbritannien, Nordirland und Irland) und der Schweiz bestimmt.

Funkvernetzte Rauchwarnmelder nach DIN EN 14604 in Verbindung mit dem Genius Port sind kein Ersatz für eine Brandmeldeanlage nach DIN EN 54 oder eine zur Feuerwehr aufgeschaltete Brandmeldeanlage nach DIN 14675.

#### 2.2 Allgemeine Sicherheitshinweise

**Anwender (Zugelassener Personenkreis)**

Der Genius Port ist nicht dafür bestimmt, durch Personen (einschließlich Kindern) mit eingeschränkten physischen, sensorischen oder geistigen Fähigkeiten benutzt zu werden.

- **Kinder sind von diesem Produkt fernzuhalten. Zum Genius Port gehören Kabel, die** zu Strangulierungen führen können, und Kleinteile, die verschluckt werden können. Verpackungsmaterialien nicht achtlos liegen lassen, diese können für spielende Kinder zu einer Gefahr werden.
- Personen, die medizinische Hilfsgeräte (z. B. Herzschrittmacher, elektronisch gesteuerte Implantate etc.) nutzen, wird empfohlen die Nutzung des Genius Port mit ihrem Arzt bzw. dem Hersteller des medizinischen Hilfsgerätes zu besprechen.

#### **Inbetriebnahme/Betrieb**

- Für den Betrieb des Genius Port ausschließlich das von Hekatron mitgelieferte Zubehör verwenden.
- Beigelegte Kabel nur an die vorgesehenen Buchsen/Steckdosen anschließen.
- Die Kabel so verlegen, dass diese mechanisch nicht beansprucht werden und kein Hindernis bzw. Stolperfalle darstellen.
- Der Genius Port verfügt über keinen Netzschalter. Für das Netzteil eine gut erreichbare Steckdose wählen, damit eine Trennung vom Stromnetz jederzeit leicht möglich ist.
- Eine Überlastung des Anschlusses durch Verlängerungskabel und Steckdosenleisten kann zu Stromschlag und Bränden führen.
- Den Genius Port nicht während eines Gewitters installieren. Bei Gewitter besteht eine Gefahr durch Blitzeinschlag und Überspannungsschäden an angeschlossenen Elektrogeräten.
- Bei dem Genius Port handelt es sich um ein funkvernetztes Gerät. Deshalb im laufenden Betrieb dauerhafte und unmittelbare Nähe zum Genius Port vermeiden (Mindestabstand 20 cm).
- Eine Fokussierung der Signalisierungs-LEDs über einen längeren Zeitraum kann zu Augenschäden führen.

#### **Aufstellungsort**

- Den Genius Port keiner direkten Sonneneinstrahlung oder starken Wärmequellen wie z. B. Heizkörpern unmittelbar aussetzen. Eine ausreichende Belüftung muss gewährleistet werden.
- In Bereichen, in denen die Benutzung von Funkgeräten verboten ist, sowie in explosionsgefährdeter Umgebung darf der Genius Port nicht eingesetzt werden.

#### **Reparatur**

Der Genius Port darf nur vom Hersteller geöffnet und repariert werden. Der Genius Port und das dazugehörige Netzteil dürfen unter keinen Umständen von anderen Personen geöffnet werden!

# 3 Produkt- und Systembeschreibung

#### 3.1 Produktübersicht Genius Port

- <span id="page-6-0"></span>1 Genius Port 2 Service-Schnittstelle **3** LAN-Anschluss 4 Netzanschluss (5V DC)
- 5 Kabelführung
- 6 Bedientaste
- 7 Statussignale

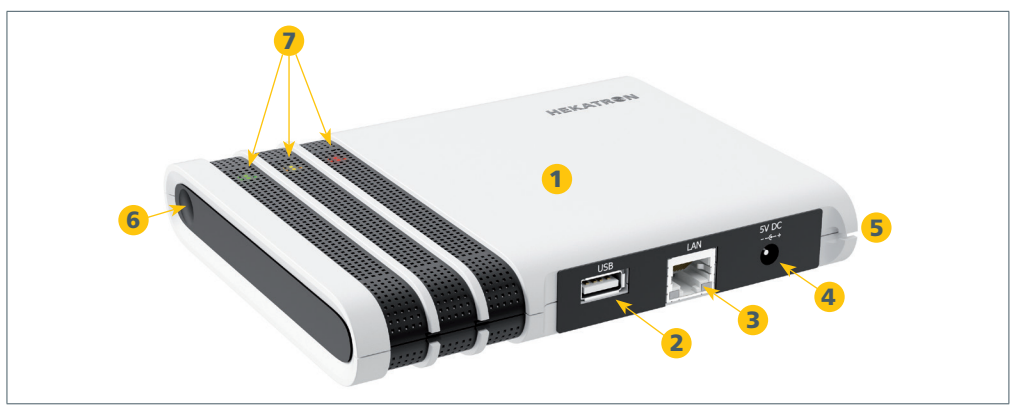

*Abb. 1 Genius Port*

Voraussetzung für die Inbetriebnahme und Nutzung des Genius Port ist ein bereits in Betrieb genommenes Funksystem (mind. 2 Funkteilnehmer) und ein internetfähiger Router (LAN/WLAN). Weiterführende Informationen sind im Kapitel "Systemvoraussetzungen für den Betrieb des Genius Port" auf Seite [10](#page-9-1) zu finden.

#### 3.2 Lieferumfang

- Genius Port
- Netzteil HNP06-050 (5 V DC)
- **Anleitung Inbetriebnahme & Bedienung**
- **Montagematerial (2 x Schrauben, 2 x Dübel)**

#### <span id="page-7-0"></span>3.3 Grundlegende Geräte- und Systemfunktionen

#### 3.3.1 Grundfunktionen Genius Port

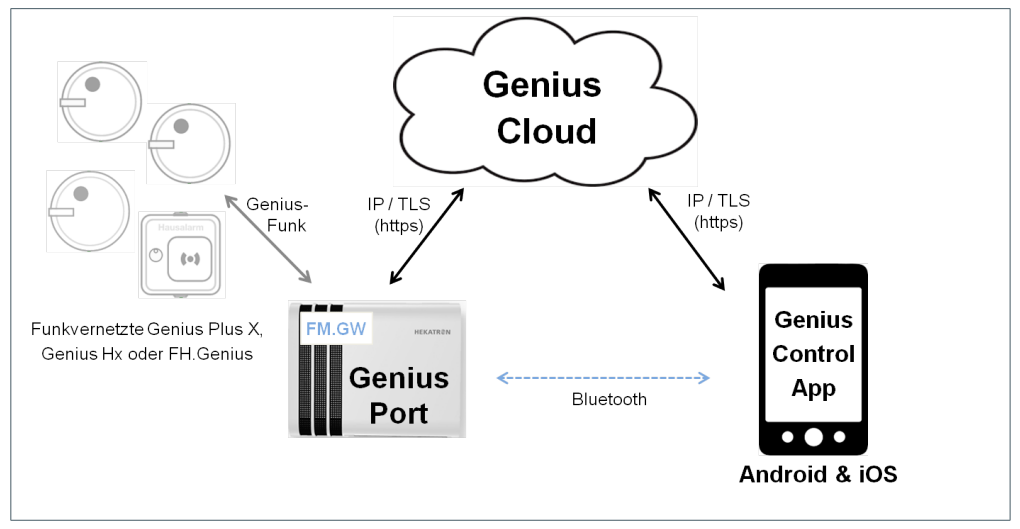

*Abb. 2 Systemübersicht*

- Kommuniziert über ein eingebautes Funkmodul mit Genius Rauchwarnmeldern mit Funkmodul und Funkhandtaster Genius - im Folgenden als Funkteilnehmer bezeichnet.
- Wird per LAN oder WLAN über das Internet mit der Genius Cloud verbunden.
- Leitet Alarmierungs- und Störungsmeldung der Funkteilnehmer an die Genius Cloud weiter.
- Gibt Quittierungsmeldungen (Stummschaltung bei Alarmen) an die Funkteilnehmer weiter.
- Kommuniziert per Bluetooth (BLE) mit der Genius Control App (Inbetriebnahme, Konfiguration, Abschlusstest und Statusabfrage).
- Kommunikation mit der Cloud per "https" und mit der Control App per Bluetooth findet verschlüsselt statt (AES256)

#### <span id="page-8-0"></span>3.3.2 Grundfunktionen Genius Cloud

- Speichert die Informationen der Genius Ports wie beispielsweise die dem Genius Port zugeordnete Geräteliste.
- Überwacht die Internetverbindung zwischen Genius Port und Genius Cloud.
- Liefert Status-Informationen an die Genius Control App zur Information der Nutzer aus.
- Leitet Alarmierungs- und Störungsmeldungen an die verbundenen Apps per Push-Notification weiter.
- Stellt bei Bedarf Software-Updates für die verbundenen Genius Ports zur Verfügung.
- Kommunikation zwischen Genius Cloud mit der Control App findet verschlüsselt per https statt (AES256).
- Stellt die Anbindung zu verbundenen Drittsystem (z.B. Smarthome/digital-STROM) zur Verfügung.

#### 3.3.3 Grundfunktionen Genius Control App

- Verfügbar für iOS über Apple App Store und für Android über Google Play Store.
- Inbetriebnahme, Einrichtung und Konfiguration von Genius Ports per Bluetooth (BLE).
- Abfrage von Geräteinformationen und Durchführung Linienabschlusstest.
- Verknüpfung mit bereits eingerichteten Genius Ports (PIN-Eingabe erforderlich).
- **Pflege der Geräteliste (überwachte Funkteilnehmer).**
- Anzeige von Status-Informationen der überwachten Genius Funknetzwerke.
- Aktive Warnung der Benutzer per Push Notification bei Alarmen und Störungen.

#### 3.3.4 Weitere Apps der Genius Produktfamilie

Neben der Genius Control App bietet Hekatron noch weitere Apps für die Genius Produktfamilie. Insgesamt werden folgende Apps angeboten:

- Genius Control App
	- Für Funkteilnehmer.
	- Inbetriebnahme Genius Port und Verwaltung der überwachten Melder.
	- Statusanzeige und aktive Benachrichtigung bei Alarmen und Störungen.
- Genius Pro App und Genius-Web
	- Wartungs-App und Liegenschaftsverwaltungsportal für gewerbliche Errichter.
	- Wartung von Liegenschaften (per smartsonic) und Erstellung von Wartungsprotokollen.
	- Zugriff auf gespeicherte Liegenschaftsdaten über Web-Browser (Genius Web).
- <span id="page-9-0"></span>Genius Home App
	- Die App zum Genius Plus Rauchwarnmelder für private Anwender.
	- Prüfung von Genius Plus Rauchwarnmeldern per smartsonic.
	- Anzeige von Geräteinformationen und Erstellung von Prüfberichten.

Sowohl die Pro App als auch die Home App sind eigenständige und unabhängige App-Dienste zur Instandhaltung, die über keine Anbindung an den Genius Port verfügen.

#### 3.4 Systemvoraussetzungen für den Betrieb des Genius Port

#### <span id="page-9-1"></span>Folgende Systemvoraussetzungen sind zu erfüllen:

- Internetanschluss, typischerweise mittels Router, der LAN oder WLAN zur Verfügung stellt (z.B. AVM Fritz!Box oder Speed-Port), um den Genius Port mit dem Genius Cloud-Server zu verbinden. Aktiver DHCP-Server mit Unterstützung von  $IPv4$
- Im Router bzw. in der Firewall müssen die folgenden Netzwerk-Ports freigeschaltet sein:
	- 80 TCP Hypertext Transfer Protocol (HTTP)
	- 123 UDP Network Time Protocol (NTP) zur Zeitsynchronisierung
	- 443 TCP HTTPS (Hypertext Transfer Protocol over SSL/TLS)
- Funkvernetzte Geräte der Genius-Produktfamilie von Hekatron: Nur funkvernetzte Rauchwarnmelder der Typen Genius Plus X (Erfassung durch smartsonic) und Genius Hx (manuelle Erfassung in der App) mit eingebautem und konfiguriertem Funkmodul (FM Basis X, FM Pro X, FM.Basis, FM.Pro) sowie der Funkhandtaster Genius können mit dem Genius Port überwacht werden. Für den Einsatz des Genius Ports muss ein in Betrieb genommenes Genius Funknetzwerk bestehend aus mindestens zwei vernetzten Funkteilnehmern bestehen.
- Kompatibles Smartphone oder Tablet mit Unterstützung von Bluetooth<sup>®</sup> low energy technology.

Folgende Geräte können verwendet werden:

- Apple/iOS:
	- iPhone® 5S, iPad® 4, iPad Air®, iPad Pro®, iPad mini™ 2 oder jeweils Nachfolgemodelle, jeweils mit Betriebssystem iOS 10.0 oder höher.
- Android™:

Alle kompatiblen Geräte mit Bluetooth® low energy technology (mindestens Bluetooth® 4.0 oder höher) und Android™ Version 4.4 oder höher.

Genius Control App (erhältlich für iOS im Apple App Store und für Android im Google Play Store)

#### Unterstützte Netzwerkverbindungen:

- Internetverbindung per LAN (kabelgebunden) oder WLAN
- Router mit aktivem DHCP und IPv4-Unterstützung
- <span id="page-10-0"></span>Kommunikation über Standard-Netzwerkport (HTTPS/443)
- WLAN-Netz: 2,4 GHz, IEEE 802.11b/g/n mit Verschlüsselung nach WPA2-PSK
- Anmeldung: SSID und Passwort müssen bekannt sein.

#### Nicht unterstützt werden WLANs mit

- zertifikatsbasierter Anmeldung (802.1x) (wird z. B. in stark abgesicherten Firmen-WLANs eingesetzt)
- Web-Auth: Anmeldung oder Bestätigung der Nutzungsbedingungen über ein transparentes Web-Proxy (z.B. Gäste-WLAN in Hotels)

Die Nutzung beinhaltet (anonyme) Datenübermittlung an Cloud-Dienste von Hekatron und erfordert die Zustimmung zu unseren Nutzungsbedingungen.

#### 3.5 Leistungsbeschreibung

- Der Genius Port verbindet das Genius Funknetzwerk mit der Cloud und überwacht die Funkteilnehmer. Mittels Genius Control App können zusätzliche Funktionalitäten und Services abgerufen werden. Anwendung
- Der Genius Port verfügt über Sicherheitsmechanismen zur Signierung und Verschlüsselung der Daten und schützt die Kommunikation mit der Genius Cloud durch Verwendung des https-Protokolls (SSL/TLS). Sicherheit/ Verschlüsselung
	- Konnektivität Der Genius Port integriert sich nahtlos in das vorhandene Genius-Funknetzwerk. Es kann eine Verbindung zu einem (DSL-) Router über LAN oder WLAN aufgebaut werden und somit die Verbindung zur Genius Cloud hergestellt werden. Die Konfiguration des Genius Ports erfolgt per Smartphone mittels Bluetooth® low energy technology. Online-Software-Updates werden automatisch über die Anbindung zur Genius Cloud geladen und installiert.
- Die Inbetriebnahme erfolgt über die zugehörige Genius Control App. Es gibt drei Status-LEDs (rot, gelb, grün) zur Signalisierung der Betriebsbereitschaft. Außerdem gibt es eine Bedientaste (seitlich) zur Inbetriebnahme, Verbindung zum Smartphone (Bluetooth) oder Rücksetzen des Genius Ports auf Werkseinstellungen. Ein-Mann-Inbetriebnahme/ Wartung
	- Der Genius Port verfügt über eine Vorrichtung zur Wandmontage. Alternativ kann der Genius Port liegend betrieben werden. Eine Kabelführung zur Zugentlastung ist am Gehäuse integriert. Montage
	- **Kompatibilität** Der Genius Port ist kompatibel mit dem Genius Hx, dem Genius Plus X und dem FH.Genius mit jeweils eingebautem Funkmodul (FM Basis, FM Pro, FM Basis.X und FM Pro.X).

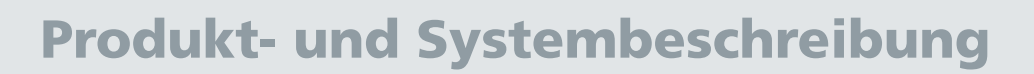

#### Genius Control App Die Genius Control App (erhältlich für Apple iOS und Google Android) dient dazu, den Genius Port in Betrieb zu nehmen und zu konfigurieren. Nach der erfolgreichen Inbetriebnahme erhält der Benutzer der App aktuelle Statusinformationen zum Zustand seiner funkvernetzten Rauchwarnmelder und zur Cloudanbindung der verbundenen Genius Ports. Die wichtigste Funktion der App besteht in der aktiven Benachrichtigung per Push Notification im Alarmfall und der Möglichkeit, im Falle eines Täuschungsalarms den Alarm über die App zu quittieren (d.h. alle bis auf den auslösenden Melder stumm zu schalten). Dies vereinfacht die Lokalisierung des ausgelösten Funkteilnehmers im Objekt und trägt zur Panik-Vermeidung bei. Zusätzlich können mit der Genius Control App weitere Smartphones mit dem Genius Port verbunden werden (z.B. Geräte von Familienmitgliedern, Nachbarn, Kollegen, etc.), so dass auch diese Personen Status- und vor allem Alarmmeldungen direkt auf Ihr Smartphone erhalten.

#### Hekatron Updates werden automatisiert online zur Verfügung gestellt. Software-Updates

Die USB-Schnittstelle ist ausschließlich als interne Service-Schnittstelle konzipiert. Eine anderweitiger Nutzung ist untersagt. USB-Schnittstelle

## <span id="page-12-0"></span>4 Standortwahl und Montage

#### 4.1 Wahl des geeigneten Standorts

Der Genius Port kann an der Wand montiert oder liegend platziert betrieben werden. Zu beachten ist, dass die Bedientaste jederzeit leicht zugänglich sein muss. Bei der Projektierung größerer Anlagen (typischerweise ab 30 Funkteilnehmer) besteht die Möglichkeit, diese über die sogenannten Sammelalarmlinien umzusetzen - [siehe Kapitel 5.4 "Genius Port und Sammelalarmlinien", Seite 38.](#page-37-1)

Grundsätzlich müssen bei der Standortwahl des Genius Ports folgende Voraussetzungen erfüllt sein:

#### Genius Funknetzwerk

Funkverbindung zu einem Funkteilnehmer der zu überwachenden Linie. Bei zwei oder mehr zu überwachenden Linien (Mehr-Linien-Abhängigkeit) muss jeweils ein Teilnehmer einer Linie in Funkreichweite des Genius Ports sein. Um eventuelle Störungen zu vermeiden, wird ein Mindestabstand zwischen Genius Port und Funkteilnehmer von 0,5 m empfohlen.

#### **LAN-Betrieb**

LAN-Anschluss (Router/Netzwerkdose) in Reichweite des Netzwerkkabels.

#### **WLAN-Betrieb**

Standort mit ausreichender Signalstärke (dicke Wände und zu große Entfernung beeinträchtigen die Empfangsqualität).

#### **Stromnetz**

Gut erreichbare Steckdose zum Verbinden des Genius Ports mittels Netzteil an das Stromnetz. Der Genius Port verfügt über keinen Netzschalter. Die Trennung vom Stromnetz sollte jederzeit leicht möglich sein.

#### **Nandmontage**

Für die Wandmontage sollte die Beschaffenheit der Wand für die beiliegenden Schrauben und Dübel geeignet sein.

#### **Liegend platziert**

Stabiler, ebener und vibrationsfreier Standort.

#### **Keine störenden Umgebungseinflüsse**

- Der Genius Port darf keiner direkten Sonneneinstrahlung oder starken Wärmequellen wie z. B. Heizkörpern unmittelbar ausgesetzt sein.
- Eindringen von Nässe und Flüssigkeiten muss ausgeschlossen sein, diese können elektrische Schläge oder Kurzschlüsse im Genius Port verursachen.
- In Bereichen, in denen die Benutzung von Funkgeräten verboten ist, sowie in explosionsgefährdeter Umgebung darf der Genius Port nicht eingesetzt werden.

#### **Schutz vor Manipulation**

Unbefugten Zugriff durch entsprechende Standortwahl ausschließen.

#### <span id="page-13-0"></span>4.2 Genius Port an der Wand montieren

Die finale Montage des Genius Ports sollte erst durchgeführt werden, wenn sichergestellt ist, dass der gewählte Ort allen Vernetzungs-Anforderungen entspricht.

Für eine Wandmontage die beiliegenden Schrauben und Dübel verwenden. Hierfür zwei Löcher im Abstand von 75 mm bohren.

Bei Wandmontage muss darauf geachtet werden, dass die Bedientaste jederzeit leicht zugänglich sein muss. Hinweis:

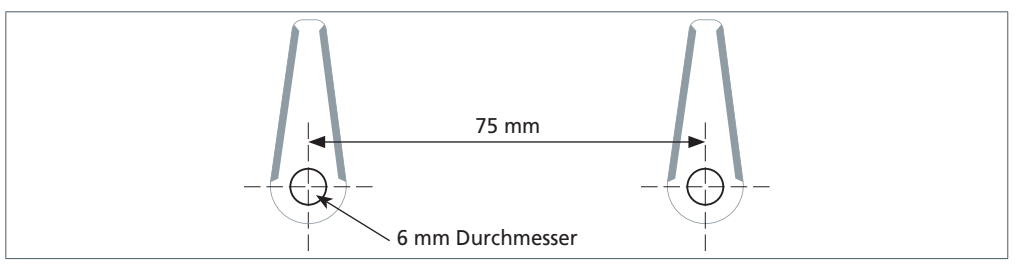

*Abb. 3 Montagelöcher*

f.

#### 4.3 Kabel mit Genius Port verbinden

Für den Betrieb des Genius Port ausschließlich das von Hekatron mitgelieferte Zubehör verwenden. Die beigelegten Kabel nur an die vorgesehenen Buchsen/ Steckdosen anschließen.

Die Kabel so verlegen, dass diese mechanisch nicht beansprucht werden und kein Hindernis bzw. keine Stolperfalle darstellen.

- ► Stromquelle per beiliegendem Steckernetzteil mit dem Stromanschluss des Genius Port verbinden.
- ► Für Netzwerk-Kabelbetrieb den Router mit LAN-Kabel mit dem LAN-Anschluss des Genius Port verbinden (nicht erforderlich bei WLAN-Betrieb).

# <span id="page-14-0"></span>5 Inbetriebnahme und Konfiguration per App

#### 5.1 Gerätevoraussetzung für Konfiguration per App

Zur Konfiguration des Genius Ports ist ein Smartphone bzw. Tablet mit Unterstüt-zung von Bluetooth® low energy technology notwendig (siehe ["Systemvorausset](#page-9-1)[zungen für den Betrieb des Genius Port" auf Seite 10\)](#page-9-1).

*HINWEIS: Die Bluetooth-Verbindung ist zu einem bestimmten Zeitpunkt immer nur mit maximal einem Genius Port möglich. Es ist nicht möglich mehrere Genius Ports gleichzeitig per Bluetooth anzusprechen. Daher muss vermieden werden, die Bluetooth-Empfang für mehrere Genius Ports gleichzeitig zu aktivieren. Für den Fall, dass mehrere Genius Ports konfiguriert werden müssen, muss dies nacheinander geschehen.*

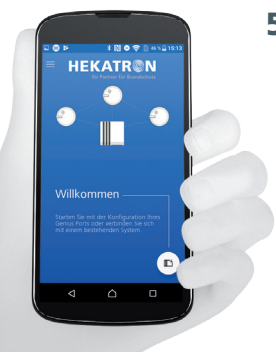

#### 5.2 Genius Control App auf Smartphone installieren

Genius Control App über den App Store der jeweiligen Plattform auf Ihr Smartphone installieren (Suchbegriff: "Hekatron Genius Control"):

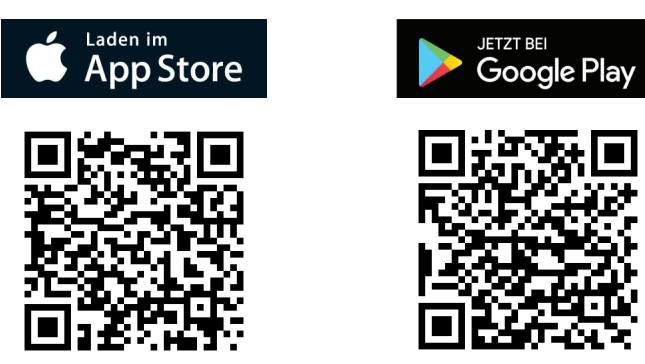

#### 5.3 Vorgehensweise zur Inbetriebnahme des Genius Ports

#### Verbindung mit Internet vorbereiten

Der Genius Port kann per LAN oder WLAN mit dem Internet verbunden werden. Für die LAN-Verbindung wird ein Netzwerkkabel benötigt (nicht im Lieferumfang enthalten). Sofern der Genius Port über ein drahtloses WLAN (WiFi) betrieben werden soll, müssen die entsprechenden Zugangsdaten verfügbar sein.

Bezüglich der Netzwerk-Verbindung bitte die Systemvoraussetzungen im Kapitel [3.4](#page-9-1) beachten.

#### Einschalten und Starten des Genius Ports

- ► Genius Port mit dem beigelegten Netzteil mit Stromquelle verbinden.
	- Ö *Startvorgang des Genius Ports wird eingeleitet. Alle drei LEDs leuchten gleichzeitig für ca. 15 Sekunden. Anschließend blinkt die grüne LED für ca. 1 Minute (System wird geladen).*
	- Ö *Startvorgang beendet. Gelbe LED beginnt zu blinken (nur bei nicht konfiguriertem Port).*

<span id="page-15-0"></span>

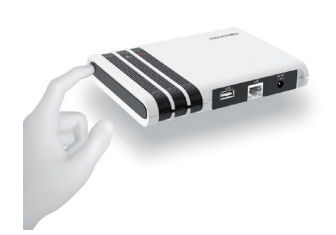

#### Bedientaste

Mittels Tastendruck (Bedientaste) kann Bluetooth ein- oder ausgeschaltet werden. Ist Bluetooth aktiviert wird dies durch das Blinken aller drei LEDs angezeigt. Nach 15 Minuten wird die Bluetooth-Verbindung vom Genius Port automatisch deaktiviert, sofern die Ausschaltung nicht zuvor durch den Benutzer vorgenommen wurde.

#### Erstkonfiguration des Genius Ports mittels App

Die Genius Control App ist so aufgebaut, dass sie weitestgehend intuitiv bedient werden kann. Alle durchzuführenden Schritte werden in der Genius Control App beschrieben. Nachfolgend können alle durchzuführenden Schritte im Detail nachgelesen werden.

#### 5.3.1 Inbetriebnahme für Android-Systeme

<span id="page-15-1"></span>Die Inbetriebnahme von iOS-/Apple-Systemen wird ab [Seite 28](#page-27-1) beschrieben.

#### Genius Port per App einrichten (Erstkonfiguration)

► Genius Control App auf Ihrem Smartphone starten. *HINWEIS: Bluetooth muss auf Smartphone aktiviert sein!* 

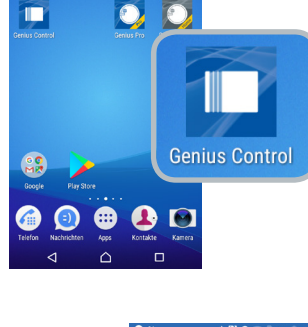

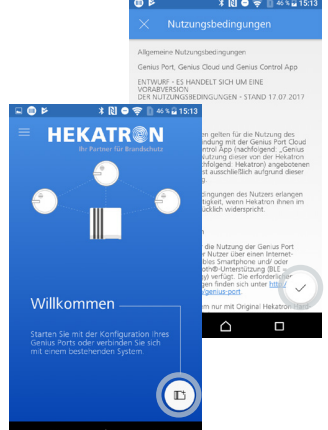

- ► Wird die App zum ersten Mal gestartet, müssen zum Fortfahren die allgemeinen Nutzungsbedingungen durch Antippen des Hakens  $\langle \cdot \rangle$  bestätigt werden. *Die allgemeinen Nutzungsbedingungen sind auch im Internet unter folgendem Link verfügbar: ["https://www.hekatron-brandschutz.de/genius-port](https://www.hekatron-brandschutz.de/genius-port)".*
- ► Sofern bisher noch kein Genius Port eingerichtet oder verbunden wurde, erscheint die Anzeige "Willkommen". Zum Fortfahren Genius Port Symbol  $(\textbf{u})$ antippen.

*HINWEIS: Wurde der Genius Port noch nicht eingerichtet blinkt die gelbe LED am Genius Port.* 

16

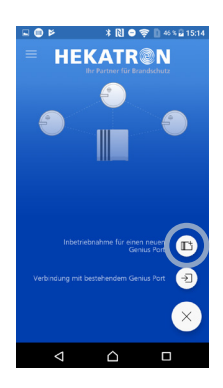

#### **Verbindung zum Port herstellen**

► "Inbetriebnahme für einen neuen Genius Port"  $\left( \mathbb{R}\right)$  auswählen.

*Die Option "Neuen Genius Port konfigurieren" dient zur Installation und Konfiguration eines neuen Genius Port Systems. Dies ist die richtige Wahl für einen Genius Port, dessen gelbe LED blinkt (= noch nicht konfiguriert).* 

- *oder:*
- ► "Mit Genius Port verbinden" auswählen.

*Für einen bereits konfigurierten Genius Port kann mit der Option "Mit Genius Port verbinden" (siehe Kapitel ["Verbinden weiterer Nutzer" auf Seite 40\)](#page-39-1) dem Genius Port System ein weiteres Smartphone/Tablet hinzugefügt werden.*

*HINWEIS: Voraussetzung für das Hinzufügen eines weiteren Smartphones/Tablets ist die Kenntnis der Geräte-PIN.*

► Bluetooth Verbindung zum Genius Port herstellen. Smartphone im Abstand von 20 cm bis 1 m zum Genius Port positionieren und "Weiter"  $(>)$  antippen.

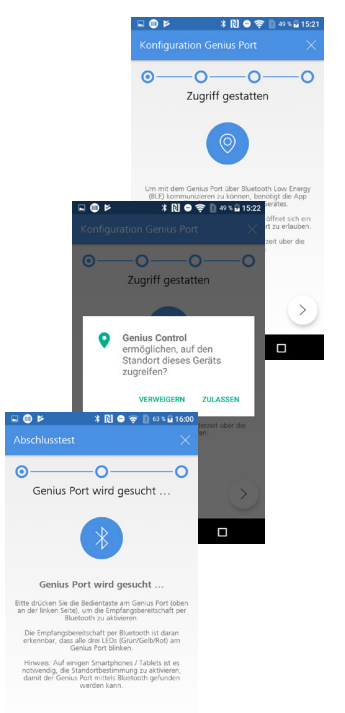

- ► Zugriff auf Smartphone (Standort) gestatten und "Weiter"  $\Diamond$  antippen. *HINWEIS: Diese Berechtigung wird vom Betriebssystem Android für die Verwendung von Bluetooth gefordert und ist nur während der Inbetriebnahme des Genius Ports erforderlich.*
- ► Zugriff der Genius Control App gestatten und "ZULASSEN" antippen.

*HINWEIS: Diese Abfrage erfolgt nur bei der Erstinbetriebnahme!* 

Ö *Nachdem der Zugriff der Genius Control App gestattet wurde, beginnt die App alle verfügbaren Genius Ports zu suchen ("Genius Port wird gesucht ...").*

*HINWEIS: Bei manchen Geräten kann die Bluetooth-Verbindung nur mit aktivierter Standortbestimmung hergestellt werden.*

 $\begin{array}{ccc}\n\Box & \Box & \Box\n\end{array}$ 

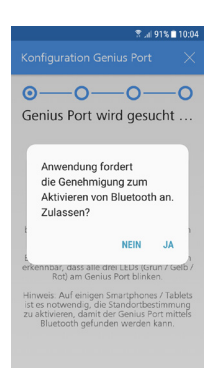

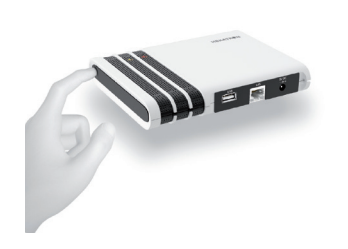

► Falls Bluetooth auf dem Smartphone nicht aktiviert ist, muss an dieser Stelle die Aktivierung mit "JA" bestätigt werden.

- ► Bedientaste am Genius Port drücken, um die Empfangsbereitschaft per Bluetooth zu aktivieren.
	- Ö *Alle drei LEDs (Grün/Gelb/Rot) am Genius Port blinken.*
	- Ö *Nach abgeschlossener Suche werden auf dem Smartphone alle verfügbaren Genius Ports mit der Seriennummer angezeigt (Seriennummer befindet sich auf dem Typenschild).*

#### Genius Port mit Netzwerk verbinden - WLAN

- ► In der Anzeige "Verfügbare Genius Ports" entsprechenden Genius Port auswählen und "Weiter"  $(>)$  antippen.
- ► "Verbindungsart" WLAN auswählen und "Weiter"  $\Diamond$  antippen *HINWEIS: Nach dem Start der Abfrage sucht der Genius Port die zur Verfügung stehenden WLAN-Netzwerke. Dies kann bis zur einer Minute dauern.*
	- Ö *Datenübertragung zum Genius Port wird gestartet.*
	- Ö *Alle verfügbaren WLAN-Netzwerke werden angezeigt.*

*HINWEIS: Sofern eine kabelgebundene LAN-Verbindung verwendet werden soll, muss an dieser Stelle "LAN" (Voraussetzung: LAN-Kabel gesteckt) ausgewählt werden! In diesem Fall wird die Eingabe der WLAN-Zugangsdaten übersprungen.*

Gewünschtes WLAN-Netzwerk auswählen und "Weiter"  $(>)$  antippen.

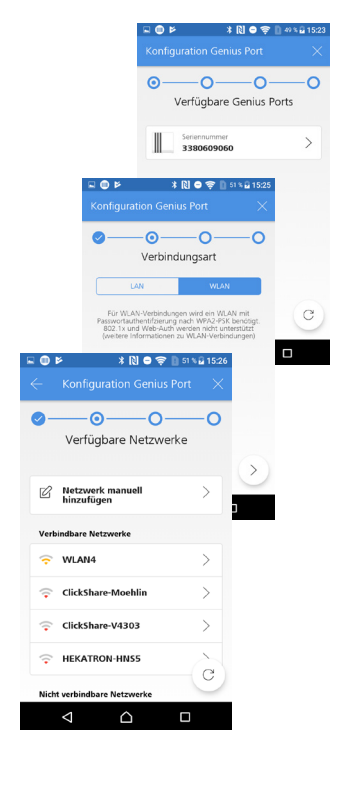

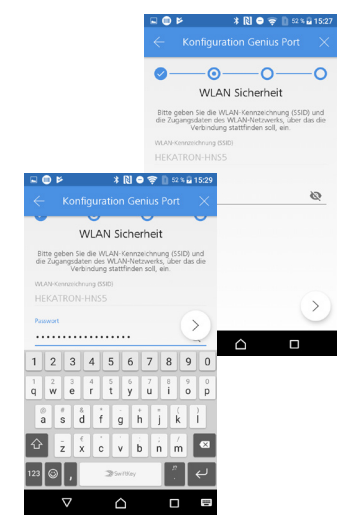

- ► Zugangsdaten des ausgewählten WLAN-Netzwerks eingeben und "Weiter" $\langle \rangle$ antippen.
	- Ö *Anzeige zum Eingeben von Namen und PIN für den Genius Port erscheint.*

#### \*図●幸  $\bullet$ Ō Ō Name und PIN Name und PIN hme), so legen Sir  $\overline{\phantom{0}}$ . . . . . .  $1 \ 2 \ 3 \ 4 \ 5 \ 6 \ 7 \ 8 \ 9 \ 0$  $\triangle$  $\ddot{d}$  f g h  $\mathbf{k}$  $\overline{\mathbf{e}}$  $v - h$

#### Name und PIN für den Genius Port vergeben

- ► Namen und PIN in den entsprechenden Feldern eintragen.
- Anschließend "Weiter"  $\langle \rangle$  antippen.
	- Ö *Datenübertragung zum Genius Port wird gestartet.*
	- Ö *Anschließend wird die Datenübertragung zur Genius Cloud durchgeführt.*

*Über die Genius Control App lassen sich mehrere Genius Ports verwalten. Die Namensvergabe kann individuell erfolgen und dem zu überwachenden Genius Port System zugeordnet werden.*

*Die PIN muss min. 6 und darf max. 32 Zeichen lang sein. Die PIN wird benötigt, um weitere Smartphones mit dem Port zu verbinden.* 

*Um den Missbrauch bzw. unbefugte Nutzung durch Dritte zu verhindern, wird dringlichst empfohlen, die Genius-PIN für den Genius Port geheim zuhalten sowie dafür Sorge zu tragen, dass der Genius Port nicht frei zugänglich ist.*

20

# Inbetriebnahme und Konfiguration per App

Ö *Datenabgleich zwischen Genius Port, Control App und Genius Cloud findet statt.* 

Nach erfolgreicher Datenübertragung wird die Meldung "Registrierung erfolgreich" angezeigt. Zum Abschließen der Registrierung Symbol  $\oslash$  antippen.

#### Ö *"Genius Port Übersicht" mit konfiguriertem Port erscheint.*

*HINWEIS: Solange der Melderliste noch kein zu überwachender Funkteilnehmer hinzugefügt wurde, wird der Status mit dem Hinweis "Ihre Melderliste ist leer" dargestellt. "Funkteilnehmer hinzufügen" wird im nachfolgendem Abschnitt erklärt.*

Ö *Diese Anzeige erscheint bei bereits konfigurierter Melderliste und zeigt somit ein vollständig eingerichtetes Genius Port System.* 

*HINWEIS: Ein korrekt mit der Genius Cloud verbundener Genius Port ist wie folgt erkennbar:*

- *Die grüne LED am Genius Port leuchtet dauerhaft.*
- **Die Statusanzeige (Dashboard) in der Control App wird "grün" angezeigt und die** *Meldung "Ihr Genius System ist einsatzbereit" wird angezeigt.*

*Sollte dies nicht der Fall sein - [siehe Kapitel 6.4 "Statusanzeige Genius Port und Control](#page-52-1)  [App", Seite 53](#page-52-1), oder [siehe Kapitel 6.5 "Fehlerbehandlung bei Verbindungsproble](#page-56-1)[men", Seite 57](#page-56-1).*

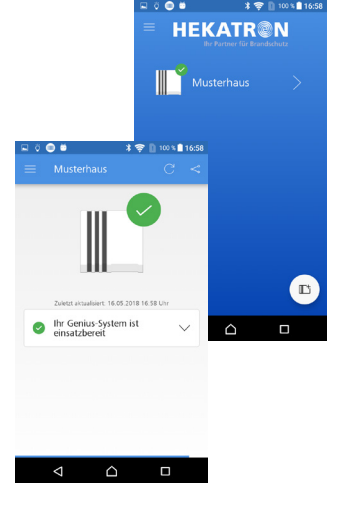

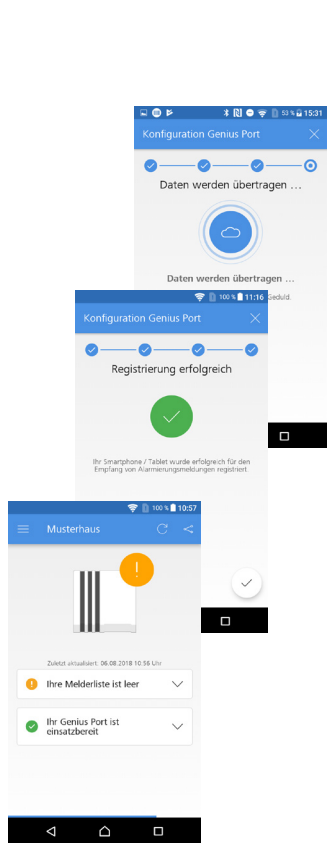

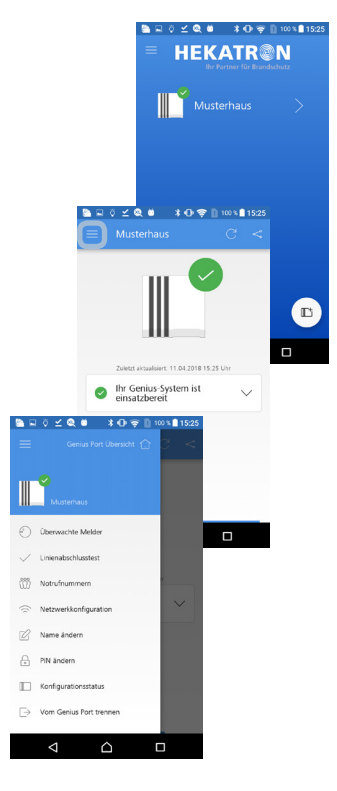

#### Zu überwachende Funkteilnehmer in die Melderliste hinzufügen

- ► Auf der Ansicht "Genius Port Übersicht" entsprechenden Genius Port (Musterhaus) durch Antippen auswählen.
	- Ö *Anzeige "Dashboard" mit den Statusanzeigen für den Genius Port (Musterhaus) erscheint.*
- ► Symbol  $\blacksquare$  "Einstellungen" antippen. Ö *Anzeige zum Konfigurieren des Ports erscheint.*
- ► "Überwachte Melder" antippen.
	- Ö *Anzeige der überwachten Melder erscheint bzw. sofern noch keine Melder hinzugefügt worden sind, wird dies in einem Hinweistext angezeigt.*

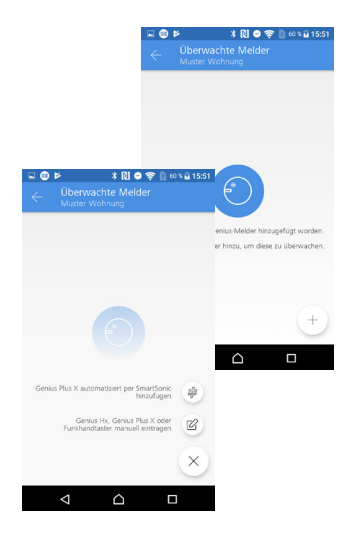

#### $(+)$  Symbol in der rechten unteren Ecke antippen.

 $\Rightarrow$  Auswahl zum Einlesen des Melders per "smartsonic" oder "Manuell eintragen" *erscheint.*

*HINWEIS: Die Funktion "smartsonic" steht nur für Rauchwarnmelder der Genius Plus-Melderserie zur Verfügung. Mit "smartsonic" wird ein schnelles und komfortables Einlesen der Melderdaten mittels eines akustischen Codes ermöglicht. Dieser übermittelt alle relevanten Daten der Genius Plus-Melderserie – von Batteriezustand bis Verschmutzungsgrad – an die zugehörigen Apps (Genius Control, Genius Pro und Genius Home). Das genaue Vorgehen wird im Folgenden erklärt.*

*Funkteilnehmer ohne "smartsonic" (Genius Hx und Funkhandtaster Genius) müssen manuell erfasst werden - siehe [Seite 23](#page-22-0).* 

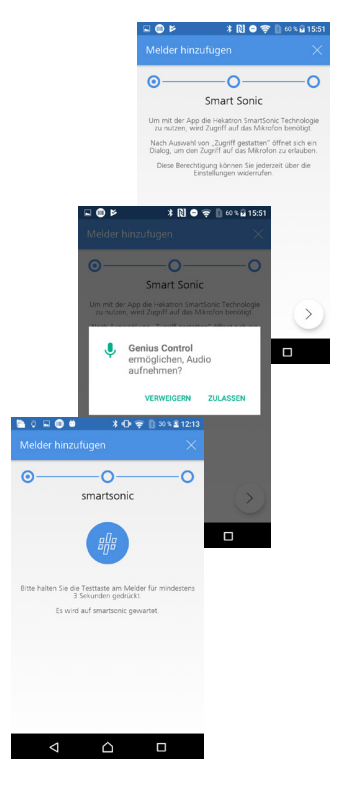

#### **Melder per "smartsonic" hinzufügen**

- ► Ist der Zugriff auf das Mikrofon noch nicht erlaubt "Weiter"  $\langle \rangle$  antippen.
- Mit Antippen von "ZULASSEN" Mikrofonzugriff abschließen.
- ► Testtaste des betreffenden Melders für mindestens 3 Sekunden drücken. Ö *Melder startet die akustische Datenübertragung per smartsonic.*
- ► Für eine erfolgreiche Datenübertragung das Mikrofon des Smartphones auf den Melder ausrichten (Abstand ca. 10 bis 30 cm).
	- Ö *Ansicht mit der Meldung "Ihr Smartphone hört gerade einem smartsonic-fähigen Rauchwarnmelder zu. Bitte haben Sie einen Moment Geduld" erscheint.*

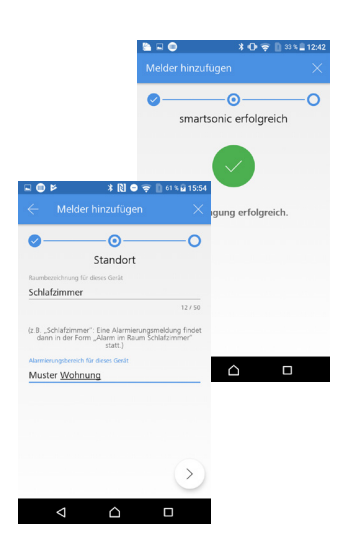

► War die "smartsonic" Übertragung erfolgreich, Melderdaten eingegeben und danach "Weiter"  $\langle \rangle$  antippen.

*"Raumbezeichnung für dieses Gerät" und optional den "Alarmierungsbereich" aus bereits erstellten Bereichen auswählen oder einen neuen Bereich anlegen..*

*Die Genius Control App bietet die Möglichkeit für eine Gruppe von Meldern einen eigenen Alarmierungsbereich vorzunehmen. Die über die Genius Control App angelegten Alarmierungsbereiche werden virtuell über die physikalisch eingestellten Linieneinstellungen und Vernetzung der Funkteilnehmer gelegt.* 

*Z.B. kann einer Funklinie mit 6 Meldern mittels virtueller Zuordnung per App, max. drei unterschiedliche Alarmierungsbereiche über die Genius Control App zugeordnet werden. D.h. die Alarmierung vor Ort (gemäß Linieneinstellung und Konfiguration der Funkteilnehmer) und die Alarmierung über die Genius Control App hinsichtlich "Alarmierungsbereichen" kann den spezifischen Anforderungen vor Ort angepasst werden.*

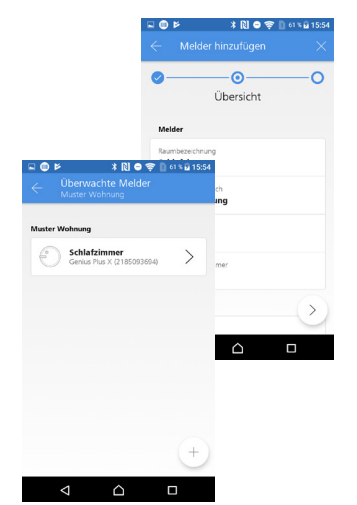

- ► Eingabe kontrollieren und mit "Weiter"  $\langle \rangle$  bestätigen.
	- Ö *Datenübertragung zur Cloud läuft.*
	- Ö *Melder erscheint in der Liste des dazugehörigen Alarmierungsbereichs.*
- $\blacktriangleright$   $(+)$  Symbol antippen um weitere Melder hinzuzufügen.

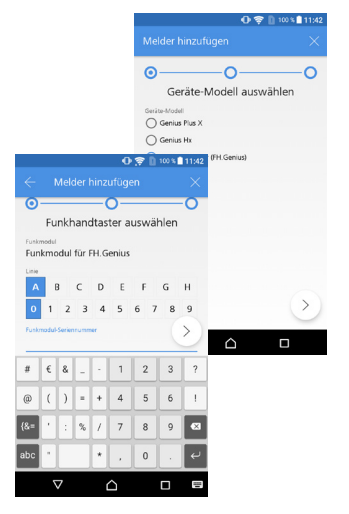

#### <span id="page-22-0"></span>**Melder "Manuell hinzufügen"**

Manuell müssen die Funkrauchwarnmelder Genius Hx und der Funkhandtaster (FH.Genius) hinzugefügt werden. Sofern die smartsonic-Übertragung nicht erwünscht ist, kann auch der Genius Plus X manuell hinzugefügt werden.

#### *Funkhandtaster hinzufügen*

- ► Geräte-Modell Funkhandtaster (FH.Genius) auswählen und "Weiter" $\textcircled{\scriptsize{*}}$ antippen.
- ► Linienbezeichnung und Funkmodul-Seriennummer eingeben.

*HINWEIS: Die für das Einbinden in das System relevante "Funkmodul-Seriennummer" befindet sich auf dem Funkmodul (siehe nachfolgende Abbildung). Seriennummern sind immer 10-stellig.* 

Inbetriebnahme und Konfiguration per App

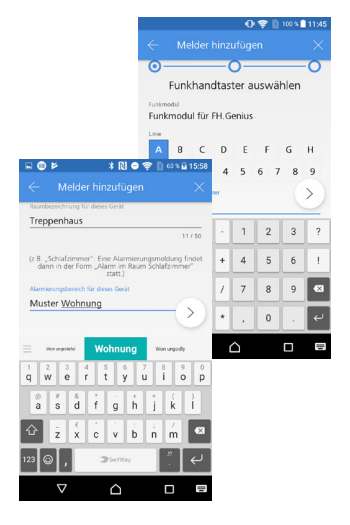

#### ► Seriennummer des Funkmoduls eingeben

*HINWEIS: Zum Ablesen der Seriennummer des Funkmoduls muss die innere weiße Abdeckplatte abgenommen werden. Die Seriennummer (SN) befindet sich dann auf dem Etikett des Funkmoduls. Bei Funkhandtastern bis Fertigungsdatum März 2018 befindet sich die Seriennummer etwas schwer lesbar, unterhalb der beiden Drehrädchen.*

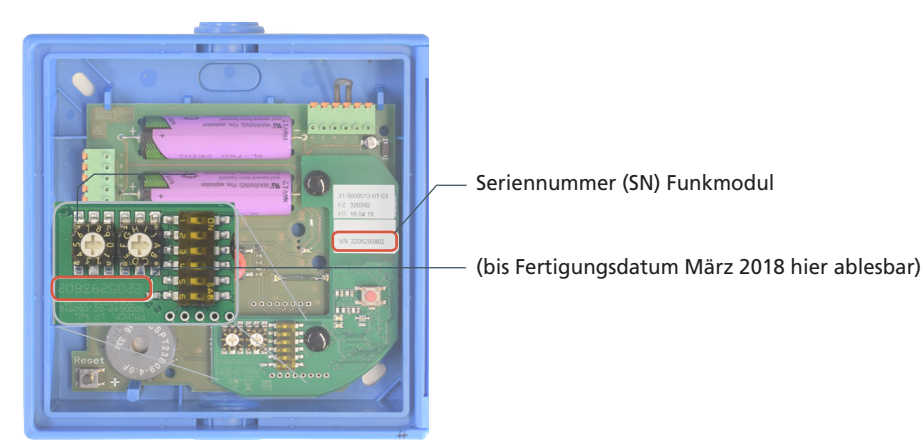

 $\blacktriangleright$  Melderdaten eingeben und danach "Weiter"  $\heartsuit$  antippen.

*"Raumbezeichnung für dieses Gerät" und optional den "Alarmierungsbereich" aus bereits erstellten Bereichen auswählen oder einen neuen Bereich anlegen.*

- $\blacktriangleright$  Eingabe kontrollieren und mit "Weiter"  $\heartsuit$  bestätigen.
	- Ö *Datenübertragung zur Cloud läuft.*
	- Ö *Melder erscheint in der Liste des dazugehörigen Alarmierungsbereichs.*
	- $(+)$  Symbol antippen um weitere Melder hinzuzufügen.

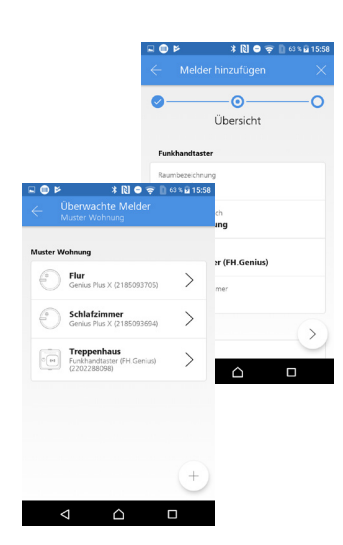

#### *Funk-Rauchwarnmelder hinzufügen*

- ► Geräte-Modell Genius Hx bzw. Genius Plus X auswählen und "Weiter" $\langle \rangle$ antippen.
- ► Funkmodul, Linienbezeichnung und Funkmodul-Seriennummer eingeben *HINWEIS: Die Seriennummer des Funkmoduls befindet sich sowohl auf dem Typenschild als auch aufgedruckt auf der Leiterplatte. Seriennummern sind immer 10-stellig.*

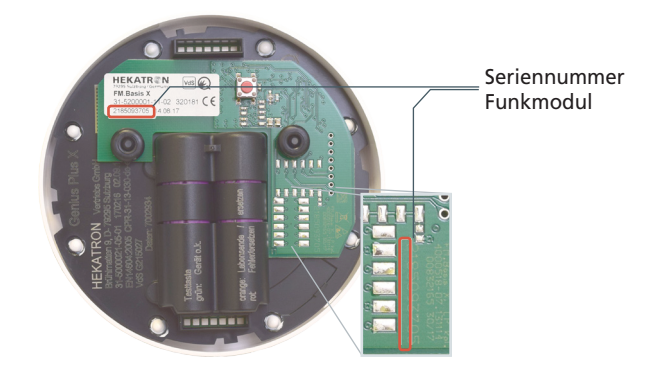

 $\blacktriangleright$  Montageort eingeben und danach "Weiter"  $\binom{n}{k}$  antippen.

*"Raumbezeichnung für dieses Gerät" und optional den "Alarmierungsbereich" aus bereits erstellten Bereichen auswählen oder einen neuen Bereich anlegen.*

#### Eingabe kontrollieren und mit "Sichern" bestätigen.

- Ö *Datenübertragung zur Cloud läuft.*
- Ö *Melder erscheint in der Liste des dazugehörigen Alarmierungsbereichs.*

 $(+)$  Symbol antippen um weitere Melder hinzuzufügen.

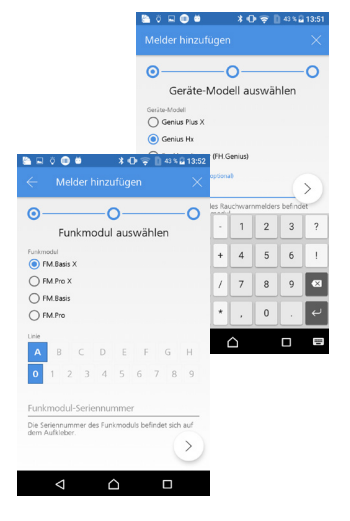

៓៙៙

-ര

Übersicht

haus Who

 $*0$ 

 $\overline{O}$ 

 $\Omega$ 

٠Ō

Montageort

imer": Eine Aları<br>Form "Alarm im

×

#### **Linienabschlusstest durchführen**

Mit dem Linienabschlusstest wird die direkte Erreichbarkeit der Funkteilnehmer vom Genius Port aus geprüft. Ausführliche Beschreibung des Linienabschlusstest [siehe Kapitel 7.1.2 "Linienabschlusstest", Seite 64.](#page-63-1)

*HINWEIS: Bei der Durchführung des Linienabschlusstests werden die Batterien der Funkteilnehmer beansprucht. Ein erneuter Test ist erst bei größeren Veränderungen im Funknetzwerk Genius empfehlenswert, z.B. nach Umpositionierung mehrerer Funkteilnehmer bzw. des ganzen Netzwerks oder nach größeren Umbaumaßnahmen innerhalb des Objekts.*

- ► In der Anzeige "Dashboard" Symbol  $\blacksquare$  "Einstellungen" antippen.
	- Ö *Anzeige zum Konfigurieren des Genius Ports erscheint.*
- ► "Linienabschlusstest" antippen.
	- Ö *Hinweis erscheint mit der Aufforderung, Smartphone in einem Abstand von 20 cm bis 1 m zum Genius Port zu positionieren.*

 $\blacktriangleright$  Hinweis mit "Weiter"  $\heartsuit$  bestätigen.

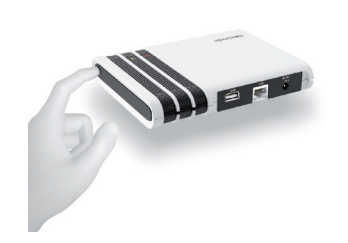

T

 $\Omega$ 

- ► Bedientaste am Genius Port drücken, um die Empfangsbereitschaft per Bluetooth zu aktivieren.
	- Ö *Alle drei LEDs (Grün/Gelb/Rot) am Genius Port blinken.*

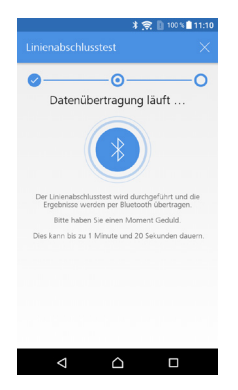

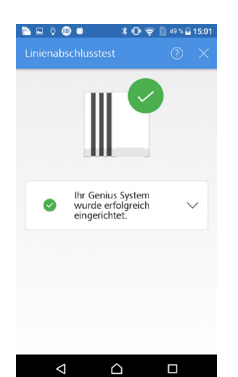

- Ö *Linienabschlusstest wird durchgeführt.*
- Ö *Genius Port wird gesucht ...*
- Ö *Verbindung wird aufgebaut ...*
- Ö *Datenübertragung läuft ...*
- Ö *Ergebnis des Abschlusstests wird angezeigt.*

*HINWEIS: Der Linienabschlusstest kann bis zu 1,5 Minuten dauern. Ein Probealarm über die Melder wird hierbei nicht ausgelöst.*

5 Inbetriebnahme und Konfiguration per App

*HINWEIS: Beim Linienabschlusstest wird die Erreichbarkeit per Funkprotokoll der angebundenen Linie(n) angezeigt. Das grüne Symbol bedeutet, dass alle Melder korrekt in die Linie eingebunden sind. Ist das Symbol grau hinterlegt, sollte die Funklinie nochmals geprüft werden. Mit einem roten Symbol wird auf ein negatives Ergebnis des Linienabschlusstests hingewiesen. Hinweise zur Fehlerbehebung sind auf [Seite 66](#page-65-1) nachzulesen.*

► Zum Beenden des Linienabschlusstests das Symbol ∧ rechts oben antippen.

*Weitere Informationen zum Linienabschlusstest [sind im Kapitel 7.1.2 "Linienab](#page-63-1)[schlusstest", Seite 64](#page-63-1) nachzulesen.*

<span id="page-27-0"></span>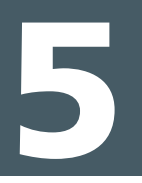

#### 5.3.2 Inbetriebnahme für iOS-/Apple Systeme

<span id="page-27-1"></span>Die Inbetriebnahme von Android-Systemen wird ab [Seite 16](#page-15-1) beschrieben.

#### Genius Port per Genius Control App einrichten (Erstkonfiguration)

► Genius Control App auf Ihrem Smartphone starten. *HINWEIS: Bluetooth muss auf Smartphone aktiviert sein!* 

Allgemeine Nutzungsbedir<br>Jund Datenschutzerklärung "Genius Control" möchte dir

**DOO** 

 $\begin{picture}(180,10) \put(0,0){\line(1,0){10}} \put(10,0){\line(1,0){10}} \put(10,0){\line(1,0){10}} \put(10,0){\line(1,0){10}} \put(10,0){\line(1,0){10}} \put(10,0){\line(1,0){10}} \put(10,0){\line(1,0){10}} \put(10,0){\line(1,0){10}} \put(10,0){\line(1,0){10}} \put(10,0){\line(1,0){10}} \put(10,0){\line(1,0){10}} \put(10,0){\line($ 

► "Genius Control" Mitteilungen senden "Erlauben" antippen.

*HINWEIS: Um die Inbetriebnahme erfolgreich abschließen zu können, ist die Zustimmung zwingend erforderlich. Push-Notifications für Alarm/Störung können nur gesendet werden, wenn die Zustimmung erteilt wurde.* 

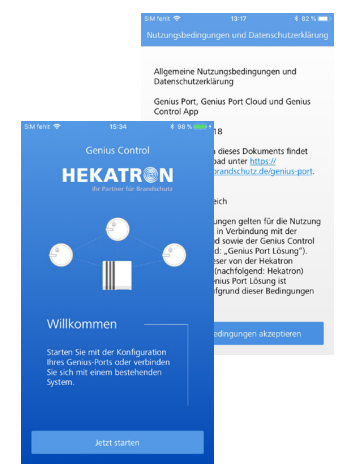

► Wird die App zum ersten Mal gestartet, müssen die Nutzungsbedingungen akzeptiert werden.

*Die allgemeinen Nutzungsbedingungen sind auch im Internet unter folgendem Link verfügbar: ["https://www.hekatron-brandschutz.de/genius-port](https://www.hekatron-brandschutz.de/genius-port)".*

► Sofern bisher noch kein Genius Port eingerichtet oder verbunden wurde, erscheint die Anzeige "Willkommen". Zum Fortfahren Button "Jetzt starten" antippen.

*HINWEIS: Wurde der Genius Port noch nicht eingerichtet blinkt die gelbe LED am Genius Port.* 

28

# **HEKATR®N**

#### **Verbindung zum Genius Port herstellen**

► "Neuen Genius Port konfigurieren" auswählen.

*Die Option "Neuen Genius Port konfigurieren" dient zur Installation und Konfiguration eines neuen Genius Port Systems.* 

5 Inbetriebnahme und Konfiguration per App

*oder:*

► "Mit Genius Port verbinden" auswählen.

*Für einen bereits konfigurierten Genius Port kann mit der Option "Mit Genius Port verbinden" (siehe Kapitel ["Verbinden weiterer Nutzer" auf Seite 40\)](#page-39-1) dem Genius Port System ein weiteres Smartphone/Tablet hinzugefügt werden.* 

*HINWEIS: Voraussetzung für das Hinzufügen eines weiteren Smartphones/Tablets ist die Kenntnis der Geräte-PIN.*

► Bluetooth Verbindung zum Genius Port herstellen. Smartphone im Abstand von 20 cm bis 1 m zum Genius Port positionieren und "Weiter" antippen.

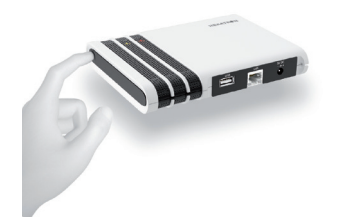

- ► Bedientaste am Genius Port drücken, um die Empfangsbereitschaft per Bluetooth zu aktivieren.
	- Ö *Alle drei LEDs (Grün/Gelb/Rot) am Genius Port blinken.*
	- Ö *Nach abgeschlossener Suche werden auf dem Smartphone alle verfügbaren Genius Ports mit der Seriennummer angezeigt (Seriennummer befindet sich auf dem Typenschild).*

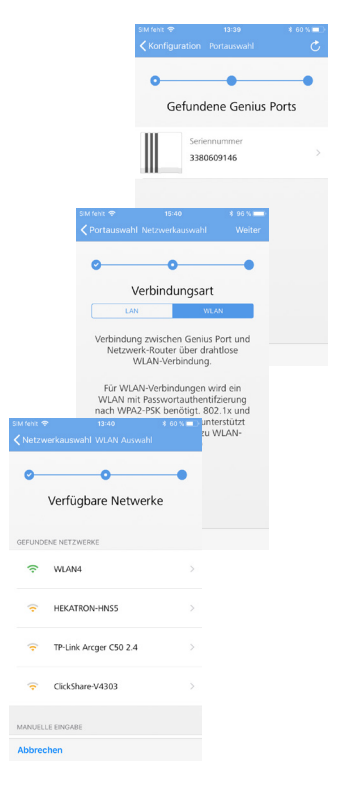

#### Genius Port mit Netzwerk verbinden - WLAN

- ► In der Anzeige "Gefundene Genius Ports" entsprechenden Genius Port durch Antippen auswählen.
- ► "Verbindungsart" WLAN auswählen und "Weiter" antippen. *HINWEIS: Nach dem Start der Abfrage sucht der Genius Port die zur Verfügung stehenden WLAN-Netzwerke. Dies kann bis zur einer Minute dauern.*
	- Ö *Datenübertragung zum Genius Port wird gestartet.*
	- Ö *Alle verfügbaren WLAN-Netzwerke werden angezeigt.*

*HINWEIS: Sofern eine kabelgebundene LAN-Verbindung verwendet werden soll, muss an dieser Stelle "LAN" (Voraussetzung: LAN-Kabel gesteckt) ausgewählt werden! In diesem Fall wird die Eingabe der WLAN-Zugangsdaten übersprungen.*

► Gewünschtes WLAN-Netzwerk auswählen und "Weiter" antippen.

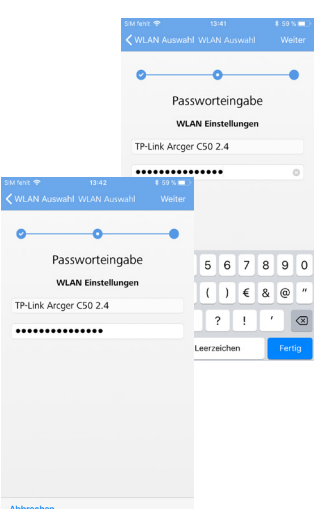

- ► Zugangsdaten des ausgewählten WLAN-Netzwerks eingeben und "Weiter" antippen.
	- Ö *Anzeige zum Eingeben von Namen und PIN für den Genius Port erscheint.*

# Name und PIN Name und PIN Muste

# 5 Inbetriebnahme und Konfiguration per App

#### Name und PIN für den Genius Port vergeben

- ► Name und PIN in den entsprechenden Feldern eintragen und "Weiter" antippen.
	- Ö *Datenübertragung zum Genius Port wird gestartet*
	- Ö *Anschließend wird die Datenübertragung zur Cloud durchgeführt.*

*Über die Genius Control App lassen sich mehrere Genius Ports verwalten. Die Namensvergabe kann individuell erfolgen und dem zu überwachenden Genius Port System zugeordnet werden.*

*Die PIN muss min. 6 und darf max. 32 Zeichen lang sein. Die PIN wird benötigt um weitere Smartphones mit dem Genius Port zu verbinden.* 

*Um den Missbrauch bzw. unbefugte Nutzung durch Dritte zu verhindern, wird dringlichst empfohlen, die Genius-PIN für den Genius Port geheim zuhalten sowie dafür Sorge zu tragen, dass der Genius Port nicht frei zugänglich ist.*

- Ö *Datenabgleich zwischen Genius Port, Control App und Genius Cloud findet statt.*
- ► Nach erfolgreicher Datenübertragung wird die Meldung "Konfiguration erfolgreich" angezeigt. Zum Abschließen der Konfiguration "Fertig" antippen.

Ö *"Genius Port Übersicht" mit konfiguriertem Genius Port erscheint.*

*HINWEIS: Solange der Melderliste noch kein zu überwachender Funkteilnehmer hinzu*gefügt wurde, wird der Status **W** mit dem Hinweis "Ihre Melderliste ist leer" dargestellt. *"Funkteilnehmer hinzufügen" wird im nachfolgendem Abschnitt erklärt.*

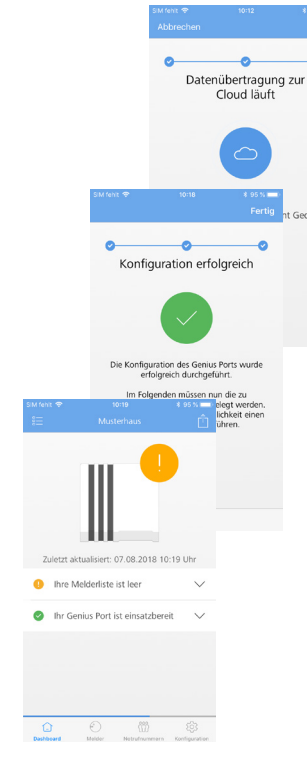

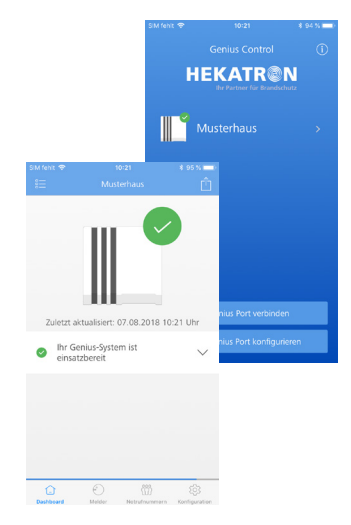

Ö *Diese Anzeige erscheint bei bereits konfigurierter Melderliste und zeigt somit ein vollständig eingerichtetes Genius Port System.* 

*HINWEIS: Ein korrekt mit der Genius Cloud verbundener Genius Port ist wie folgt erkennbar:*

- *Die grüne LED am Genius Port leuchtet dauerhaft.*
- **Die Statusanzeige (Dashboard) in der Control App wird "grün" angezeigt und die** *Meldung "Ihr Genius System ist einsatzbereit" wird angezeigt.*

*Sollte dies nicht der Fall sein - [siehe Kapitel 6.4 "Statusanzeige Genius Port und Control](#page-52-1)*  [App", Seite 53](#page-52-1), oder [siehe Kapitel 6.5 "Fehlerbehandlung bei Verbindungsproble](#page-56-1)*[men", Seite 57](#page-56-1).*

#### Zu überwachende Funkteilnehmer in die Melderliste hinzufügen

- ► Auf der Ansicht "Genius Port Übersicht" entsprechenden Genius Port (Musterhaus) durch Antippen auswählen.
	- Ö *Anzeige "Dashboard" mit den Statusanzeigen für den Genius Port (Musterhaus) erscheint.*
- $\blacktriangleright$  "Melder" antippen.
	- Ö *Anzeige zum Hinzufügen von Meldern erscheint.*

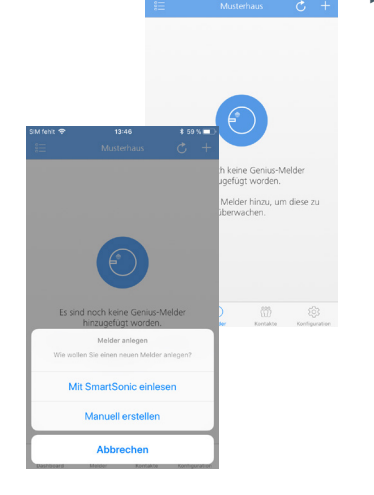

#### $\triangleright$  Symbol  $\blacksquare$  in der rechten oberen Ecke antippen.

 $\Rightarrow$  Auswahl zum Einlesen des Melders per "smartsonic" oder "Manuell erstellen" *erscheint.*

*HINWEIS: Die Funktion "smartsonic" steht nur für Rauchwarnmelder der Genius Plus-Melderserie zur Verfügung. Mit "smartsonic" wird ein schnelles und komfortables Einlesen der Melderdaten mittels eines akustischen Codes ermöglicht. Dieser übermittelt alle relevanten Daten der Genius Plus-Melderserie – von Batteriezustand bis Verschmutzungsgrad – an die zugehörigen Apps (Genius Control, Genius Pro und Genius Home). Das genaue Vorgehen wird im Folgenden erklärt.*

*Funkteilnehmer ohne "smartsonic" (Genius Hx und Funkhandtaster Genius) müssen manuell erfasst werden - siehe [Seite 34.](#page-33-0)* 

**HEKATR®N WEY** Musterhau ius Port Software aktuell

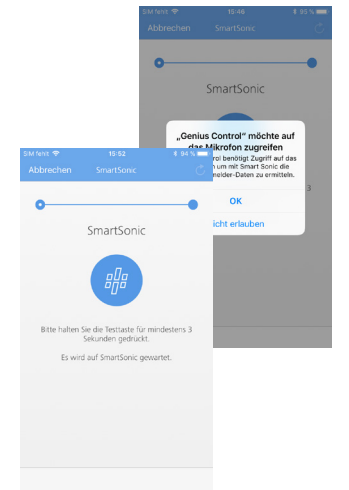

#### **Melder per "smartsonic" hinzufügen**

- ► Sofern der Zugriff auf das Mikrofon noch nicht erlaubt ist, "OK" antippen.
- ► Testtaste des betreffenden Melders für mindestens 3 Sekunden drücken. Ö *Melder startet die akustische Datenübertragung per smartsonic.*
- ► Für eine erfolgreiche Datenübertragung das Mikrofon des Smartphones auf den Melder ausrichten (Abstand ca. 10 bis 30 cm).
	- Ö *Ansicht mit der Meldung "Ihr Smartphone hört gerade einem smartsonic-fähigen Rauchwarnmelder zu. Bitte haben Sie einen Moment Geduld" erscheint.*

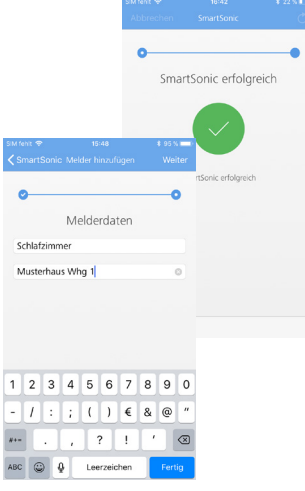

► War die "smartsonic" Übertragung erfolgreich, Melderdaten eingegeben und danach "Weiter" antippen.

*"Raumbezeichnung für dieses Gerät" und optional den "Alarmierungsbereich" aus bereits erstellten Bereichen auswählen oder einen neuen Bereich anlegen.*

*Die Genius Control App bietet die Möglichkeit für eine Gruppe von Meldern einen eigenen Alarmierungsbereich vorzunehmen. Die über die Genius Control App angelegten Alarmierungsbereiche werden virtuell über die physikalisch eingestellten Linieneinstellungen und Vernetzung der Funkteilnehmer gelegt.* 

*Z.B. kann einer Funklinie mit 6 Meldern mittels virtueller Zuordnung per App, max. drei unterschiedliche Alarmierungsbereiche über die Genius Control App zugeordnet werden. D.h. die Alarmierung vor Ort (gemäß Linieneinstellung und Konfiguration der Funkteilnehmer) und die Alarmierung über die Genius Control App hinsichtlich "Alarmierungsbereichen" kann den spezifischen Anforderungen vor Ort angepasst werden.*

► Eingabe kontrollieren und mit "Sichern" bestätigen.

- Ö *Datenübertragung zur Cloud läuft.*
- Ö *Melder erscheint in der Liste des dazugehörigen Alarmierungsbereichs.*
- ► Mit können weitere Melder hinzugefügt werden.

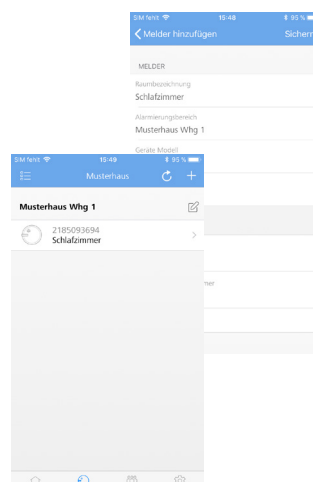

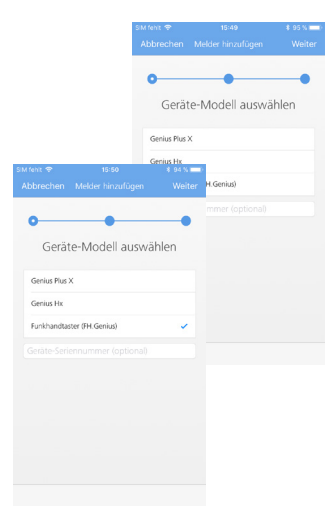

#### **Melder "Manuell hinzufügen"**

<span id="page-33-0"></span>Manuell müssen die Funkrauchwarnmelder Genius Hx und der Funkhandtaster FH. Genius hinzugefügt werden. Sofern die smartsonic-Übertragung nicht erwünscht ist, kann auch der Genius Plus X manuell hinzugefügt werden.

#### *Funkhandtaster hinzufügen*

- ► Geräte-Modell Funkhandtaster (FH.Genius) auswählen und "Weiter" antippen.
- ► Linienbezeichnung und Funkmodul-Seriennummer eingeben. *HINWEIS: Die für das Einbinden in das System relevante "Funkmodul-Seriennummer" befindet sich auf dem Funkmodul. Seriennummern sind immer 10-stellig.*

#### Funkmodul auswählen  $\overline{\mathcal{L}}$  $6$  $\ddot{\epsilon}$  $\frac{7}{2}$  $\frac{8}{18}$  $\frac{9}{2}$  $\circ$  $\circledcirc$

#### ► Seriennummer des Funkmoduls eingeben

*HINWEIS: Zum Ablesen der Seriennummer des Funkmoduls muss die innere weiße Abdeckplatte abgenommen werden. Die Seriennummer (SN) befindet sich dann auf dem Etikett des Funkmoduls. Bei Funkhandtastern bis Fertigungsdatum März 2018 befindet sich die Seriennummer etwas schwer lesbar, unterhalb der beiden Drehrädchen.*

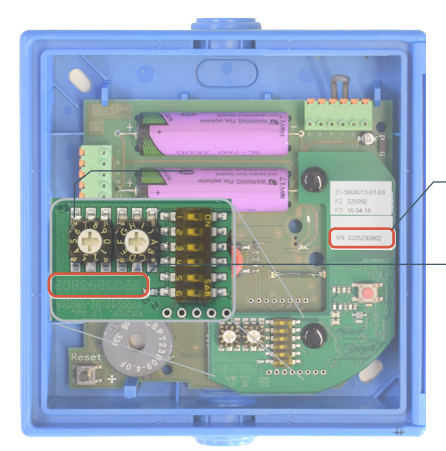

Seriennummer (SN) Funkmodul

(bis Fertigungsdatum März 2018 hier ablesbar)

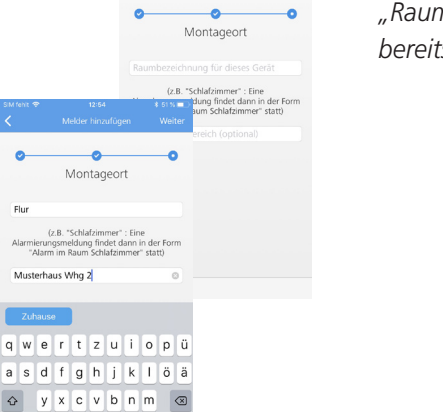

Flu

123  $\bigcirc$   $\Phi$  Leerzeichen

aus Wha 1  $\begin{array}{cc} \begin{array}{cc} \hline \end{array} & 2185093694 \\ \hline \end{array}$  $\overline{\odot_{\text{int}}}$  2202288098 aus Whg 2 2185093705<br>Kinderzimmer 1  $\boxed{\circ}$  (a) 2203909800

#### ► Melderdaten eingeben und danach "Weiter" antippen.

*"Raumbezeichnung für dieses Gerät" und optional den "Alarmierungsbereich" aus bereits erstellten Bereichen auswählen oder einen neuen Bereich anlegen.*

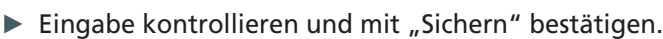

- Ö *Datenübertragung zur Cloud läuft.*
- Ö *Melder erscheint in der Liste des dazugehörigen Alarmierungsbereichs.*
- ► Mit + können weitere Melder hinzugefügt werden.

#### *Funk-Rauchwarnmelder hinzufügen*

Geräte-Modell auswählen

Funkmodul auswählen

 $\ddot{z}$ 

 $\overline{5}$ 

 $\overline{8}$ 

 $\circ$ 

erate model<br>**Senius Plus X** 2182419962

 $\alpha$ 

s Whg 1

220228809 2185093694 s Whg 2 2185093705<br>Kinderzimmer 1  $\mathcal{L}$ 

 $\mathbf{3}$ 

 $\frac{6}{100}$ 

 $\frac{9}{2}$ 

 $\circledcirc$ 

Melderdaten

**FM.Basis** (M.Pro  $FMM$ 218509369

 $\frac{4}{\sigma}$ 

 $\overline{7}$ 

- ► Geräte-Modell Genius Hx bzw. Genius Plus X auswählen und "Weiter" antippen.
- ► Funkmodul, Linienbezeichnung und Funkmodul-Seriennummer eingeben *HINWEIS: Die Seriennummer des Funkmoduls befindet sich sowohl auf dem Typenschild als auch aufgedruckt auf der Leiterplatte. Seriennummern sind immer 10-stellig.*

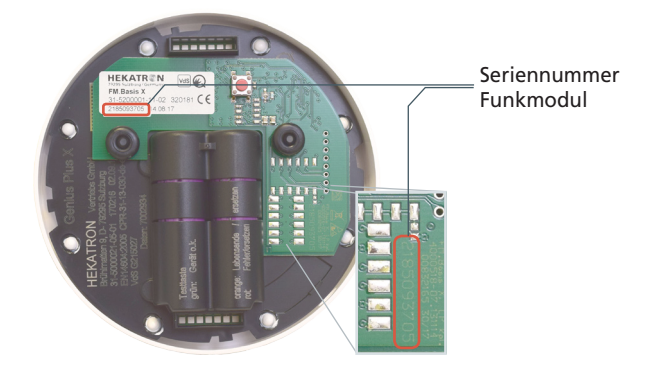

► Melderdaten eingeben und danach "Weiter" antippen. *"Raumbezeichnung für dieses Gerät" und optional den "Alarmierungsbereich" aus bereits erstellten Bereichen auswählen oder einen neuen Bereich anlegen.*

- ► Eingabe kontrollieren und mit "Sichern" bestätigen.
	- Ö *Datenübertragung zur Cloud läuft.*
	- Ö *Melder erscheint in der Liste des dazugehörigen Alarmierungsbereichs.*
- ► Mit + können weitere Melder hinzugefügt werden.
## <span id="page-36-0"></span>**Linienabschlusstest durchführen**

Mit dem Linienabschlusstest wird die direkte Erreichbarkeit der Funkteilnehmer vom Genius Port aus geprüft. Ausführliche Beschreibung des Linienabschlusstest [siehe Kapitel 7.1.2 "Linienabschlusstest", Seite 64.](#page-63-0)

*HINWEIS: Bei der Durchführung des Linienabschlusstests werden die Batterien der Funkteilnehmer beansprucht. Ein erneuter Test ist erst bei größeren Veränderungen im Funknetzwerk Genius empfehlenswert, z.B. nach Umpositionierung mehrerer Funkteilnehmer bzw. des ganzen Netzwerks oder nach größeren Umbaumaßnahmen innerhalb des Objekts.*

- 
- ► Button "Konfiguration" antippen.
- ► "Linienabschlusstest" auswählen.
	- Ö *Hinweis erscheint mit der Aufforderung, Smartphone in einem Abstand von 20 cm bis 1 m zum Genius Port zu positionieren.*
- ► Hinweis mit "Weiter" bestätigen.

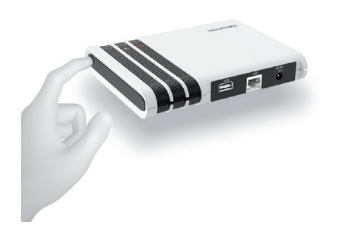

- ► Bedientaste am Genius Port drücken, um die Empfangsbereitschaft per Bluetooth zu aktivieren.
	- Ö *Alle drei LEDs (Grün/Gelb/Rot) am Genius Port blinken.*

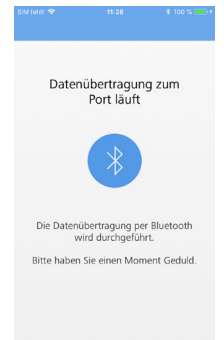

- Ö *Linienabschlusstest wird durchgeführt.*
- Ö *Datenübertragung zur Cloud läuft.*
- Ö *Datenübertragung zum Genius Port wird gestartet.*
- Ö *Ergebnis des Abschlusstests wird angezeigt.*

*HINWEIS: Der Linienabschlusstest kann bis zu 1,5 Minuten dauern. Ein Probealarm über die Melder wird hierbei nicht ausgelöst.*

Inbetriebnahme und Konfiguration per App

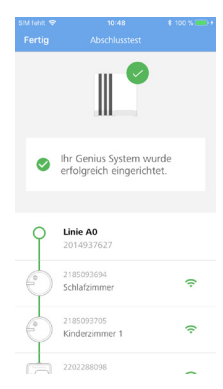

*HINWEIS: Beim Linienabschlusstest wird die Erreichbarkeit per Funkprotokoll der angebundenen Linie(n) angezeigt. Das grüne Symbol bedeutet, dass alle Melder korrekt in die Linie eingebunden sind. Ist das Symbol grau hinterlegt, sollte die Funklinie nochmals geprüft werden. Mit einem roten Symbol wird auf ein negatives Ergebnis des Linienabschlusstests hingewiesen. Hinweise zur Fehlerbehebung sind auf [Seite 66](#page-65-0) nachzulesen.*

► Zum Beenden des Linienabschlusstest "Fertig" antippen.

<span id="page-37-0"></span>*Weitere Informationen zum Linienabschlusstest [sind im Kapitel 7.1.2 "Linienab](#page-63-0)[schlusstest", Seite 64](#page-63-0) nachzulesen.*

# 5.4 Genius Port und Sammelalarmlinien

# **Eigenschaften Genius-Funksystem**

Sammelalarmlinien sind eine Funktion des Genius Funksystems und dienen dazu, Funkmeldungen wie beispielsweise Alarme zwischen unterschiedlichen Funklinien auszutauschen. So können mittels Sammelalarmlinien Alarme und Warnhinweise von einem Treppenhaus in die Wohnung, von der Wohnung ins Treppenhaus oder in beide Richtungen versendet werden. Insbesondere bei der Projektierung größerer Anlagen (typischerweise über 30 Funkteilnehmer) bietet sich die Möglichkeit an, diese Anlagen über Sammelalarmlinien umzusetzen.

Sammelalarmlinien können nur mit Funkteilnehmern gebildet werden, die mit einem Funkmodul Pro oder Pro X ausgestattet sind, da nur diese Funkmodule das Senden und Empfangen von Sammelalarmen unterstützen. Ein Funkmodul Basis bzw. Basis X ist hierzu nicht in der Lage. Genius Funkhandtaster (FH.Genius) sind standardmäßig mit einem Funkmodul Pro X ausgestattet und unterstützen somit die Sammelalarmfunktion.

Der Genius Port kann grundsätzlich auch im Zusammenspiel mit Sammelalarmlinien eingesetzt werden. Dabei kann der Genius Port an beliebigen Positionen im Objekt platziert werden (z.B. in der Nähe des Internet-Routers) - solange die nachfolgenden Kriterien erfüllt werden:

- Konfiguration der Funkteilnehmer im Genius-Funknetzwerk
- Erreichbarkeit eines internetfähigen Routers (LAN/WLAN) vom Genius Port aus
- Direkte Verbindung vom Genius Port zu mindestens einem Teilnehmer jeder Sammelalarmlinie.

Hierbei ist die Konfiguration der Funk-Teilnehmer im Genius-Funknetzwerk zu beachten, denn es muss gewährleistet sein, dass die Kommunikation zwischen untergeordneten Linien und Sammelalarmlinien entsprechend korrekt vorgenommen wurde (siehe Kapitel "Sammelalarmlinienbildung" sowie "Alarmhinweise senden und Empfangen" in der Bedienungsanleitung "Funkmodule Basis X und Pro X").

## **Bildung und Konfiguration des Genius-Funknetzwerks**

Linienbildung: Die gewünschte Linieneinstellung kann mittels Drehschalter auf dem Funkmodul Pro bzw. Pro X vorgenommen werden. Alle Funk-Teilnehmer gleicher Linie und ID (s.u.) können Meldungen austauschen. Pro Linie müssen mindestens zwei und dürfen max. 30 Funkteilnehmer installiert werden. Eine Linie setzt sich aus einem Buchstaben (A bis G) und einer Zahl (0 bis 9) zusammen. Für die Sammelalarmlinien ist der Buchstabe H kombiniert mit einer Zahl ( 0, 1, 2, 4, 5 oder 7) reserviert.

Identifikationscode: Jeder Linie wird bei der Funk-Inbetriebnahme automatisch ein eindeutiger Identifikationscode (ID) zugewiesen, den alle Melder dieser Linie erhalten. Nach der Inbetriebnahme können die Funkmodule nur noch durch Meldungen von Funkmodulen gleicher Linie und ID ausgelöst werden. Meldungen von Nachbarsystemen werden ignoriert - mit Ausnahme von Sammelalarmlinien.

DIP-Schalter: Die Sammelalarmlinien werden über die speziellen Linien H.0 bis H.2, H.4, H.5 und H.7 gebildet und können als einzige Linien mit anderen Linien kommunizieren (siehe hierzu tabellarische Übersicht im "Rauchwarnmelder-Familie Genius Planungshandbuch" von Hekatron). Voraussetzung hierfür ist, dass die DIP-Schalter 3 und 4 auf den entsprechenden Funkmodulen entsprechend eingestellt sind.

DIP 3: Sammelalarme senden

- $\Rightarrow$  EIN Eigene Alarme und Warnhinweise werden als Sammelalarm versendet.
- $\Rightarrow$  AUS Es werden keine Sammelalarme gesendet. Meldungen werden nur innerhalb der eigenen Linie versendet.
- DIP 4: Sammelalarm empfangen (DIP 4)
	- $\Rightarrow$  EIN Alarme und Warnhinweise werden empfangen, signalisiert und weitergeleitet
	- $\Rightarrow$  AUS Alarme und Warnhinweise werden nicht signalisiert und nicht weitergeleitet

*Hinweis: Eine detaillierte Beschreibung zur Konfiguration des Genius Funknetzwerks mit Sammelalarmlinien finden sich im "Rauchwarnmelder-Familie Genius Planungshandbuch" von Hekatron.*

## **Verwendung von Sammelalarmlinien mit dem Genius Port**

Der Genius Port kann beliebige Funklinien und somit auch Sammelalarmlinien überwachen. Hierzu müssen alle Funkteilnehmer aller zu überwachenden Linien, also auch die der Sammelalarmlinien, in die Melderliste mit aufgenommen werden [\(siehe für Android Seite 21](#page-20-0) [bzw. für Apple/iOS Seite 32\)](#page-31-0).

Für die Überwachung des Genius-Funknetzwerks genügt es dann, wenn mindestens ein Funkteilnehmer der Sammelalarmlinie vom Genius Port erreichbar ist. Durch die Repeater-Funktion der Sammelalarmlinien werden dann auch Meldungen der Unterlinien an die Genius Cloud und an die Control App weitergeleitet.

Anwendungsbeispiel: Im Treppenhaus eines Mehrfamilienhauses befindet sich eine Sammelalarmlinie, die alle Alarme der einzelnen Wohnungen empfängt. Der Genius Port ist im Erdgeschoss platziert. Angenommen die Rauchwarnmelder der Dachgeschosswohnung wären nicht direkt vom Genius Port aus erreichbar. Dann würden eventuelle Alarme in der Dachgeschosswohnung aber dennoch über den Genius Port an die Genius Cloud und an die Control App weitergeleitet werden, da die entsprechenden Funkmeldungen über die Sammelalarmlinie an den Genius Port weitergegeben werden. (Vergleich hierzu "Rauchwarnmelder-Familie Genius Planungshandbuch" von Hekatron – Planungsbeispiele Mehrfamilienhaus)

*Hinweis: In diesem Beispiel kann es auch passieren, dass die Funklinie der Wohnung im Dachgeschoss im Rahmen eines Linienabschlusstests "rot" dargestellt wird, da die Linie vom Genius Port aus nicht direkt erreichbar ist [\(siehe Kapitel 7.1.2 "Linienabschlusstest",](#page-63-0)  [Seite 64](#page-63-0)).* 

# 5.5 Verbinden weiterer Nutzer

<span id="page-39-0"></span>Nachdem ein Genius Port in Betrieb genommen wurde und die Verbindung zur Genius Cloud besteht, können jederzeit weitere Smartphones/Tablets und somit weitere Nutzer mit dem Genius Port verbunden werden. Die verbundenen Nutzer erhalten dann ebenfalls Alarm- und Störungsmeldungen und können ihrerseits bei Bedarf den Genius Port konfigurieren und die Melderliste des Genius Ports pflegen.

Voraussetzung für das Verbinden weiterer Nutzer mit einem Genius Port ist die Kenntnis der PIN des Genius Ports sowie die räumliche Nähe, um einmalig eine Verbindung per Bluetooth durchzuführen.

*HINWEIS: Sollte die PIN nicht mehr zur Verfügung stehen, kann sie, wie im Abschnitt "Genius Port zurücksetzen (Werkseinstellungen)" auf [Seite 68](#page-67-0) beschrieben, neu vergeben werden. Bei diesem Vorgang werden, aber alle bisher überwachten Funkteilnehmer aus der Melderliste gelöscht.*

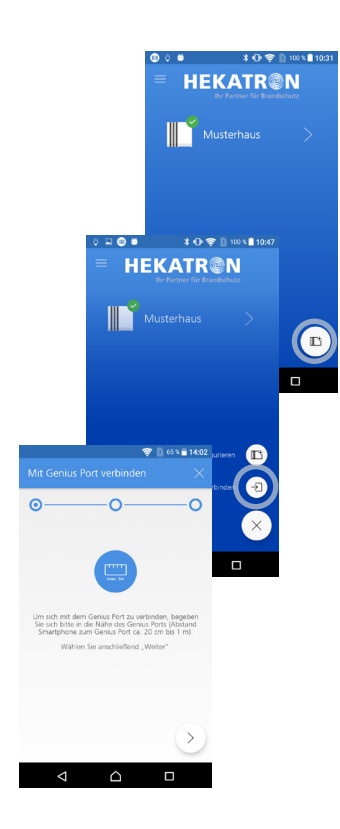

## Verbinden weiterer Nutzer unter Android

- <span id="page-40-0"></span>Auf der Startseite der Control App das Genius Port Symbol  $\left( \mathbb{B}\right)$  antippen.
- Anschließend Option, Mit Genius Port verbinden"  $\boxed{a}$  auswählen. Ö *Anzeige mit Aufforderung "Mit Genius Port verbinden" erscheint.*
- ► Smartphone im Abstand von ca. 20 cm bis 1 m vom Genius Port positionieren und "Weiter"  $($  >  $)$  antippen.
	- Ö *Anzeige "Genius Port wird gesucht ..." erscheint*

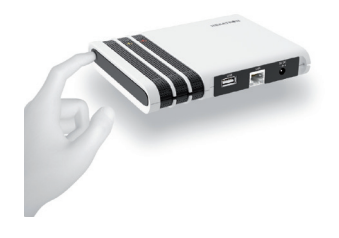

- ► Bedientaste am Genius Port drücken, um die Empfangsbereitschaft per Bluetooth zu aktivieren.
	- Ö *Alle drei LEDs (Grün/Gelb/Rot) am Genius Port blinken.*
	- Ö *Verfügbare Genius Port werden in der Genius Control App zur Auswahl angezeigt.*

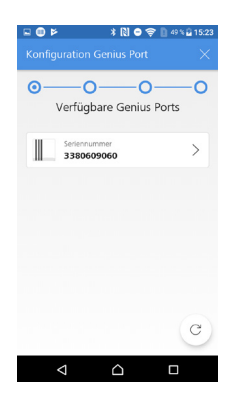

- ► Gewünschten Genius Port durch Antippen auswählen.
	- Ö *Anzeige "Verbindung wird aufgebaut ..." erscheint.*
	- Ö *Anzeige zum Eingeben von Name und PIN erscheint.*

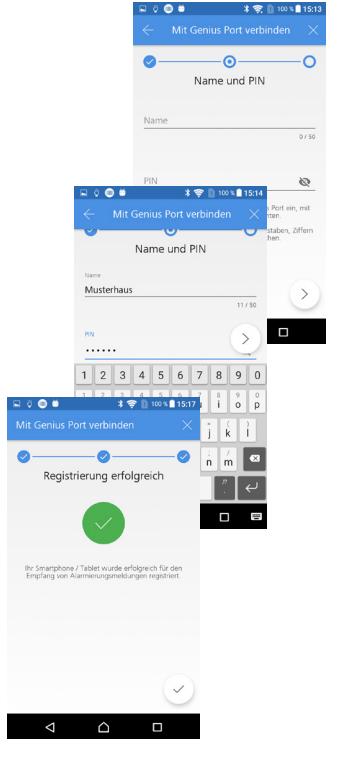

- ► Im Feld "Name" kann ein Name für das Objekt oder das Genius Port System eingegeben werden (optional).
- ► Im Feld "PIN" muss die aktuell gültige die PIN eingegeben werden, die für den Port bei der Erstkonfiguration vergeben wurde. Eingabe mit "Weiter" $\circledcirc$ abschließen.
	- Ö *Datenübertragung läuft ...*
	- Ö *Meldung "Verbinden erfolgreich" erscheint.*
	- Ö *Meldung "Registrierung erfolgreich" erscheint.*
- $\blacktriangleright$  Haken  $\heartsuit$  antippen und Registrierung abschließen. Ö *Startseite der Control App erscheint.*

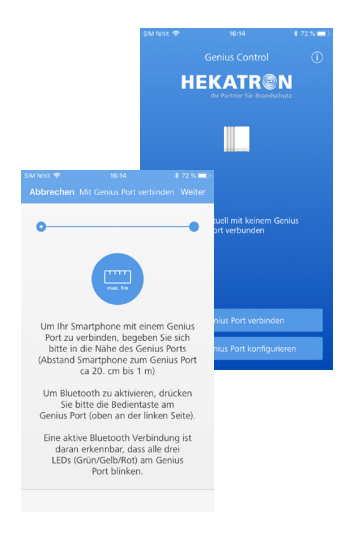

## <span id="page-42-0"></span>Verbinden weiterer Nutzer unter Apple/iOS

- ► Auf der Startseite der Control App den Punkt "Mit Genius Port verbinden" wählen.
- ► Smartphone im Abstand von ca. 20 cm bis 1 m vom Genius Port positionieren und "Weiter"  $($  >  $)$  antippen.
	- Ö *Anzeige "Genius Port wird gesucht ..." erscheint.*

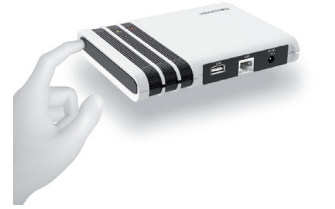

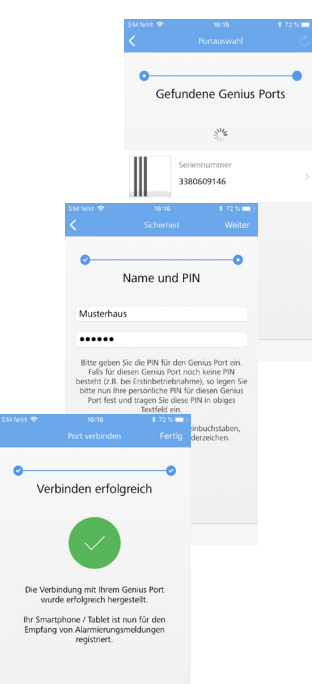

- ► Bedientaste am Genius Port drücken, um die Empfangsbereitschaft per Bluetooth zu aktivieren.
	- Ö *Alle drei LEDs (Grün/Gelb/Rot) am Genius Port blinken.*
	- Ö *Verfügbare Genius Port werden in der Genius Control App zur Auswahl angezeigt.*
- ► Gewünschten Genius Port durch Antippen auswählen.
	- Ö *Anzeige "Verbindung wird aufgebaut ..." erscheint.*
	- Ö *Anzeige zum Eingeben von Name und PIN erscheint.*
- ► Im Feld "Name" kann ein Name für das Objekt oder das Genius Port System eingegeben werden (optional).
- ► Im Feld "PIN" muss die aktuell gültige die PIN eingegeben werden, die für den Port bei der Erst-Konfiguration vergeben wurde. Eingabe mit "Weiter" $(>)$ abschließen.
	- Ö *Datenübertragung zum Genius Port läuft.*
	- Ö *Meldung "Verbinden erfolgreich" erscheint.*
- ► "Fertig" antippen und Registrierung abschließen.
	- Ö *Startseite der Control App erscheint.*

# 5.6 Trennen von Nutzern

<span id="page-43-1"></span>Falls Sie die Verbindung von Nutzern mit einem Genius Port wieder aufheben möchten, so können Sie hierfür die Funktion "Trennen" verwenden. Dies ist jeweils auf dem verbundenen Smartphone/Tablet möglich.

- Ein getrennter Genius Port kann anschließend nur erneut verbunden werden (siehe Kapitel [5.5\)](#page-39-0), wenn die PIN des Genius Ports bekannt ist und die räumliche Nähe für eine Bluetooth-Verbindung gegeben ist.
- Durch die Trennung verliert das Smartphone/Tablet die Verbindung mit dem Genius Port und erhält anschließend keine Alarmierungs- und Störungsmeldungen des Genius Ports mehr. Die Alarmierungsfunktion wird somit für dieses Smartphone/Tablet deaktiviert.

<span id="page-43-0"></span>*HINWEIS: Melderliste und Konfiguration des Genius Ports bleiben danach bestehen. Auf weitere Nutzer hat dieser Vorgang keinen Einfluss.*

# Trennen vom Genius Port unter Android

- ► Auf der Ansicht "Genius Port Übersicht" den zu trennenden Genius Port (z.B. Musterhaus) durch Antippen auswählen.
	- Ö *Anzeige "Dashboard" mit den Statusanzeigen für den Genius Port (Musterhaus) erscheint.*
- ► Symbol **E** "Einstellungen" antippen.
	- Ö *Anzeige zum Konfigurieren des Ports erscheint.*
- ► "Vom Genius Port trennen" antippen.
	- Ö *Anzeige "Vom Genius Port trennen" mit Warnhinweis erscheint.*

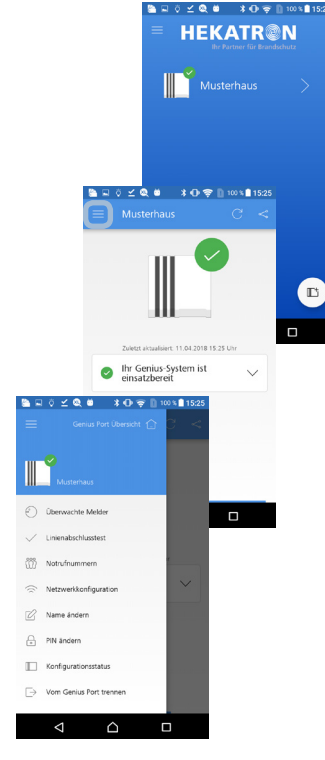

# $\circ$  $\overline{O}$ .<br>Genius Port trenner ▔▅ n Sie den aus<br>Hich treenen  $19.0111$ ė. Trennung erfolgreich  $\Box$

# 5 Inbetriebnahme und Konfiguration per App

# $\blacktriangleright$  "Weiter"  $\blacktriangleright$  antippen um den Vorgang fortzusetzen. Ö *Anzeige mit Sicherheitsabfrage erscheint. HINWEIS: Bestätigen Sie die Sicherheitsfrage nur, wenn Sie sicher sind, dass Sie die Trennung tatsächlich durchführen möchten.*

# ► "JA, GENIUS PORT TRENNEN" antippen. Ö *Meldung "Trennung erfolgreich" erscheint.*

# $\blacktriangleright$  Haken  $\heartsuit$  antippen und Trennung abschließen.

- Ö *Startseite der Control App erscheint.*
- Ö *Nach Abschluss aller Schritte wird der Genius Port auf dem Smartphone nicht mehr angezeigt.*

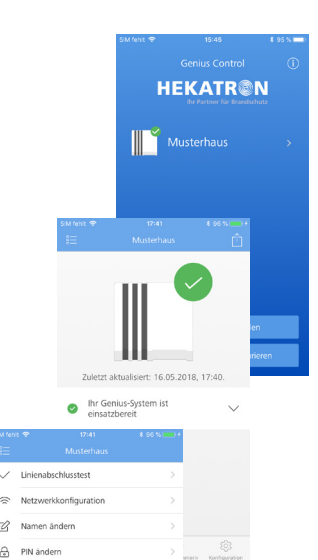

.<br>Genius Port tra

# Trennen vom Genius Port unter Apple/iOS

- ► Auf der Ansicht "Genius Port Übersicht" entsprechenden Genius Port (Musterhaus) durch Antippen auswählen.
	- Ö *Anzeige "Dashboard" mit den Statusanzeigen für den Genius Port (Musterhaus) erscheint.*
- ► In der unteren Funktionszeile "Konfiguration" (rechte untere Ecke) antippen. Ö *Konfigurationsmenü erscheint.*
- ► Im Menü "Vom Genius Port trennen" auswählen.
	- Ö *Anzeige "Vom Genius Port trennen" mit Warnhinweis erscheint.*

# Trennung erfolgreich ing vom Genius Port wa

# ► "Trennen" antippen um den Vorgang fortzusetzen.

Ö *Anzeige mit Sicherheitsabfrage erscheint.*

*HINWEIS: Bestätigen Sie die Sicherheitsfrage nur, wenn Sie sicher sind, dass Sie die Trennung tatsächlich durchführen möchten.*

Inbetriebnahme und Konfiguration per App

# ► "JA, GENIUS PORT TRENNEN" antippen.

Ö *Meldung "Trennung erfolgreich" erscheint.*

- ► "Fertig" antippen und Trennung abschließen.
	- Ö *Startseite der Control App erscheint.*
	- Ö *Nach Abschluss aller Schritte wird der Genius Port auf dem Smartphone nicht mehr angezeigt.*

# 5.7 PIN für Genius Port ändern

<span id="page-46-0"></span>Für Genius Ports besteht die Möglichkeit, jederzeit die PIN, mit denen Ihr Genius System konfiguriert ist, zu ändern. Bei diesem Vorgang muss beachtet werden, dass alle mit dem Genius Port verbundenen Smartphones/Tablets ihre Verbindung zum betroffenen Genius Port verlieren und bei Bedarf erneut mit dem Genius Port verbunden werden müssen - siehe Kapitel 5.5 "Verbinden weiterer Nutzer", Seite [40.](#page-39-0) Hierfür muss vor Ort jeweils die PIN des Genius Ports bekannt sein und die räumliche Nähe für eine Bluetooth-Verbindung gegeben sein.

- Durch die Änderung der PIN verlieren alle verbundenen Smartphones/Tablets den Zugang zum Genius Port und müssen bei Bedarf neu verbunden werden [siehe Kapitel 5.5 "Verbinden weiterer Nutzer", Seite 40](#page-39-0).
- Auch die Alarmierungsfunktion sowie die Möglichkeit, Statusinformationen zu erhalten, werden für die verbundenen Smartphones/Tablets deaktiviert
- Das Ändern der PIN sollte daher nur durchgeführt werden, wenn genau dies gewünscht ist.

# Ändern der PIN unter Android

- ► Auf der Ansicht "Genius Port Übersicht" den zu trennenden Genius Port (z.B. Musterhaus) durch Antippen auswählen.
	- Ö *Anzeige "Dashboard" mit den Statusanzeigen für den Genius Port (Musterhaus) erscheint.*
- $\triangleright$  Symbol  $\blacksquare$  "Einstellungen" antippen.
	- Ö *Anzeige zum Konfigurieren des Genius Ports erscheint.*

## $\blacktriangleright$  "PIN ändern" antippen.

Ö *Anzeige "PIN ändern" mit Warnhinweis erscheint.*

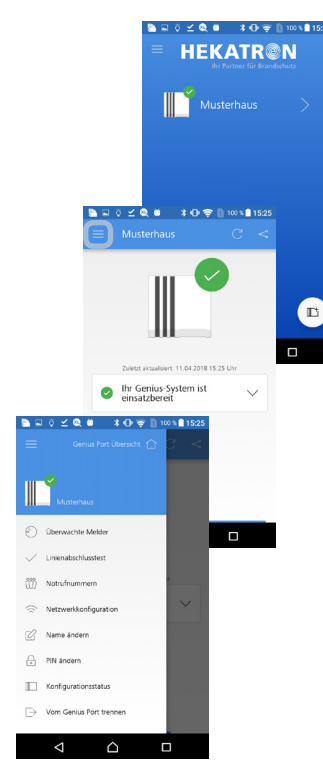

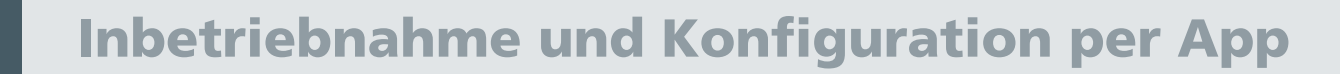

- $\blacktriangleright$  "Weiter"  $\blacktriangleright$  antippen um den Vorgang fortzusetzen.
- ► Smartphone im Abstand von ca. 20 cm bis 1 m vom Genius Port positionieren und "Weiter"  $\langle \cdot \rangle$  antippen.
	- Ö *Anzeige "Genius Port wird gesucht ..." erscheint.*

- ► Bedientaste am Genius Port drücken, um die Empfangsbereitschaft per Bluetooth zu aktivieren.
	- Ö *Alle drei LEDs (Grün/Gelb/Rot) am Genius Port blinken.*
	- Ö *Anzeige "Neue Genius Port PIN" erscheint.*
- $\blacktriangleright$  Neue PIN eingeben und "Weiter"  $\heartsuit$  antippen.

Ö *Anzeige mit Sicherheitsabfrage erscheint.*

*HINWEIS: Bestätigen Sie die Sicherheitsfrage nur, wenn Sie sicher sind, dass Sie die PIN-Änderung tatsächlich durchführen möchten.*

- ► "PIN ÄNDERN" antippen um den Vorgang fortzusetzen.
	- Ö *Meldung "PIN erfolgreich geändert" erscheint.*

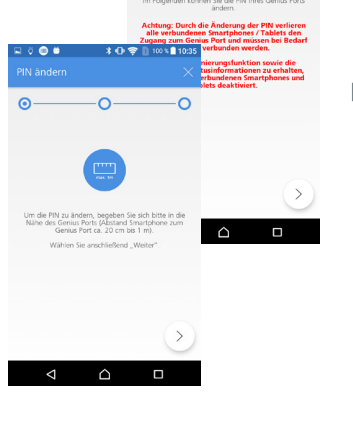

 $\circ$ 

ö

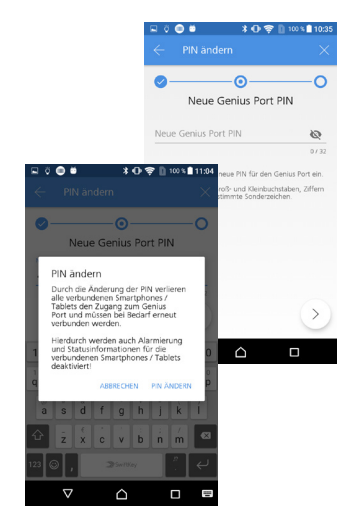

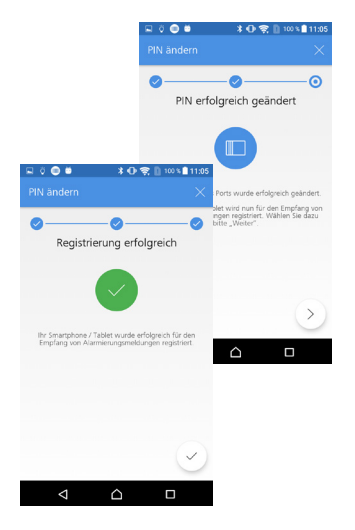

- $\blacktriangleright$  " Weiter"  $\triangleright$  antippen, um den Vorgang fortzusetzen.
- $\blacktriangleright$  Haken  $\heartsuit$  antippen und Vorgang abschließen.
	- Ö *"Dashboard" der Control App erscheint.*
	- Ö *Auf allen anderen verbunden Smartphones/Tablets wird der Genius Port weiterhin angezeigt, jedoch mit der Meldung "Zugriff verweigert".*
- ► Wird ein Genius Port mit der Meldung "Zugriff verweigert" angezeigt, kann dieser über die Funktion "Vom Genius Port trennen" (siehe Kapitel "Trennen [vom Genius Port unter Android", Seite 44](#page-43-0)) entfernt werden.

# **Nicht mehr verbundene Geräte mit neuer PIN verbinden**

Ist es gewünscht, ehemals verbundene Geräte wieder zu verbinden, muss der entsprechende Genius Port zuerst getrennt werden (siehe Kapitel 5.6 "Trennen [von Nutzern", Seite 44\)](#page-43-1) und das Gerät wieder mittels der Funktion "Mit Genius Port verbinden" [\(siehe Kapitel 5.5 "Verbinden weiterer Nutzer", Seite 40\)](#page-39-0) in das System eingebunden werden.

# Ändern der PIN unter Apple/iOS

- ► Auf der Ansicht "Genius Port Übersicht" entsprechenden Genius Port (Musterhaus) durch Antippen auswählen.
	- Ö *Anzeige "Dashboard" mit den Statusanzeigen für den Genius Port (Musterhaus) erscheint.*
- ► In der unteren Funktionszeile "Konfiguration" (rechte untere Ecke) antippen.
	- Ö *Konfigurationsmenü erscheint.*
- ► Im Menü "PIN ändern" auswählen.
	- Ö *Anzeige "PIN ändern" mit Warnhinweis erscheint.*

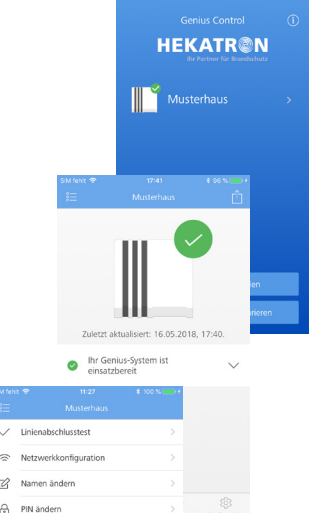

.<br>Desire Past transpo

- ► "Weiter" antippen um den Vorgang fortzusetzen.
- ► Smartphone im Abstand von ca. 20 cm bis 1 m vom Genius Port positionieren und "Weiter" antippen.
	- Ö *Anzeige "Genius Port wird gesucht ..." erscheint.*
- ► Bedientaste am Genius Port drücken, um die Empfangsbereitschaft per Bluetooth zu aktivieren.
	- Ö *Alle drei LEDs (Grün/Gelb/Rot) am Genius Port blinken.*
	- Ö *Anzeige "Neue Genius Port PIN" erscheint.*
- $\blacktriangleright$  Neue PIN eingeben und "Weiter"  $\triangleright$  antippen.
	- Ö *Anzeige mit Sicherheitsabfrage erscheint.*

*HINWEIS: Bestätigen Sie die Sicherheitsfrage nur, wenn Sie sicher sind, dass Sie die PIN-Änderung tatsächlich durchführen möchten.*

## ► "PIN ÄNDERN" antippen, um den Vorgang fortzusetzen.

- Ö *"Datenübertragung zum Genius Port läuft"*
- Ö *"Datenübertragung zur Cloud läuft"*
- Ö *Meldung "PIN erfolgreich geändert" erscheint.*
- ► "Fertig" antippen, um den Vorgang abzuschließen.
	- Ö *Konfigurationsmenü der Control App erscheint.*
	- Ö *Auf allen anderen verbunden Smartphones/Tablets wird der Genius Port weiterhin angezeigt, jedoch mit der Meldung "Zugriff verweigert".*
- ► Wird ein Genius Port mit der Meldung "Zugriff verweigert" angezeigt, kann dieser über die Funktion "Vom Genius Port trennen" (siehe Kapitel 5.6 "Trennen [von Nutzern", Seite 44\)](#page-43-1) entfernt werden.

# **Nicht mehr verbundene Geräte mit neuer PIN verbinden**

Ist es gewünscht, ehemals verbundene Geräte wieder zu verbinden, muss der entsprechende Genius Port zuerst getrennt werden (siehe Kapitel 5.6 "Trennen [von Nutzern", Seite 44\)](#page-43-1) und das Gerät wieder mittels der Funktion "Mit Genius Port verbinden" [\(siehe Kapitel 5.5 "Verbinden weiterer Nutzer", Seite 40](#page-39-0)) in das System eingebunden werden.

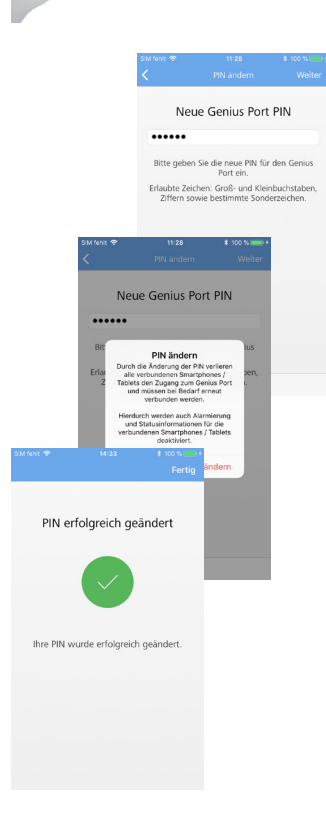

nden können Sie die PIN Ihres<br>Genius Bests öndere

6 Alarmierung, Quittierung und Statusanzeige

# 6 Alarmierung, Quittierung und Statusanzeige

# 6.1 Alarmierungsfunktion (Genius Control App)

Die Alarmierungsfunktion der Genius Control App beinhaltet

- Benachrichtigung im Alarm- & Störungsfall.
- Aktive Push Notification im Alarmfall mit Lokalisierung des Alarms (Angabe des Raums des hauptauslösenden Melders).
- Visualisierung der Bedrohungssituation ("rote Flamme") und Anzeige von Handlungsempfehlung ("FEUERALARM! Bitte vergewissern Sie sich, dass alle Personen das Gebäude verlassen.")
- Unterstreichung der Gefährdungssituation durch Tonsignal und Vibration des Smartphones.

# 6.2 Quittierungsfunktion (Genius Control App)

Als weitere Funktion bietet die Genius Control App eine Quittierungsfunktion im Falle eines Fehlalarms:

- Stummschalten eines Alarms per Button in der Genius Control App möglich.
- Alle Melder, bis auf den hauptauslösenden Melder, werden stumm geschaltet.
- Sollte die Ursache des Alarms (der Rauchdetektion) bestehen bleiben, so werden alle Melder nach 10 Minuten erneut in Alarmierung gesetzt.

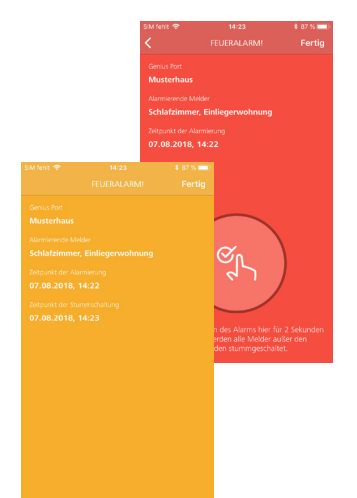

 $\bigodot$ 

**E** 

# 6.3 Aktive Statusmeldung aus dem Genius Port System

Das Genius Port System informiert über die Control App per Push Notification, falls Statusmeldungen bestehen, die Ihre Aufmerksamkeit erfordern. Dies geschieht in den folgenden Fällen:

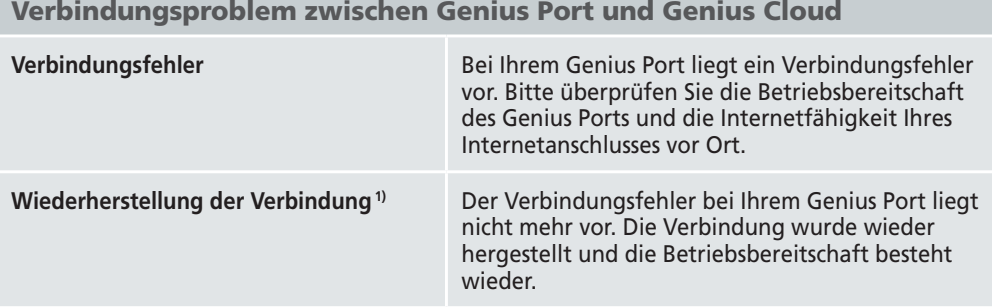

1) Diese Meldung wird aus technischen Gründen nur unter iOS und nicht unter Android angezeigt. Unter Android verschwindet die Meldung zu einem "Verbindungsfehler", sobald die Verbindung wieder hergestellt wird.

#### Störungen aus dem Genius Funknetzwerk

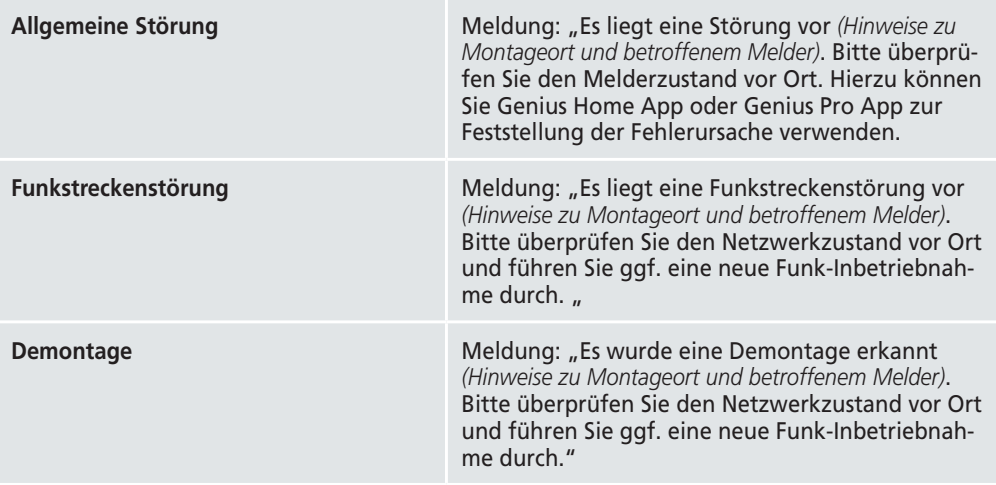

Die Meldungen entsprechen der Statusanzeige in der Control App, die angezeigt wird, wenn auf eine Push Notification getippt wird. Weitere Informationen zu den einzelnen Störungsmeldungen und Handlungsanweisungen zur Störungsbehebung sind im nachfolgendem Kapitel aufgeführt.

**6 Alarmierung, Quittierung und Statusanzeige** 

# 6.4 Statusanzeige Genius Port und Control App

# 6.4.1 Statusanzeige Genius Port (LED)

Der Genius Port hat drei Leuchtdioden, die sich auf der Vorderseite des Gerätes links oben hinter den schwarzen Gitterstäben befinden. Es handelt sich hierbei um eine grüne (links), eine gelbe (mittig) und eine rote LED (rechts). Diese LEDs zeigen durch einzelnes oder gleichzeitiges Leuchten bzw. Blinken verschiedene Vorgänge und Ereignisse an. Die folgende Tabelle stellt die Bedeutung der verschiedenen Anzeigen dar.

## **Statussignale**

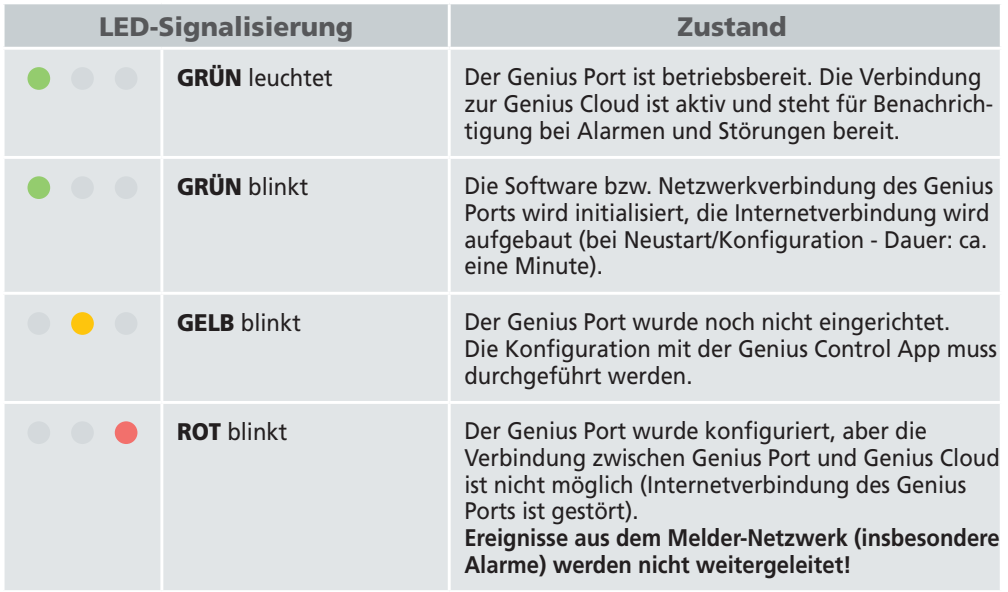

## **Interaktive Statussignale (Funktionsumfang eingeschränkt)**

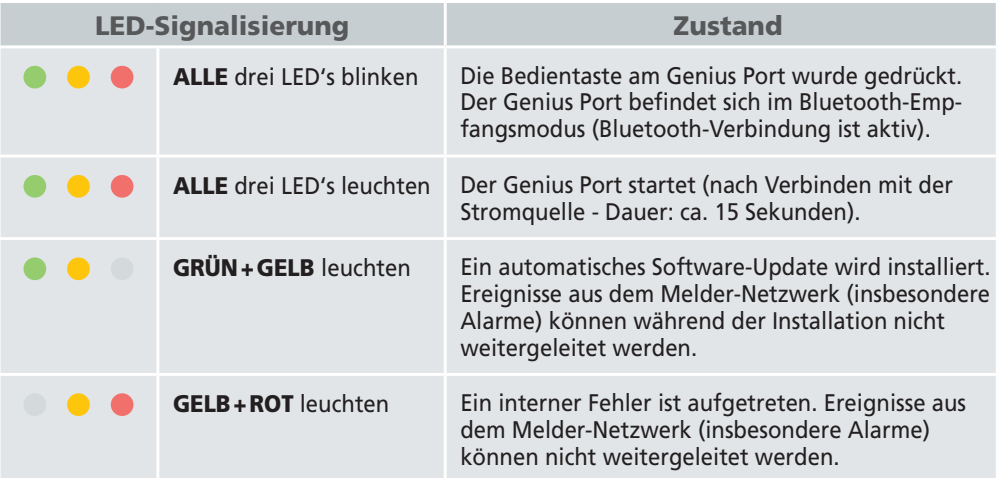

# 6 Alarmierung, Quittierung und Statusanzeige 6

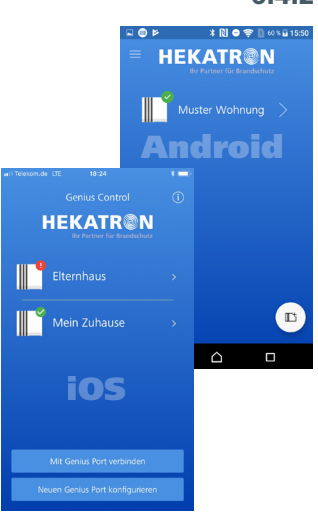

# 6.4.2 Statusanzeige Control App unter Android und iOS

Beim Start der Genius Control App wird, falls noch kein Genius Port mit der Genius Control App konfiguriert oder verbunden wurde, der Startbildschirm mit einer Willkommensnachricht angezeigt. Sobald jedoch ein oder mehrere Genius Ports mit der App konfiguriert oder verbunden wurden, so wird an dieser Stelle eine Übersicht der verwendeten Genius Ports mit aktuellem Status angezeigt (Genius Port Übersicht).

In der angezeigten Liste der verbundenen Genius Ports wird als Bezeichnung jeweils der vergebene Name des Gerätes angezeigt oder die Seriennummer des Gerätes, falls kein Name vergeben wurde.

Zusätzlich findet sich im unteren Bereich der Ansicht "Genius Port Übersicht" die Funktionen "Neuen Genius Port konfigurieren" und "Mit Genius Port verbinden". Diese sind im Abschnitt "Erstinbetriebnahme" bzw. "Verbinden weiterer Smartphones" beschrieben.

Durch Antippen eines Genius Ports kann in die "Dashboard"-Übersicht des jeweiligen Genius Ports gewechselt werden. Hier werden für den ausgewählten Genius Port detaillierte Statusinformationen des jeweiligen Systems durch Ampelfarben angezeigt.

*HINWEIS: Die folgenden Ansichten stammen von Android Smartphones. Die Ansichten auf Apple/iOS Geräten sind inhaltlich identisch.*

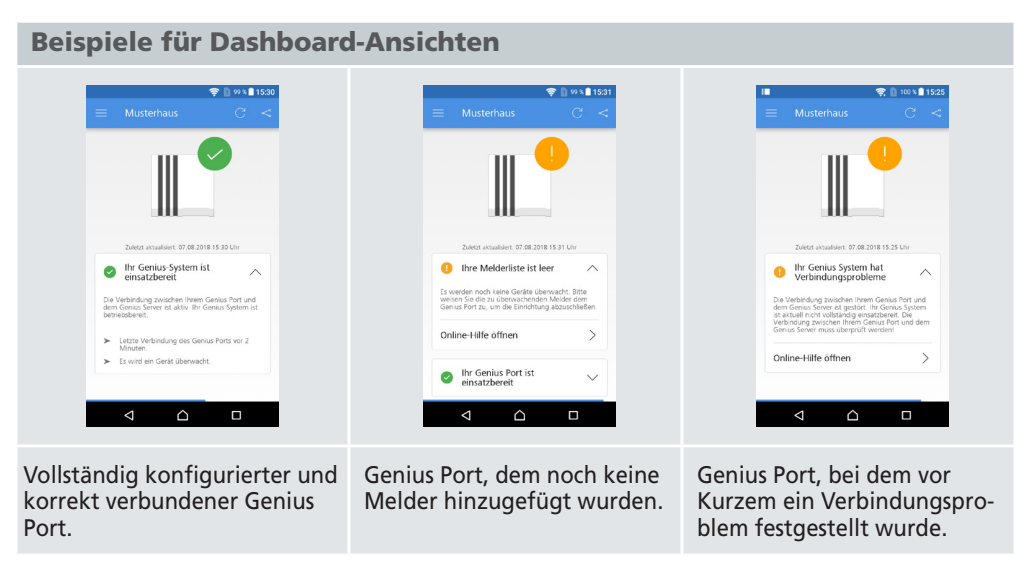

*Fortsetzung nächste Seite*

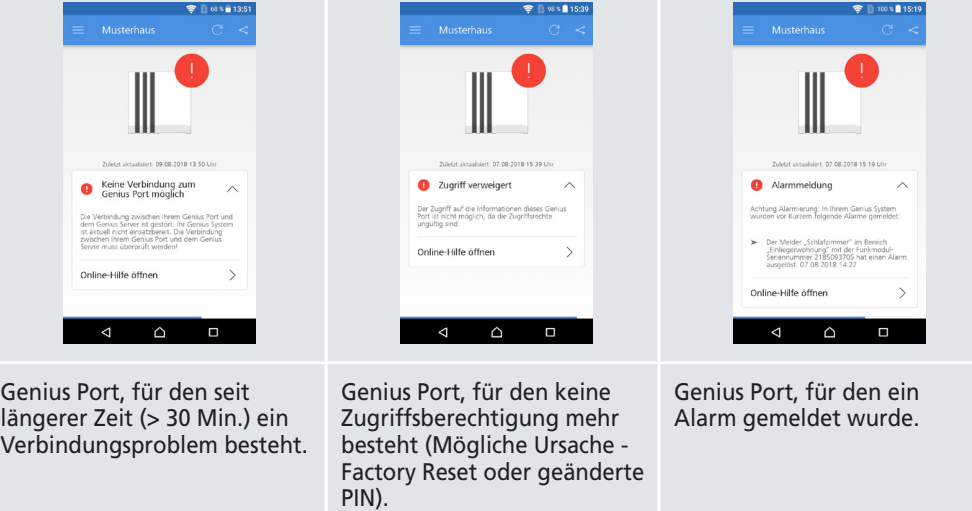

# **Übersicht der Statusmeldungen in der Dashboard-Ansicht:** Status "Grün" (Haken)

- Das Genius-System ist einsatzbereit
	- $\Rightarrow$  Die Verbindung zwischen dem Genius Port und der Genius Cloud ist aktiv.
	- $\Rightarrow$  Auftretende Alarme oder Störungsmeldung werden gemeldet und angezeigt.
	- $\Rightarrow$  Zusätzlich wird angezeigt:
		- *Wann der Genius Port sich zuletzt bei der Genius Cloud gemeldet hat.*
		- *Wieviele Geräte aktuell mit diesem Genius Port überwacht werden.*

*HINWEIS: Prüfen Sie, insbesondere nach einer Inbetriebnahme und Konfiguration eines Genius Ports die Anzahl der überwachten Melder. Für den Fall, dass keine oder nicht alle Geräte in die Melderliste aufgenommen wurden, so muss die Melderliste entsprechend konfiguriert werden - siehe hierzu Abschnitt "Zu überwachende Funkteilnehmer in die Melderliste hinzufügen", [Seite 21](#page-20-0) (Android) bzw. [Seite 32](#page-31-0) (Apple/iOS).*

# Status "Gelb" (Ausrufezeichen)

- Leere Melderliste
	- $\Rightarrow$  Der Melderliste wurden noch keine Funkteilnehmer hinzugefügt.

*HINWEIS: Für die Überwachungssicherheit ist notwendig, dass alle Funkteilnehmer, die überwacht werden sollen, in die Melderliste aufgenommen werden.* 

- Das Genius-System hat Verbindungsprobleme
	- $\Rightarrow$  Verbindung des Genius Ports mit der Genius Cloud wurde für kurze Zeit unterbrochen (z.B. kurzzeitiger Stromausfall).

In diesem Zustand ist keine Alarmierungsweiterleitung und keine Statusmeldung vom Genius Port an die Genius Cloud und an die Genius Control App möglich.

*HINWEIS: Sollte das Verbindungsproblem über längere Zeit bestehen, so wird anstelle des gelben Ausrufezeichens ein rotes Ausrufezeichen angezeigt.* 

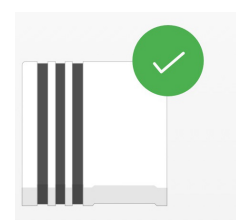

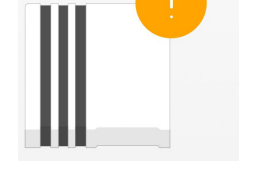

**Ein Alarm oder eine Störung wurde vor längerer Zeit gemeldet.** 

*HINWEIS: Alarme und Störungen werden, sobald sie auftreten, zunächst mit einem roten Ausrufezeichen angezeigt. Nach einer bestimmten Zeit, wird die Anzeige in ein gelbes Ausrufezeichen umgewandelt.*

# **Status "Rot" (Ausrufezeichen)**

- **Alarmmeldung** 
	- $\Rightarrow$  Ein Melder im Meldernetz hat einen Alarm ausgelöst.
- Keine Verbindung zum Genius Port möglich
	- $\Rightarrow$  Die Verbindung zwischen einem Genius Port und dem Genius Cloud Server ist gestört. Das betroffene Genius System ist nicht einsatzbereit.
	- $\Rightarrow$  Die Verbindung zwischen dem Genius Port und dem Genius Cloud Server muss überprüft werden (Prüfung der Internetverbindung).
- **Zugriff verweigert** 
	- $\Rightarrow$  Der Zugriff auf die Informationen eines Genius Ports ist für die Control App nicht (mehr) möglich, da die Zugriffsrechte ungültig sind.
	- $\Rightarrow$  Ihr Smartphone ist nicht mehr mit dem Genius Port verbunden. Eine Weiterleitung von Alarmen und Störungen ist aktuell nicht mehr möglich.
	- $\Rightarrow$  Dieser Zustand entsteht dadurch, dass entweder der Genius Port auf Werkseinstellungen zurückgesetzt wurde oder die ursprüngliche PIN des Genius Ports geändert wurde.
	- $\Rightarrow$  Um diesen Zustand zu korrigieren, müssen Sie Ihr Smartphone erneut mit dem Genius Port verbinden - [siehe Seite 41](#page-40-0) (Android) bzw. [Seite 43](#page-42-0) (Apple/iOS).

#### **Störungen aus dem Genius-Funknetzwerk**

- **Allgemeine Störung** 
	- $\Rightarrow$  "Es liegt eine Störung vor. Bitte überprüfen Sie den Melderzustand vor Ort. Hierzu können Sie Genius Home App oder Genius Pro App zur Feststellung der Fehlerursache verwenden."
- **Funkstreckenstörung** 
	- $\Rightarrow$  ..Es liegt eine Funkstreckenstörung vor. Bitte überprüfen Sie den Netzwerkzustand vor Ort und führen Sie ggf. eine neue Funk-Inbetriebnahme durch."
	- $\Rightarrow$  Für einen Melder wurde eine Störung der Funkvernetzung gemeldet.
	- $\Rightarrow$  Funkvernetzung im betroffenen Genius Funknetzwerk überprüfen und ggf. eine neue Funk-Inbetriebnahme durchführen.
- **Demontage eines Melders** 
	- $\Rightarrow$  "Es wurde eine Demontage erkannt. Bitte überprüfen Sie den Netzwerkzustand vor Ort und führen Sie ggf. eine neue Funk-Inbetriebnahme durch."
	- $\Rightarrow$  Ein Melder im Genius-Funknetzwerk hat eine Demontage erkannt und

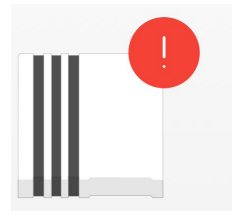

eine entsprechende Benachrichtigung gesendet.

 $\Rightarrow$  Melder im betroffenen Genius-Funknetzwerk überprüfen und ggf. eine neue Funk-Inbetriebnahmedurchführen.

*HINWEIS: Die Funktion "Demontageerkennung" besteht nur für Genius Plus X Rauchwarnmelder mit Funkmodulen Pro X. Für Genius Rauchwarnmelder mit Funkmodulen Basis, Basis X oder Pro besteht die Funktion nicht. Voraussetzung ist, dass der DIP-Schalter Nr. 5 (Funkstreckenüberwachung) bei allen Funkmodulen, die überwacht werden sollen, auf ON geschaltet ist (vgl. Bedienungsanleitung Funkmodule Hekatron).* 

# 6.5 Fehlerbehandlung bei Verbindungsproblemen

Der Status "Ihr Genius System hat Verbindungsprobleme" zeigt an, dass die Verbindung zwischen dem Genius Port und der Genius Cloud gestört ist. In diesem Zustand ist keine Alarmierungsweiterleitung und keine Statusmeldung vom Genius Port an die Genius Cloud und an die Genius Control App möglich. In diesem Fall unbedingt das Genius Port System prüfen und die Fehlerursache beheben.

# Vorgehensweise Fehlerbehebung:

- ► Stromversorgung und Einrichtung des Gerätes prüfen.
	- Ö *Die korrekte Einrichtung des Genius Ports wird durch die grün leuchtende LED am Gerät angezeigt.*
- ► Blinkt die gelbe LED muss der Genius Port (neu) konfiguriert werden (siehe Abschnitt "Inbetriebnahme 6 Konfiguration"

*HINWEIS: Blinkt die gelbe LED, ist der Genius Port in unkonfiguriertem Zustand. Dies ist der Fall, wenn der Genius Port noch nicht vollständig eingerichtet wurde oder wenn er zwischenzeitlich per Reset-Funktion auf Werkseinstellungen zurückgesetzt wurde.* 

Blinkt die rote LED, ist die Netzwerkverbindung des Genius Ports unterbrochen oder nicht korrekt eingerichtet.

- ► Prüfen, ob Netzwerk-Router in Betrieb und korrekt konfiguriert ist.
- ► Sicherstellen, dass das verwendete Netzwerk über eine korrekte und stabile Internetverbindung verfügt.
- ► LAN-Betrieb − Prüfen, ob das LAN-Kabel korrekt gesteckt ist sowohl am Genius Port als auch am Netzwerkanschluss (LAN-Buchse).
- ► WLAN-Betrieb − WLAN-Passwort in der Konfiguration des Genius Ports prüfen. *HINWEIS: Insbesondere für den Fall, dass das WLAN-Passwort im Router geändert wurde, muss dies auch im Genius Port entsprechend angepasst werden. Hierzu mittels "Netzwerkkonfiguration" das WLAN-Passwort (erneut) im Genius Port anpassen - [siehe](#page-65-1)  [Kapitel 7.1.4 "Netzwerkkonfiguration", Seite 66](#page-65-1).*

*Sollte sich der Fehler durch diese Maßnahmen nicht beseitigen lassen, können mittels "Konfigurationsabfrage" Informationen zum Verbindungsstatus angezeigt werden [siehe Kapitel 7.1.7 "Konfigurationsstatus \(angezeigte Informationen\)", Seite 67.](#page-66-0)* 

*TIPP: Um eventuelle Probleme (z.B. bei der Eingabe des WLAN-Passwortes) zu prüfen und einzugrenzen, kann es hilfreich sein, verschiedene Netzwerkkonfigurationen zu testen. So kann z.B. über eine LAN-Verbindung unabhängig von WLAN-Spezifika untersucht werden, ob eine Internetverbindung im bestehenden Netzwerk für den Genius Port möglich ist. Hierzu die Funktion "Netzwerkkonfiguration" verwenden, um zwischen WLAN- und LAN-Verbindung zu wechseln - [siehe Kapitel 7.1.4 "Netzwerkkonfiguration", Seite 66](#page-65-1).* 

# 7 Konfiguration und Abfrage eines Genius Ports

Die Genius Control App bietet verschiedene Funktionen an, um einen Genius Port zu konfigurieren bzw. die Konfiguration eines Genius Ports abzufragen und zu prüfen.

# 7.1 Funktionen der Genius Control App

Ansicht unter Android öffnen

► In der "Genius Port Übersicht" gewünschten Genius Port <sup>1</sup> "Musterhaus" auswählen.

Ö *Ansicht "Dashboard" erscheint.*

 $\triangleright$  Button  $\odot$  "Einstellungen" antippen.

Ö *Ansicht Konfiguration erscheint.*

In dieser Ansicht können die nachfolgend aufgeführten Menüpunkte ausgewählt werden.

- Überwachte Melder ([siehe Seite 21\)](#page-20-0)
- Linienabschlusstest ([siehe Seite 64\)](#page-63-0)
- Notrufnummern [\(siehe Seite 66](#page-65-2))
- Netzwerkkonfiguration [\(siehe Seite 66](#page-65-1))
- Name ändern ([siehe Seite 66\)](#page-65-3)
- PIN ändern [\(siehe Seite 47](#page-46-0))
- Konfigurationsstatus [\(siehe Seite 67](#page-66-0))
- Vom Genius Port trennen [\(siehe Seite 44\)](#page-43-1)

# Ansicht unter iOS öffnen

 $\overline{\mathbf{Q}}$ 

**HEKATR®N** 

- ► In der "Genius Port Übersicht" gewünschten Genius Port <sup>1</sup> "Musterhaus" auswählen.
	- Ö *Ansicht "Dashboard" erscheint mit Auswahlleiste .*
- ► In der Auswahlleiste gewünschte Funktion auswählen:
	- Melder "Überwachte Melder" [\(siehe Seite 32](#page-31-0))
	- Notrufnummern [\(siehe Seite 66](#page-65-2))
- $\triangleright$  In der Auswahlleiste Button  $\odot$  "Konfiguration" antippen.
	- Ö *Ansicht Konfiguration erscheint.*

In dieser Ansicht können die nachfolgend aufgeführten Menüpunkte ausgwählt werden.

- Linienabschlusstest ([siehe Seite 64\)](#page-63-0)
- Netzwerkkonfiguration [\(siehe Seite 66](#page-65-1))
- Name ändern ([siehe Seite 66\)](#page-65-3)
- PIN ändern [\(siehe Seite 47](#page-46-0))
- Konfigurationsstatus [\(siehe Seite 67](#page-66-0))
- Vom Genius Port trennen [\(siehe Seite 44\)](#page-43-1)

Linienahochlucetor

[2] Namen änder  $A$  PIN and

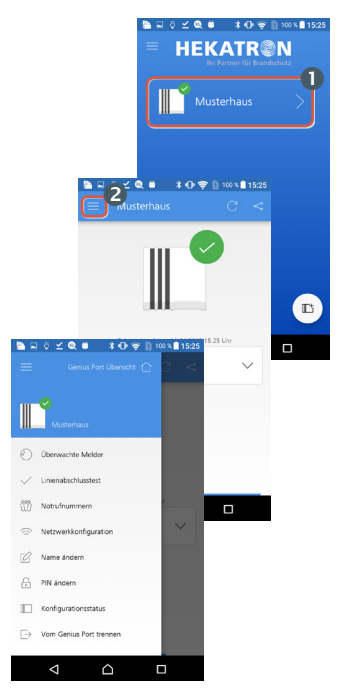

# 7.1.1 Überwachte Melder

In dieser Ansicht werden alle überwachten Melder mit dazugehörigem Alarmierungsbereich angezeigt. Des Weiteren können in dieser Ansicht sowohl die Melder als auch die Alarmierungsbereiche nachträglich verändert werden. Bei Bedarf können über das "+" Symbol neue Melder hinzugefügt werden.

# **Gespeicherte Melder eines Genius Ports bearbeiten**

Unter Android

- ► Zu bearbeitenden Melder in der Ansicht "Überwachte Melder" auswählen.
	- Ö *Anzeige "Melder bearbeiten" erscheint.*

# $\blacktriangleright$  Bleistift-Symbol  $\lbrack\mathscr{C}\rbrack$  links unten antippen.

Ö *Anzeige zum Ändern der Angaben zum Montageort bzw. Linieneinstellung erscheint.*

# $\triangleright$  Änderungen vornehmen und mit "Weiter"  $\triangleright$  abschließen.

*HINWEIS: Für Genius Plus X Melder, die per smartsonic eingelesen wurden, kann nur der Montageort (Raumbezeichnung und Alarmierungsbereich) bearbeitet werden. Bei Meldern, die manuell erfasst wurden, lässt sich zusätzlich die Linieneinstellung bearbeiten.*

*HINWEIS: Bei Änderung der Funk-Konfiguration (Linieneinstellung) müssen Melder, die per smartsonic erfasst wurden, aus der Melderliste entfernt werden (siehe Abschnitt "Löschen bestehender Melder", [Seite 61](#page-60-0)) und erneut per smartsonic erfasst werden (siehe Abschnitt "Hinzufügen neuer Melder", [Seite 63](#page-62-0)).*

# Unter iOS

- ► In der Ansicht "Dashboard" in der Fußleiste "Melder" antippen.
	- Ö *Übersicht der verfügbaren Melder erscheint.*

# ► Zu bearbeitenden Melder auswählen.

Ö *Übersicht der Melderkonfiguration erscheint.*

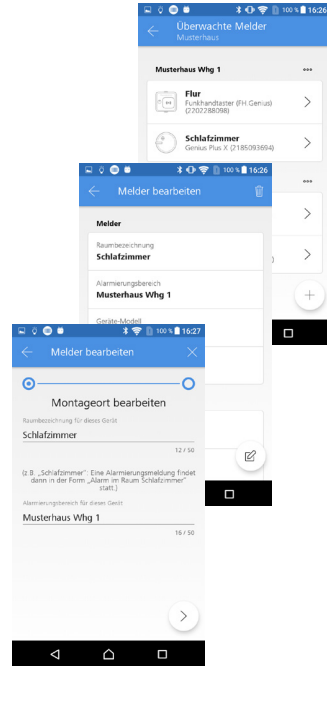

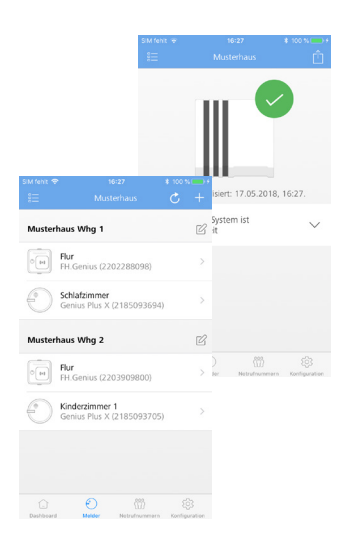

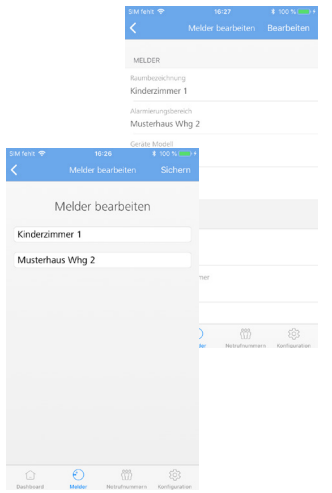

- ► "Bearbeiten" antippen.
	- Ö *Anzeige zum Bearbeiten der Meldereinstellungen erscheint*
- ► Änderungen vornehmen und mit "Sichern" abschließen.

*HINWEIS: Für Genius Plus X Melder, die per smartsonic eingelesen wurden, kann nur der Montageort (Raumbezeichnung und Alarmierungsbereich) bearbeitet werden. Bei Meldern, die manuell erfasst wurden, lässt sich zusätzlich die Linieneinstellung bearbeiten.*

*HINWEIS: Bei Änderung der Funk-Konfiguration (Linieneinstellung) müssen Melder, die per smartsonic erfasst wurden, aus der Melderliste entfernt werden (siehe nachfolgenden Abschnitt "Löschen bestehender Melder") und erneut per smartsonic erfasst werden (siehe Abschnitt "Hinzufügen neuer Melder", [Seite 63\)](#page-62-0).*

# <span id="page-60-0"></span>**Löschen bestehender Melder** Unter Android

- ► Den zu löschenden Melder in der Ansicht "Überwachte Melder" auswählen.
	- Ö *Anzeige "Melder bearbeiten" erscheint.*
- ► Papierkorb-Symbol Drechts oben antippen.
	- Ö *Anzeige mit Sicherheitsabfrage erscheint.*

## ► "GERÄT ENTFERNEN" antippen.

Ö *Melder wird aus Melderliste entfernt*

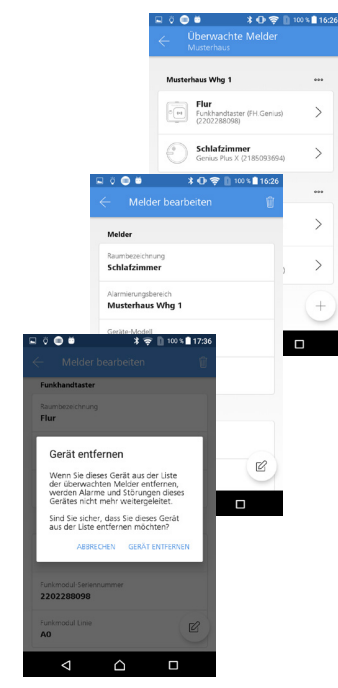

## Unter iOS

- ► In der Ansicht "Dashboard" in der Fußleiste "Melder" antippen.
	- Ö *Übersicht der verfügbaren Melder erscheint.*
- ▶ Den zu löschenden Melder auswählen und nach links "wischen". Ö *Feld mit Löschoption erscheint rechts vom Melder.*

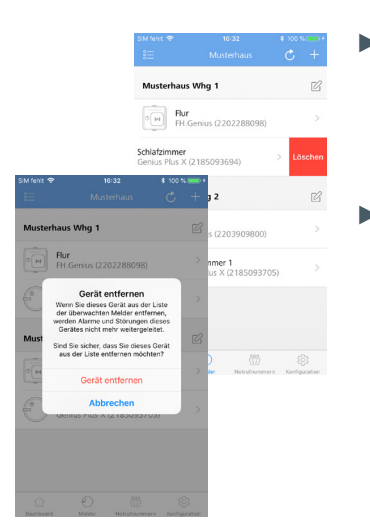

us Wha

Kinderzimmer 1

 $\boxed{\circ$  (see

 $\overline{\circ(\scriptscriptstyle{\omega_{\scriptscriptstyle{\theta}}}}$ 

 $\mathbb{Z}$  it

► "Löschen" antippen. Ö *Anzeige mit Sicherheitsabfrage erscheint.*

# ► "GERÄT ENTFERNEN" antippen.

Ö *Melder wird aus Melderliste entfernt*

## <span id="page-62-0"></span>**Hinzufügen neuer Melder (Funkteilnehmer)**

Für das Vorgehen unter Android [siehe Abschnitt "Zu überwachende Funkteilneh](#page-20-0)[mer in die Melderliste hinzufügen", Seite 21.](#page-20-0)

Für das Vorgehen unter Apple/iOS [siehe Abschnitt "Zu überwachende Funkteilneh](#page-31-0)[mer in die Melderliste hinzufügen", Seite 32.](#page-31-0)

#### **Bearbeitung von Alarmierungsbereichen**

In der Melderliste sind die Funkteilnehmer gruppiert nach Alarmierungsbereichen aufgeführt. Eine allegemeine Beschreibung der Alarmierungsbereiche findet sich auf [Seite 22](#page-21-0) (Android) bzw. [Seite 33](#page-32-0) (Apple/iOS).

In der Melderliste befindet sich jeweils rechts vom Alarmierungsbereich das Symbol (...) (Android) bzw. (2) (Apple/iOS). Durch das Antippen der Symbole, lässt sich der jeweilige Alarmierungsbereich bearbeiten (umbenennen oder löschen).

*HINWEIS: Beim Löschen eines Alarmierungsbereiches werden keine Melder gelöscht. Sind Melder dem Alarmierungsbereich zugewiesen, wird lediglich die Zuordnung zum Alarmierungsbereich aufgehoben. Die Melder können jederzeit einem Alarmierungsbereich wieder zugeordnet werden.*

# 7.1.2 Linienabschlusstest

<span id="page-63-0"></span>Mit dem Linienabschlusstest wird die direkte Erreichbarkeit der Funkteilnehmer vom Genius Port aus geprüft. Damit lässt sich feststellen, mit welchen Funkteilnehmern auch ohne Repeater-Funktion direkt kommuniziert werden kann. Anhand des Ergebnisses des Linienabschlusstests kann festgestellt werden, ob aus jeder Funklinie mindestens ein Funkteilnehmer direkt angesprochen werden kann. Da die Funkteilnehmer untereinander mittels Repeater-Funktion kommunizieren, genügt dies für die Weiterleitung von Ereignissen (Alarme/Störungen) an den Genius Port.

Da beim Linienabschlusstest die Repeater-Funktion des Genius-Funks nicht zur Verfügung steht, werden im Ergebnis des Linienabschlusstests nur Linien im direkten Empfangsbereich des Genius Ports "grün" dargestellt. Linien außerhalb des direkten Empfangsbereichs des Genius Ports werden "rot" angezeigt, z.B. bei Sammelalarmlinien-Konfiguration. Zum Thema "Sammelalarmlinien" - siehe [Kapitel 5.4 "Genius Port und Sammelalarmlinien", Seite 38](#page-37-0).

Im Folgenden wird beschrieben, welche Ergebnisse beim Linienabschlusstest auftreten können und welche Bedeutung diese jeweils haben. Ein Beschreibung, wie der Linienabschlusstest mit der Control App durchgeführt wird, findet sich auf [Seite](#page-25-0)  [26](#page-25-0) (Android) bzw. auf [Seite 37](#page-36-0) (Apple/iOS).

*HINWEIS: Bei der Durchführung des Linienabschlusstests werden die Batterien der Funkteilnehmer beansprucht. Ein erneuter Test ist erst bei größeren Veränderungen im Funknetzwerk Genius empfehlenswert, z.B. nach Umpositionierung mehrerer Funkteilnehmer bzw. des ganzen Netzwerks oder nach größeren Umbaumaßnahmen innerhalb des Objekts.*

Die folgenden Ansichten stammen von Android Smartphones. Die Ansichten auf Apple/iOS Geräten sind inhaltlich identisch.

Nach der Durchführung des Linienabschlusstests wird eine entsprechende Ergebnisseite in der Genius Control App angezeigt. Die Anzeige gliedert sich in unterschiedliche Bereiche, die über die Pfeilsymbole  $\langle \wedge \rangle$  einzeln auf- und zugeklappt werden können, um jeweils detaillierte Informationen zu erhalten

Die Ergebnisanzeige "grün" mit Text "Ihr Genius System wurde erfolgreich eingerichtet" erscheint, wenn aus jeder konfigurierten Linie mindestens ein Funkteilnehmer erreichbar ist.

Zusätzlich finden sich die Ergebnisse für die Erreichbarkeit der einzelnen (Funk-) Linien. Hierbei wird für jede Linie die Linienbezeichnung sowie (falls vorhanden) die Linien-ID (Identifikations-Code) angezeigt. Das grüne Symbol bedeutet hier, dass alle Melder korrekt in die Linie eingebunden sind. Ist das Symbol grau oder rot hinterlegt, sollte die Funklinie nochmals geprüft werden.

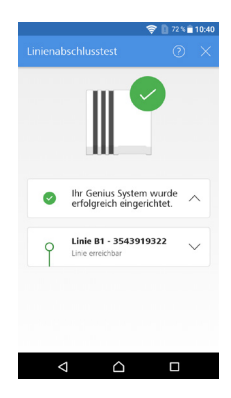

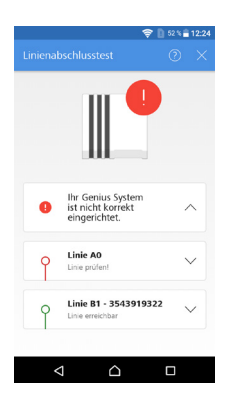

Mit einem roten Symbol wird auf ein negatives Ergebnis des Linienabschlusstests hingewiesen. In diesem Fall ist kein Funkteilnehmer der roten Linie direkt vom Genius Port aus erreichbar. In diesem Fall muss ein Prüfung vor Ort durchgeführt werden und eventuell ein anderer Standort für den Genius Port gewählt werden.

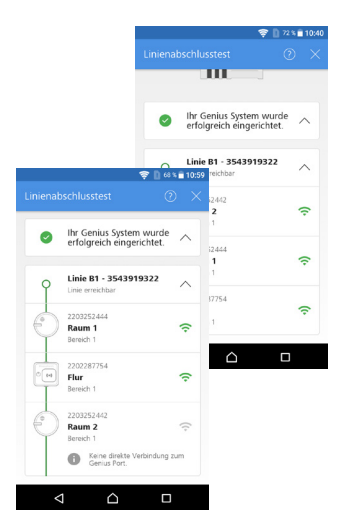

Durch Aufklappen der jeweiligen Linien-Bereiche, lassen sich die Ergebnisse für die einzelnen Funkteilnehmer einsehen.

Das Symbol  $\odot$  an der rechten Seite zeigt jeweils die Empfangsstärke des jeweiligen Funkteilnehmers an.

Wird die Empfangsstärke in grauer Farbe angezeigt  $\textcircled{\textcircled{\textcirc}}$ , so zeigt das an, dass der Funkteilnehmer vom Genius Port aus nicht direkt erreicht werden konnte (im Beispiel "Raum 2"). Da aber andere Funkteilnehmer aus der gleichen Linie erreichbar sind (im Beispiel "Raum 1" und "Flur"), wird die Gesamtlinie (im Beispiel "Linie B1") als "grün" dargestellt.

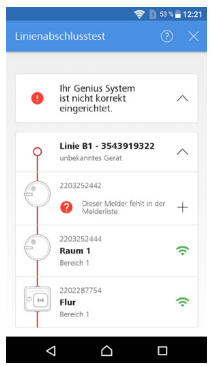

Für Linien, für die die Linien-ID (Identifikations-Code) bekannt ist, kann das System ggf. feststellen, wenn für Funkteilnehmer vergessen wurde, diese in die Melderliste aufzunehmen (im Beispiel Funkteilnehmer mit FM-Seriennummer 2203252442). Durch Tippen auf das Symbol  $(+)$  kann der Funkteilnehmer zusätzlich in die Melderliste aufgenommen werden.

*HINWEIS: Diese Funktion ist nur für direkt vom Genius Port aus per Funk erreichbare Funkteilnehmer möglich und nur wenn die Erfassung der Geräte per smartsonic erfolgt ist.* 

Konfiguration und Abfrage eines Genius Ports

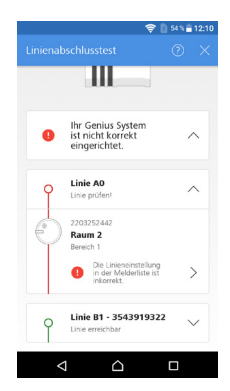

Zusätzlich kann das System Funkteilnehmer anzeigen, für die (bei manueller Eingabe) eine falsche Linien-Bezeichnung eingegeben wurde (im Beispiel "A0" statt "B1" für Melder "Raum 2"). In diesem Fall, kann das System die Linien-Bezeichnung automatisch korrigieren (durch Tippen auf das Symbol  $($   $>$ ) "Pfeil nach rechts").

*HINWEIS: Diese Funktion ist möglich, wenn mindestens ein anderer Funkteilnehmer der betroffenen Linie direkt vom Genius Port aus per Funk erreichbar ist und dieser Funkteilnehmer per smartsonic eingelesen wurde.* 

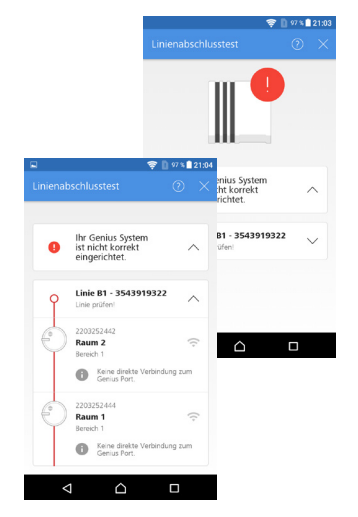

# <span id="page-65-0"></span>**Inkorrekt eingerichtetes System (negativer Linienabschlusstest)**

Das Gesamtergebnis "rot" mit Text "Ihr Genius System wurde nicht erfolgreich eingerichtet" erscheint, wenn mindestens eine der konfigurierten Linien nicht direkt vom Genius Port aus erreichbar ist. In diesem Fall sollte wie folgt vorgegangen werden:

- Überprüfung der Funkmodul-Seriennummern in der Melderliste.
- Durchführung eines Linien- oder Netzwerktests vor Ort.
- Veränderung des Standorts des Genius Ports, um eine bessere Erreichbarkeit der Linien zu ermöglichen.

## 7.1.3 Notrufnummern

In dieser Ansicht können Kontakte eingefügt werden, die im Ereignisfall angezeigt werden und somit bei einem Feueralarm direkt angerufen werden können.

<span id="page-65-2"></span><span id="page-65-1"></span>*HINWEIS: Die angegeben Nummern werden nicht automatisch vom Genius Port System aus angerufen – nur nach Auswahl und Bestätigung durch den Benutzer.*

# 7.1.4 Netzwerkkonfiguration

Über die Funktion "Netzwerkkonfiguration" kann ein Genius Port mit LAN/WLAN neu verbunden werden und somit die Netzwerkverbindung bei Bedarf angepasst werden.

Diese Funktion wird verwendet, um beispielsweise zwischen LAN- und WLAN-Verbindungen zu wechseln oder um die WLAN-Konfiguration anzupassen, wenn sich besipielsweise das WLAN-Passwort geändert hat.

## 7.1.5 Name ändern

## In dieser Ansicht kann der Name des Genius Port nachträglich angepasst werden.

<span id="page-65-3"></span>*HINWEIS: Die Benennung der Genius Ports in der Genius Control App kann jeweils individuell durch den Benutzer der App eingestellt werden – diese Information wird nur lokal auf dem Smartphone/Tablet gespeichert und nicht in die Genius Cloud übertragen.* **7 Konfiguration und Abfrage eines Genius Ports** 

#### 7.1.6 PIN ändern

#### In dieser Ansicht kann die PIN des Genius Ports nachträglich geändert werden.

*HINWEIS: Bitte beachten Sie, dass durch das Ändern der PIN, alle mit dem Genius Port verbundenen Smartphones/Tablets ihre Verbindung zum betroffenen Genius Port verlieren und somit im Alarmfall nicht mehr benachrichtigt werden können. Für eine detaillierte Beschreibung dieser Funktion - [siehe Kapitel 5.7 "PIN für Genius Port](#page-46-0)  [ändern", Seite 47.](#page-46-0)*

#### 7.1.7 Konfigurationsstatus (angezeigte Informationen)

<span id="page-66-0"></span>Über diese Funktion kann der Konfigurationsstatus eines Genius Ports per Bluetooth ausgelesen und angezeigt werden.

Dies kann insbesondere bei der Analyse von Verbindungsproblemen und bei der Fehlerbehebung hilfreich sein.

*HINWEIS: Auf der Ergebnisseite des Konfigurationsstatus findet sich rechts oben in der Control App eine Funktion, um die dargestellten Informationen per E-Mail zu versenden. Dies kann beispielsweise genutzt werden, um die Konfiguration eines Genius Ports bei Fragen an den Hekatron Support zu übermitteln.*

Die folgenden Informationen werden bei der Abfrage des Konfigurationsstatus angezeigt:

#### Genius Port

- *Name "Musterhaus"*
- *Seriennummer "3380609146"*

Netzwerkkonfiguration

- *Verbindungsart "WLAN"*
- *WLAN-SSID "TP-Link Arcger C50 2.4"*
- *IPv4-Adresse "192.168.0.100"*
- *MAC-Adresse LAN "1C:87:76:B0:01:6D"*
- *MAC-Adresse WLAN "1C:87:76:B0:01:6E*

#### Netzwerkstatus

- *Network Manager Status "Die Internetverbindung zur Genius Cloud besteht. Der Genius Port ist einsatzbereit"*
- *Cloud Backend Status "Cloud"*

Systeminformationen

- *Software Version "1.3.2"*
- *Betriebssystem "4.9.51"*
- *Image "1.4.1"*
- *Hardware "31-6000001-01-01"*
- *Produktionsstand "130218"*

# 7.1.8 Vom Genius Port trennen

In dieser Ansicht kann ein Smartphone/Tablet etc. vom ausgewählten Genius Port getrennt werden. Durch die Trennung verliert das Smartphone/Tablet den Zugang zum ausgwählten Genius Port und muss bei Bedarf erneut verbunden werden. Auch die Alarmierungsfunktion sowie die Möglichkeit, Statusinformationen zu erhalten, wird für das Smartphone/Tablet deaktiviert.

Für eine detaillierte Beschreibung - siehe Kapitel 5.6 "Trennen von Nutzern", Seite [44](#page-43-1).

# 7.2 Genius Port zurücksetzen (Werkseinstellungen/Factory Reset)

<span id="page-67-0"></span>*HINWEIS: Vor dem Zurücksetzen des Genius Ports wird empfohlen, alle Funkteilnehmer aus der Melderliste zu löschen. Wird die Melderliste nicht gelöscht, so bleiben die darin enthaltenen Melder für diesen Genius Port reserviert und können nicht von anderen Genius Ports verwendet und überwacht werden.*

- 1. Bedientaste am Genius Port für ca. 6 Sekunden drücken, bis die rote LED permanent leuchtet, anschließend die Bedientaste loslassen. Der Genius Port löscht seine Konfiguration und stellt seine Werkseinstellungen her.
- 2. Warten bis die gelbe LED blinkt ( ca. 1 Minute nach Neustart), anschließend eine neue Inbetriebnahme gemäß Kapitel [5.3](#page-14-0) vornehmen.

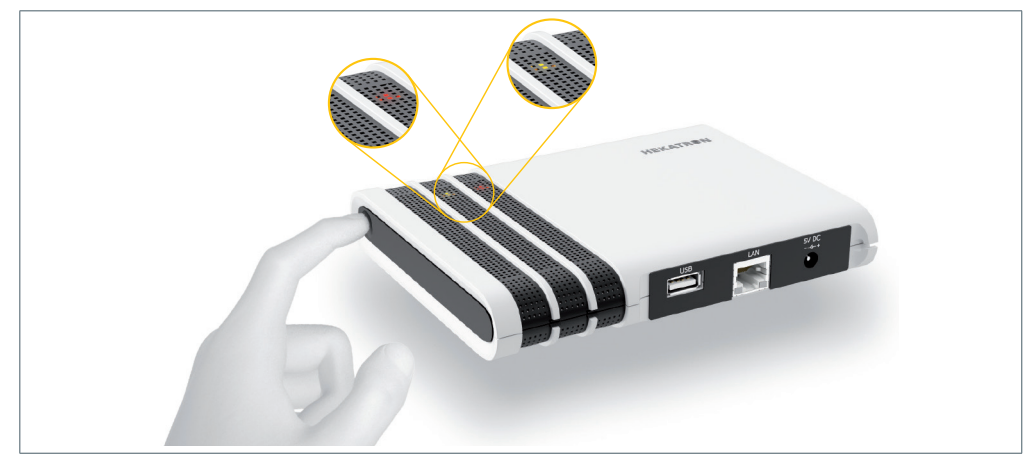

*Abb. 4 Rücksetzen auf Werkseinstellung*

*HINWEIS: Durch das Zurücksetzen eines Genius Ports wird die gesamte Konfiguration des Gerätes gelöscht. Hierdurch verliert das Gerät auch seine Internetverbindung und seine Anbindung an die Genius Cloud. Zusätzlich verlieren alle verbundenen Smartphones/Tablets ihre Verbindung zum Genius Port - insbesondere ist die Alarmierungsfunktion des zurückgesetzten Genius Ports nicht mehr gegeben!*

# 7.3 Software Updates

Das Genius Port System wird ständig bei Bedarf über Software-Updates auf dem aktuellen Stand gehalten, wenn beispielsweise neue Funktionen hinzugefügt oder Anpassungen an der bestehenden Umsetzung durchgeführt werden sollen. Die Software-Updates werden von Hekatron automatisiert online zur Verfügung gestellt.

# **Software-Updates der Genius Control App**

Die Genius Control App wird bei Bedarf über die Aktualisierungsfunktion des mobilen Betriebssystem aktualisiert, indem über den App Store (für Apple-/ iOS-Geräte) bzw. über den Play Store (für Android-Geräte) automatisiert Updates zur Verfügung gestellt werden.

# **Software Updates für den Genius Port**

Update-Pakete für den Genius Port werden bei Bedarf über die Genius Cloud zur Verfügung gestellt und automatisiert auf den Genius Port übertragen und installiert.

Der Update-Vorgang wird am Genius Port durch gleichzeitiges Leuchten der gelben und grünen LED angezeigt und kann einige Minuten dauern.

Der jeweils aktuelle Softwarestand des Genius Ports kann über die Funktion "Konfigurationsabfrage" (siehe Kapitel 7.1.7 "Konfigurationsstatus (angezeigte [Informationen\)", Seite 67](#page-66-0)) festgestellt werden.

Konfiguration und Abfrage eines Genius Ports

# 7.4 Verbindung mit Smart Home Systemen

# 7.4.1 Anbindung an digitalSTROM

Für die Nutzung des Genius Ports im Zusammenspiel mit dem digitalSTROM System müssen die folgenden Komponenten verwendet werden:

- digitalSTROM-Server dSS20 oder
- digitalSTROM-Server dSS-IP

*Hinweis: Der digitalSTROM-Server dSS11 alleine reicht für die Verbindung mit dem Genius Port nicht aus. Eine Möglichkeit ist es jedoch, den dSS11 im sogenannten Gateway-Mode zu betrieben und diesen dann in Kombination mit einem dSS-IP zu verwenden. Weitere Informationen hierzu finden Sie im Internet unter [http://www.](http://www.digitalstrom.de) [digitalstrom.de](http://www.digitalstrom.de) oder über den digitalSTROM-Support.*

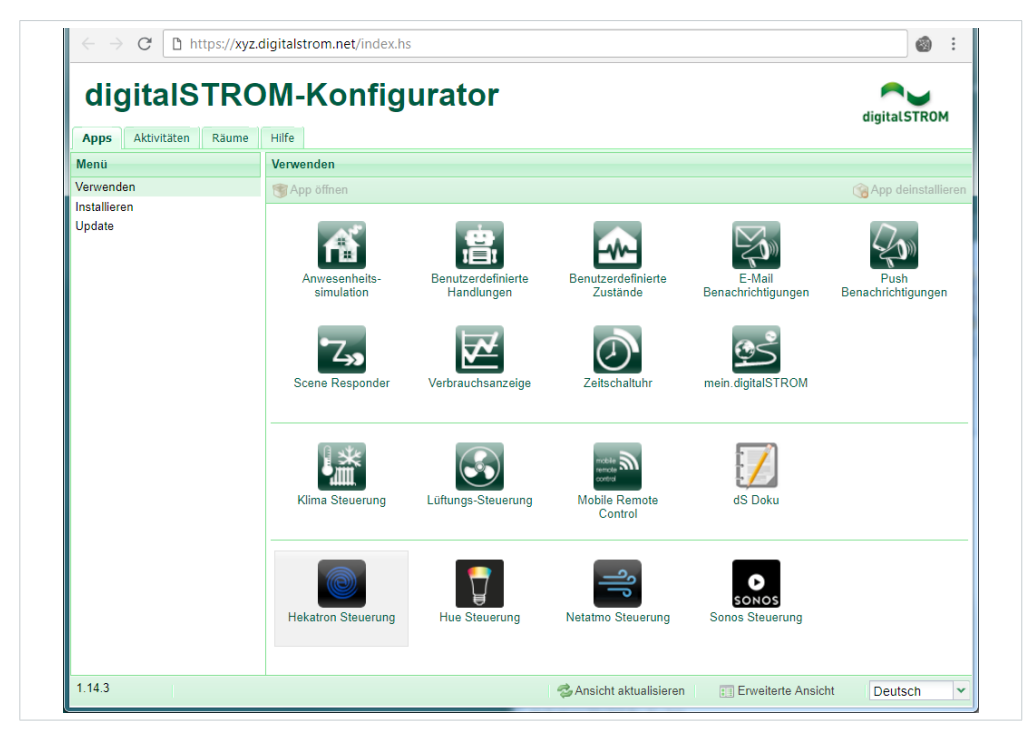

*Abb. 5 digitalSTROM-Konfigurator*

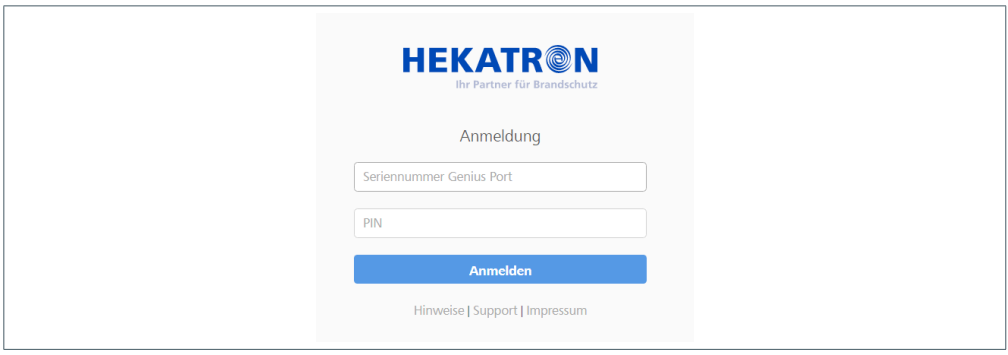

*Abb. 6 Anmeldung Hekatron (OAuth2)*

**7 Konfiguration und Abfrage eines Genius Ports** 

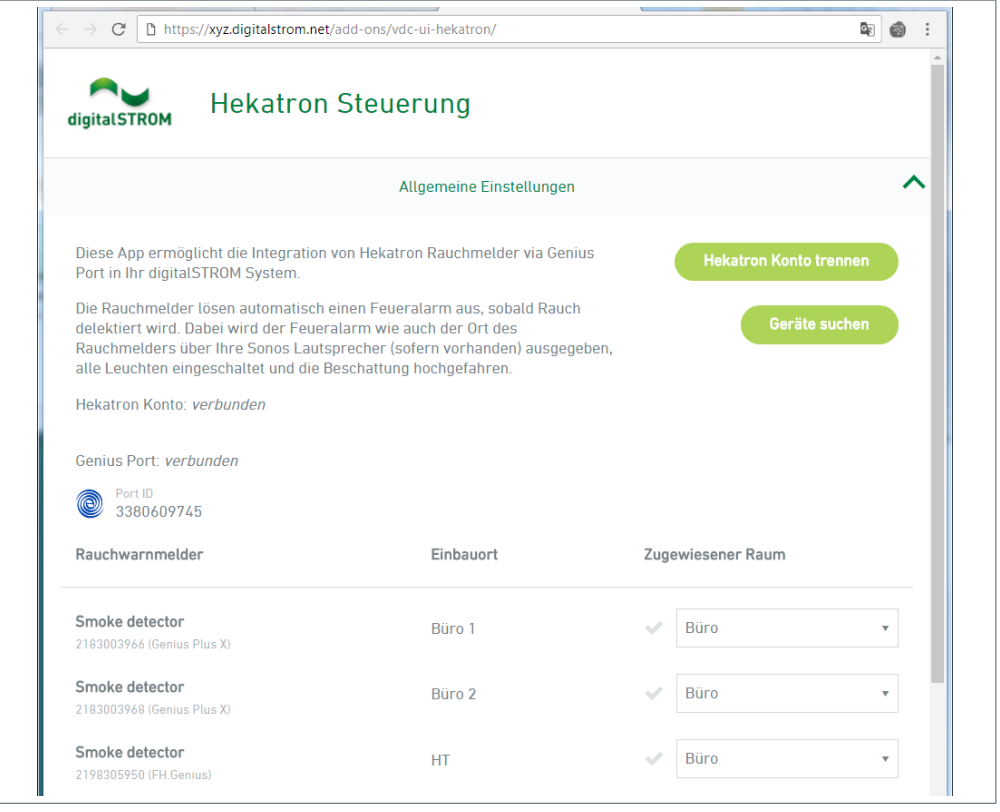

*Abb. 7 Hekatron Steuerung - Allgemeine Einstellungen*

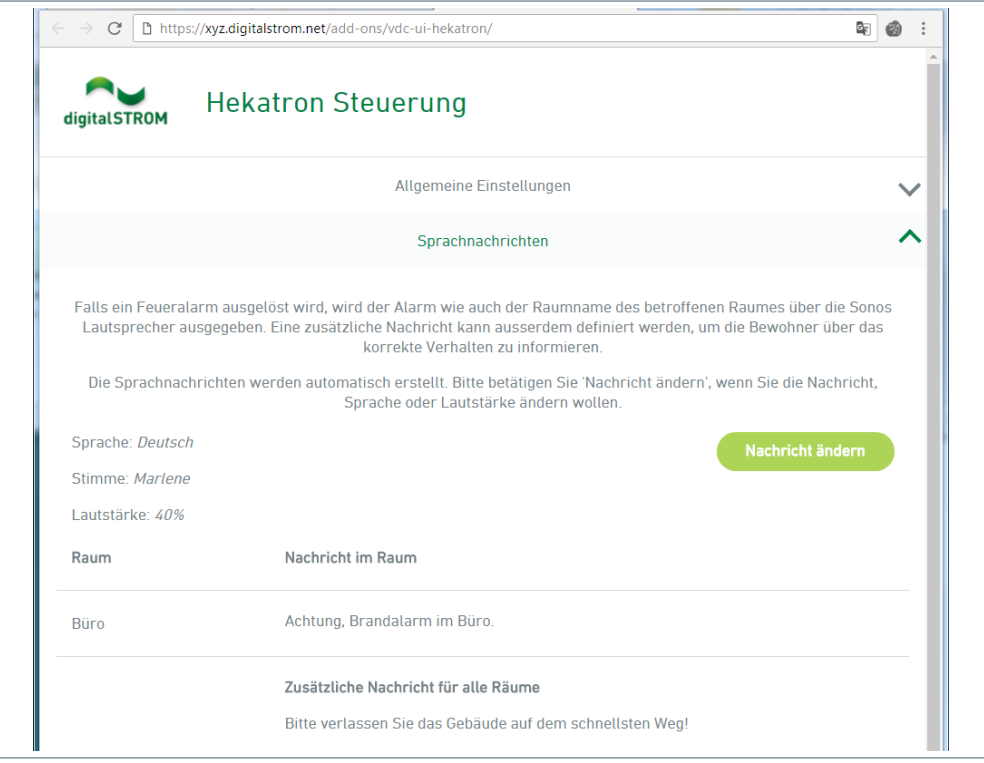

*Abb. 8 Hekatron Steuerung - Sprachnachrichten*

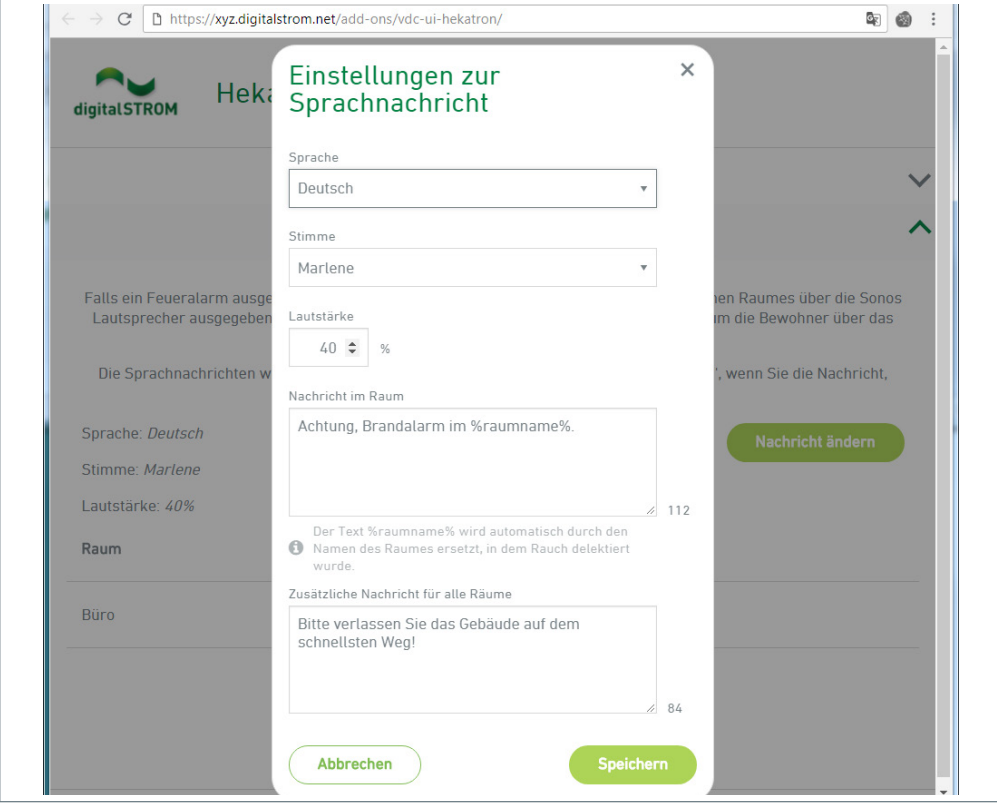

*Abb. 9 Hekatron Steuerung - Einstellung Sprachnachricht*

| SONOS                   | <b>Sonos Steuerung</b><br>$\bullet$                                                             |                                                           |                           | digitalSTROM |
|-------------------------|-------------------------------------------------------------------------------------------------|-----------------------------------------------------------|---------------------------|--------------|
|                         | <b>Sonos Lautsprecher</b><br>Aktivitäten<br>Stimmungen                                          |                                                           |                           |              |
|                         | O Neue Aktivität [52] Aktivität bearbeiten (v) Aktivität deaktivieren (D) Aktivität testen      | Aktivität löschen                                         |                           |              |
| <b>Aktiv</b>            | Auslöser                                                                                        | Was wird gespielt                                         | Wo wird gespielt          | Lautstärke   |
| $\overline{\mathsf{v}}$ | Klingel                                                                                         | Bibliothek: Türklingel -> Türklingel                      | allen Räumen *            | 40 %         |
| F                       | Feuer                                                                                           | Bibliothek: Alarme -> Feueralarm mit Ansage               | allen Räumen *            | 40 %         |
| $\overline{\mathsf{v}}$ | <b>Hagel</b>                                                                                    | Bibliothek: Alarme -> Hagelwarnung -> Deut allen Räumen * |                           | 25 %         |
| $\overline{\mathsf{v}}$ | Gehen                                                                                           | Kommando: Stoppen                                         | allen Räumen              | ×.           |
| $\overline{v}$          | $\blacktriangleright$ Panik                                                                     | Bibliothek: Alarme -> Alarm 1                             | allen Räumen <sup>®</sup> | 50%          |
| $\overline{J}$          | Rauch von Rauchmelder in Büro<br>Rauch von Rauchmelder in Büro<br>Rauch von Rauchmelder in Büro | Sprachausgabe: Achtung, Brandalarm im Bür allen Räumen *  |                           | 40 %         |
| $\overline{\mathsf{v}}$ | Rauch von Rauchmelder in Büro                                                                   | Sprachausgabe: Achtung, Brandalarm im Bür allen Räumen    |                           | 40 %         |

*Abb. 10 Sonos Steuerung*
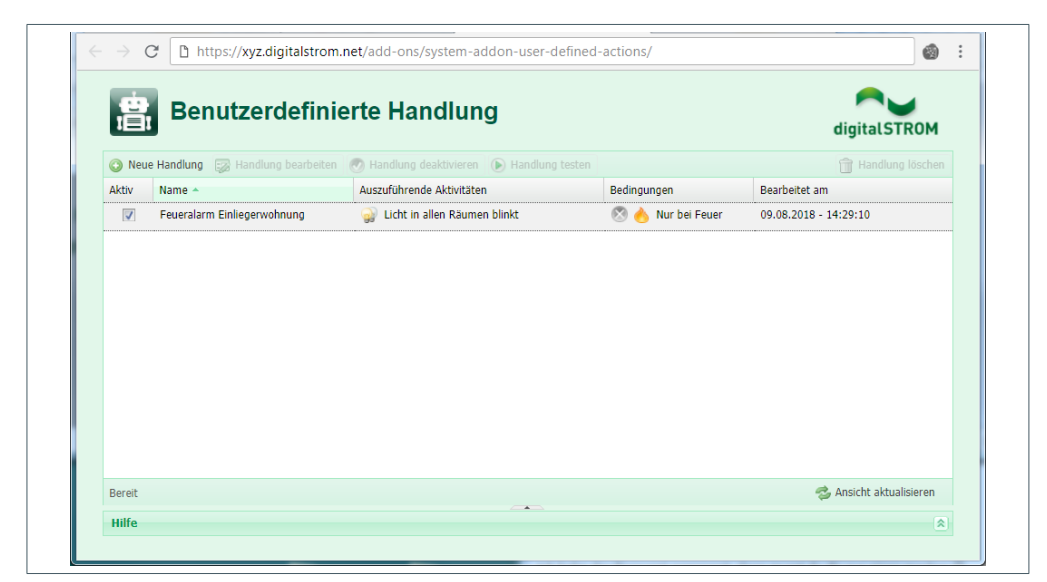

*Abb. 11 Sonos Steuerung - Benutzerdefiniert*

### 7.4.2 Anbindung an weitere Systeme

Über die Genius Cloud lassen sich Genius Port Systeme mit weiteren Smarthome-Systemen und Sicherheitsplattformen verbinden.

Für die Zunkunft sind hier zusätzliche Erweiterungen und Anbindungen für das Genius System von Hekatron geplant.

Zum Beispiel:

- Kommunikation mit Web-Diensten
- **U** Versand von E-Mails und SMS-Nachrichten
- **Anbindung von Kamerasystemen**
- Verknüpfung mit Sicherheitsleitzentralen

# <span id="page-73-0"></span>8 Technische Daten

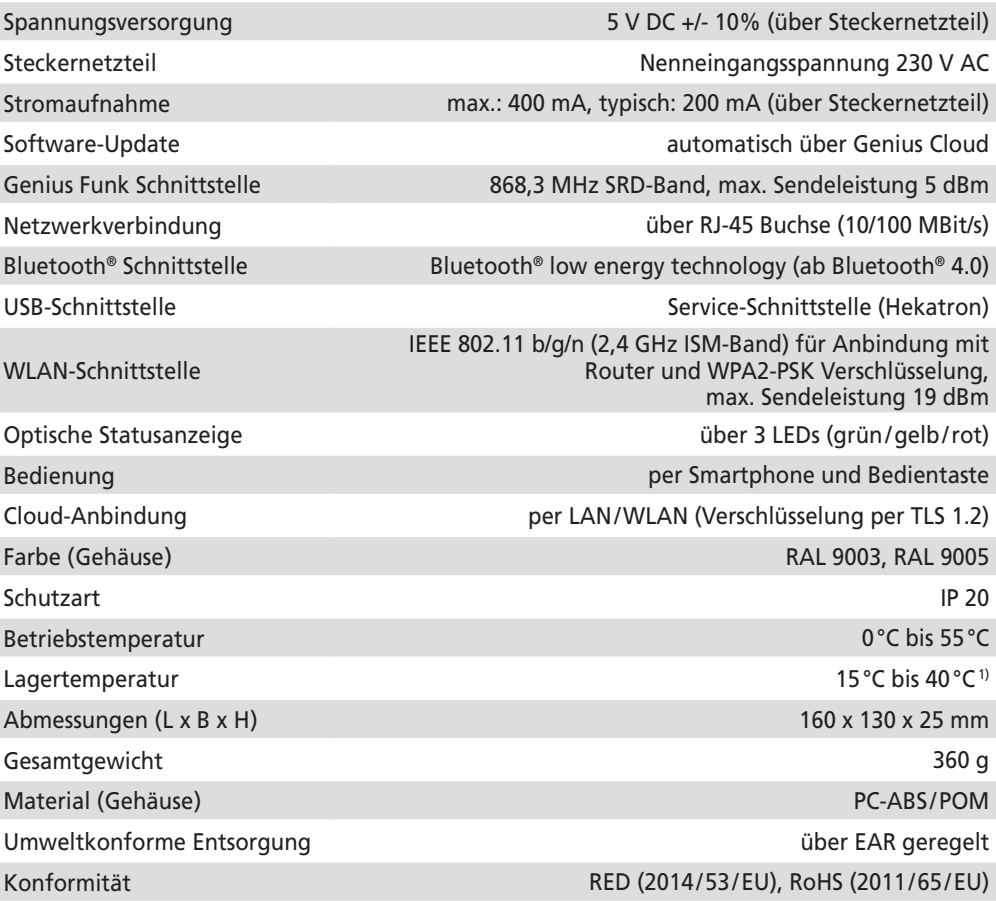

1) Empfehlung für Lagerung elektronischer Geräte in der Verpackung bei möglichst konstanter Temperatur und einer Feuchte von 30 bis 70 rF.

# 9 Anhang

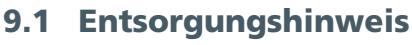

<span id="page-74-0"></span>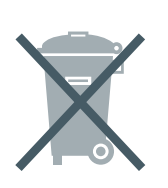

Jeder Verbraucher ist zur Rückgabe aller Elektro- und Elektronikgeräte über die kommunalen Sammelstellen gesetzlich verpflichtet. Sie leisten damit einen wesentlichen Beitrag zum Umweltschutz!

### Die Entsorgung über den Hausmüll ist untersagt.

Die Kosten für die Entsorgung hat Hekatron durch das Abführen der EAR-Gebühr für Sie übernommen.

## 9.2 Umwelt

Die Herstellung des Genius Ports erfolgt unter Einhaltung der Qualitäts- und Umweltmanagementstandards nach DIN EN ISO 9001 und DIN EN ISO 14001. Der Genius Port erfüllt die gesetzlichen RoHS Anforderungen und ist frei von allen verbotenen Stoffen.

Hiermit erklärt die Hekatron Vertriebs GmbH, dass sich der Funkanlagentyp Genius Port in Übereinstimmung mit den grundlegenden Anforderungen und den übrigen einschlägigen Bestimmungen der Richtlinie 2014/53/EU befindet.

Die EU-Konformitätserklärung kann auf der Hekatron-Homepage im Downloadbereich aufgerufen werden:

www.hekatron-brandschutz.de/leistungserklaerungen

## <span id="page-75-0"></span>10 Bestelldaten

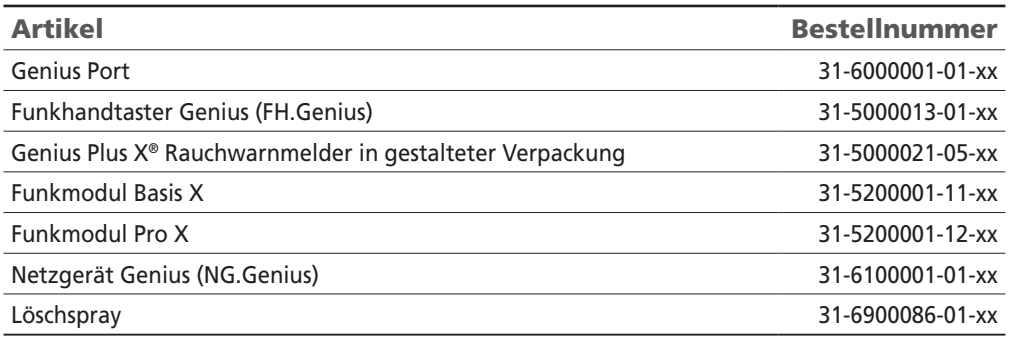

# 11 Produktreklamation

Sofern Sie die Produkte nicht direkt bei Hekatron gekauft haben, ist es zwingend notwendig, dass die Rücklieferung über die jeweilige Bezugsquelle erfolgt.

Nehmen Sie bitte als Hekatron Kunde im Reklamationsfall mit dem technischen Support Kontakt auf:

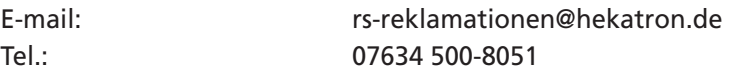

Unter Angabe Ihrer Hekatron-Kundennummer erhalten Sie nach Rücksprache mit dem technischen Support eine Servicemeldungsnummer.

Die Reklamation kann nur in Zusammenhang einer genauen Fehlerbeschreibung bearbeitet werden.

Bitte legen Sie dieses unbedingt der Rücksendung bei.

## 12 Index

### $\Delta$

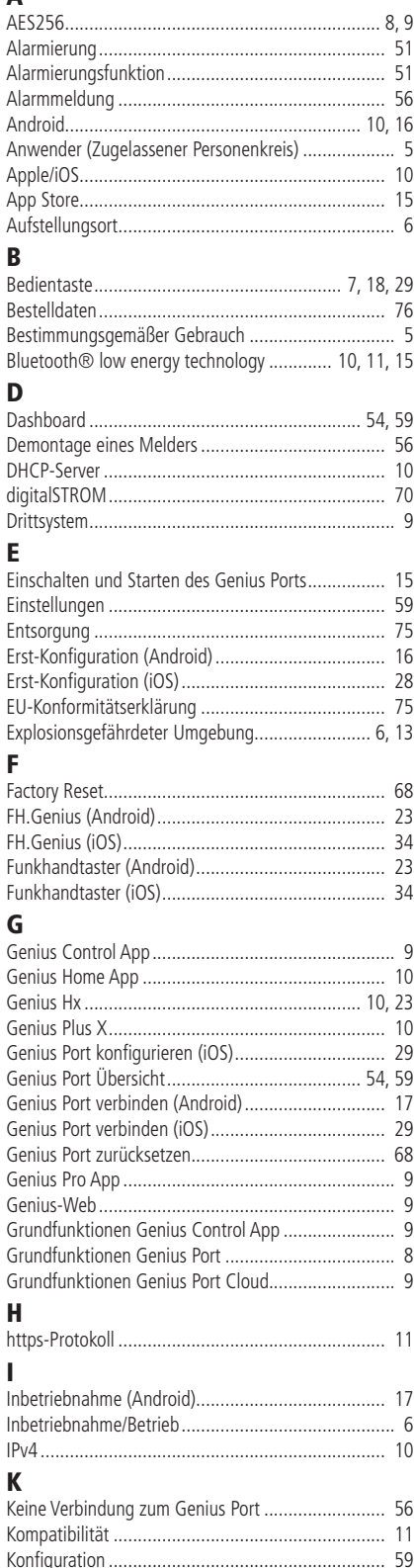

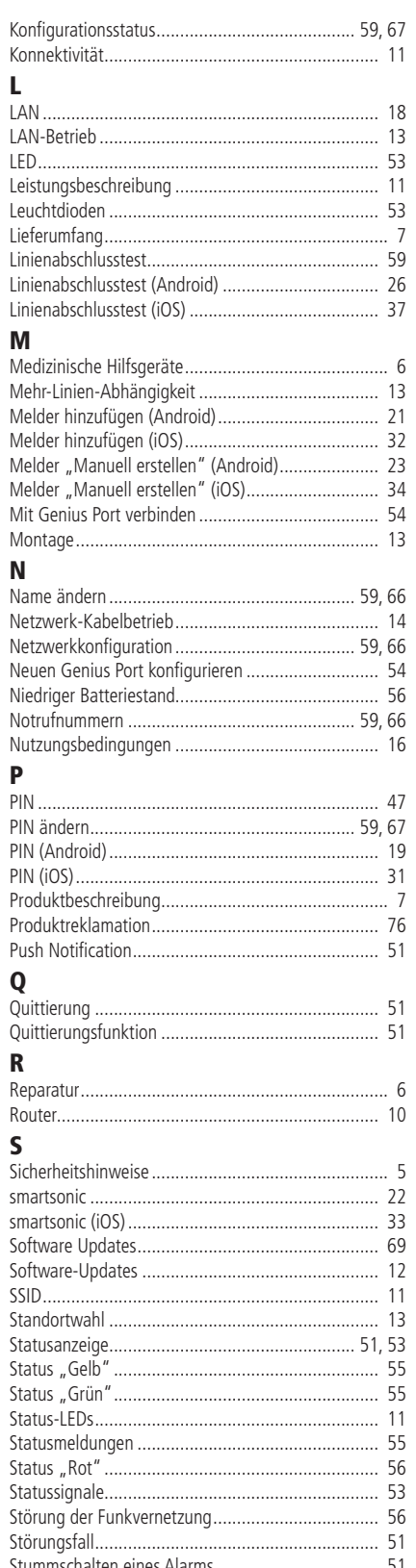

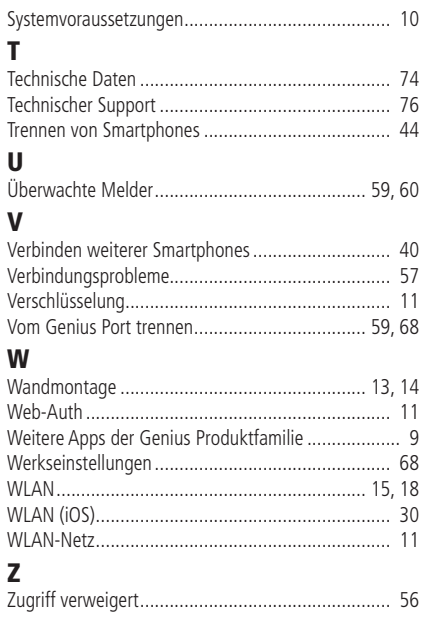

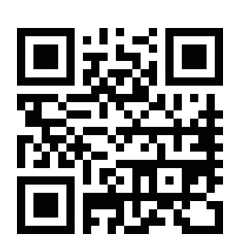

Für weiterführende Informationen zu unseren Rauchwarnmeldern und Funkmodulen, wie z.B. FAQ's, Produktinformationen, Prospekte, Kurz- und Bedienungsanleitungen, scannen Sie einfach diesen QR-Code oder besuchen Sie unsere Webseite www.hekatron-brandschutz.de

**Kundensupport: Tel.: 07634 500-8051 (Privatanwender-Hotline) Tel.: 07634 500-8050 (Facherrichter-Hotline) genius-support@hekatron.de**

Hekatron Vertriebs GmbH Brühlmatten 9 79295 Sulzburg www.hekatron.de

GA Genius Port DOC002961 Ausgabedatum: xx.xx.2018 GA Genius Port DOC002961 Ausgabedatum: xx.xx.2018

Ein Unternehmen der Securitas Gruppe Schweiz